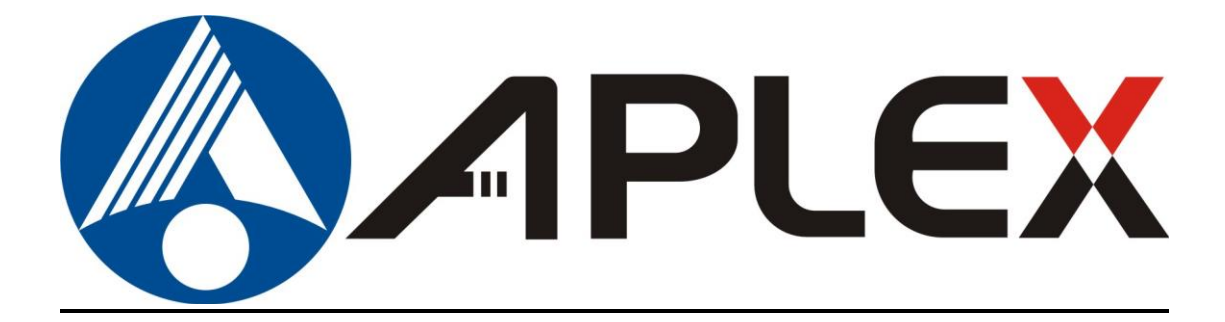

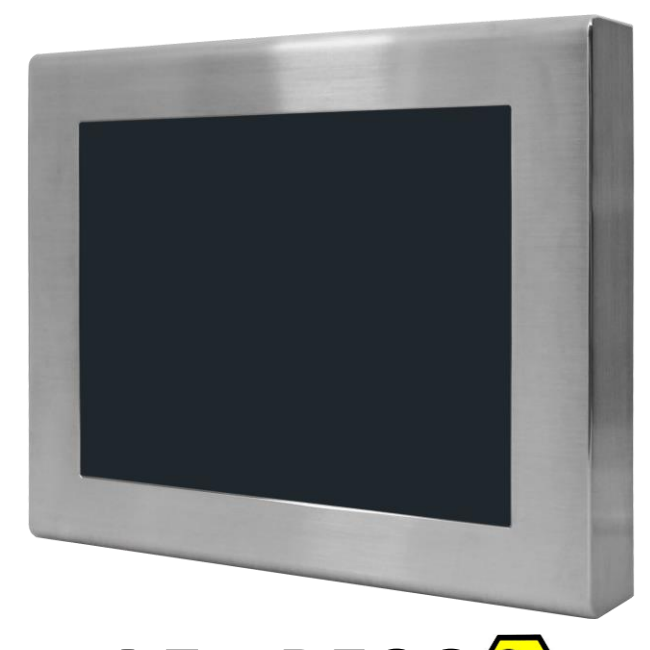

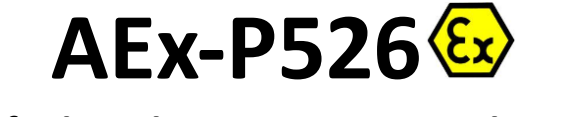

# **15" ATEX Certified Intel Atom D2550 Stainless Steel Panel PC User Manual**

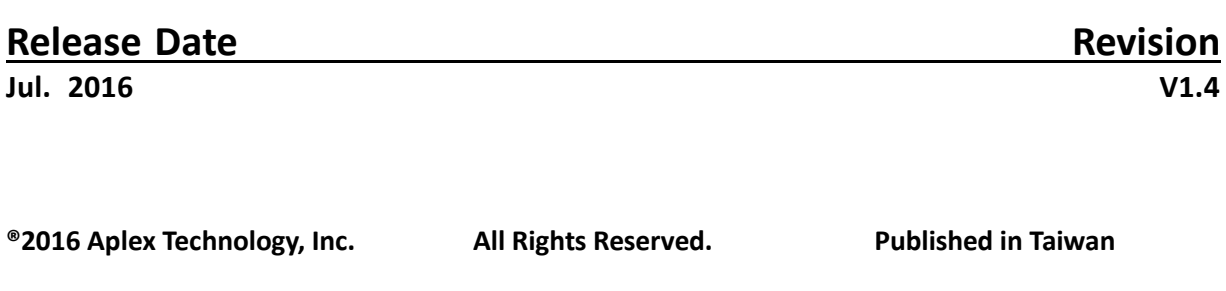

**Aplex Technology, Inc. 15F-1, No.186, Jian Yi Road, Zhonghe District, New Taipei City 235, Taiwan** Tel: 886-2-82262881 Fax: 886-2-82262883 URL: **[www.aplextec.com](http://www.aplextec.com/)**

# **Revision History**

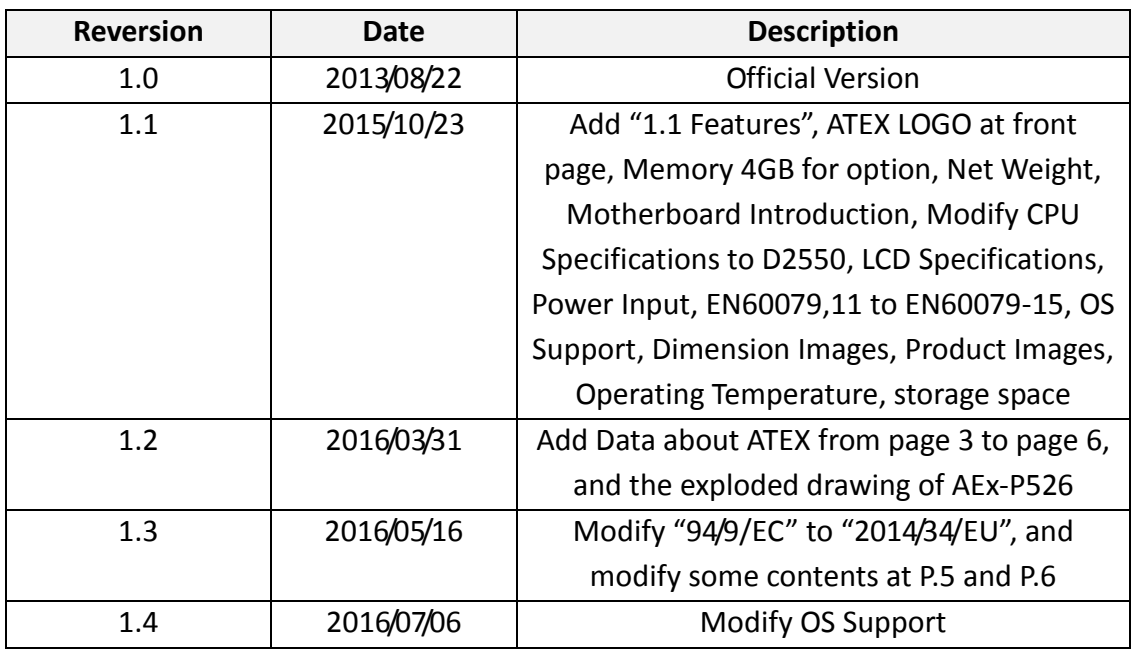

# **Warning!**

This equipment generates, uses and can radiate radio frequency energy and if not installed and used in accordance with the instructions manual, it may cause interference to radio communications. It has been tested and found to comply with the limits for a Class A computing device pursuant to FCC Rules, which are designed to provide reasonable protection against such interference when operated in a commercial environment. Operation of this equipment in a residential area is likely to cause interference in which case the user at his own expense will be required to take whatever measures may be required to correct the interference.

Electric Shock Hazard – Do not operate the machine with its back cover removed. There are dangerous high voltages inside.

#### **Disclaimer**

**This information in this document is subject to change without notice. In no event shall Aplex Technology Inc. be liable for damages of any kind, whether incidental or consequential, arising from either the use or misuse of information in this document or in any related materials.**

# **AEx-P526 ATEX Instruction Guide**

### **SAFETY INSTRUCTIONS**

Read these instructions carefully, and look at the equipment to become familiar with the device before trying to install, operate, or maintain it. The following special messages may appear throughout this documentation or on the equipment to warn of potential hazards or to call attention to information that clarifies or simplifies a procedure.

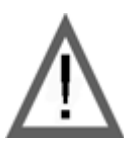

This is the safety alert symbol. It is used to alert you to potential personal injury hazards. Obey all safety messages that follow this symbol to avoid possible injury or death.

#### **PLEASE NOTE**

Electrical equipment should be installed, operated, serviced, and maintained only by qualified personnel. No responsibility is assumed by Digital Electronics Corporation for any consequences arising out of the use of this material. A qualified person is one who has skills and knowledge related to the construction and operation of electrical equipment and its installation, and has received safety training to recognize and avoid the hazards involved.

### **SCOPE**

This present document applies when AEx-P526 bears  $\langle \epsilon x \rangle$  marking. They are supplied only with DC 11~32 V. This documentation has to be kept and always refer to those instructions for installation, operation, maintenance or evolution of your system.

## **Permitted zones of application**

Refer to the section titled "Markings" to get information about the permitted zones of protection and the types of protection.

- AEx-P526 is installed in zones 2 hazardous areas must be certified and bear the  $\langle \mathbf{g_x} \rangle$ marking.
- Ensure with the marking that the terminals are compatible with the conditions permitted for the hazardous area at the site where it is being used.

### **Installation, Operation and Maintenance**

Make sure you follow all the recommendations in AEx-P526 User's Guide and additionally those listed below.

Installation of equipment shall be installed according to EN60079-14:2014 (Electrical installations in hazardous areas)

The procedures of routine maintenance and service should be followed by EN60079 -17:2007(Inspection and maintenance of electrical installations in hazardous areas). If major scale repair job is required, i t is also strictly to follow the criterion of E N60079-19 :2011 (Repair and overhaul for apparatus used in potentially explosive atmospheres).

### **Notice**

- **1. It is forbidden to use any of the I/O ports in the hazardous areas.**
- **2. Do not rub on plastic parts or the display**
- **3. The power supply meanings to the equipment are excluded from the certificate. It shall be installed in the safe area.**
- **4. The equipment is used in an area of not more than pollution degree 2, as defined in IEC 60664-1.**

### **Markings**

ATEX and markings, applied to the AEx-P526 Graphic Operator Interface, are as follows:

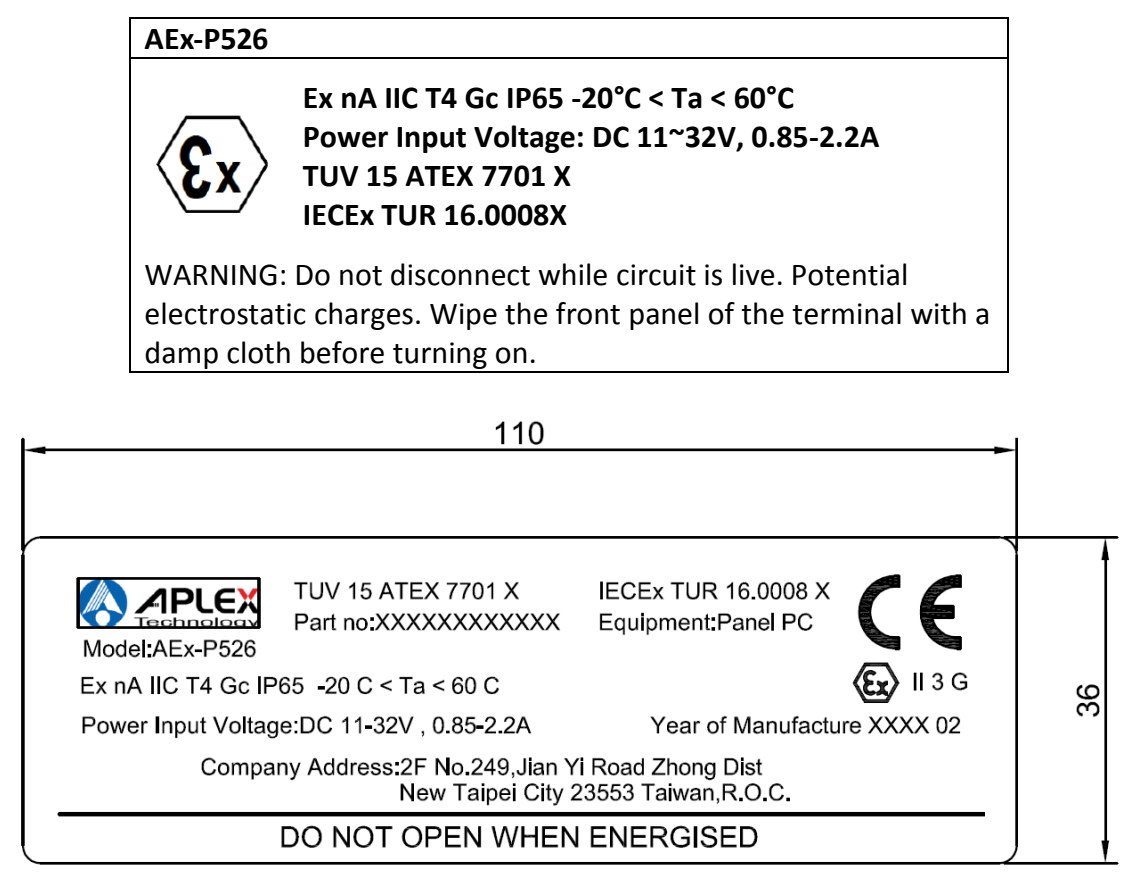

# **DÉCLARATION UE DE CONFORMITÉ**

Pour appareils destinés à être utilisés en atmosphères explosibles (Au titre de la directive Atmosphères Explosibles N° 2014/34/EU)

NOUS : Aplex Taïwan Siège 15F-1, Non. 186, Jian Yi Route, Zhonghe District, New Taipei City, 235 Taïwan

*Déclarons que les appareils*

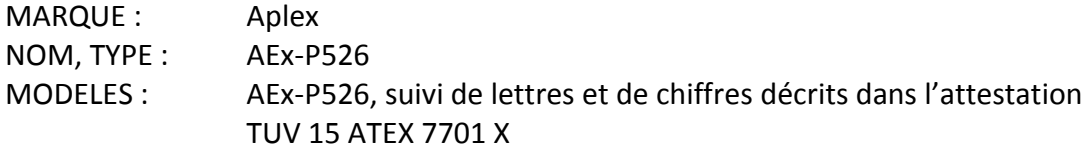

*répondent de par leur conception et leur construction, aux exigences des Directives européennes et normes applicables :*

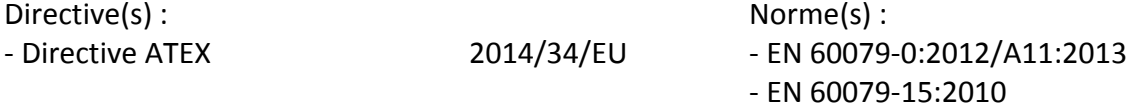

*sous réserve d'installation, d'entretien et d'utilisation conformes à sa destination, à la règlementation, aux normes en vigueur, aux instructions du constructeur et aux règles de l'art.*

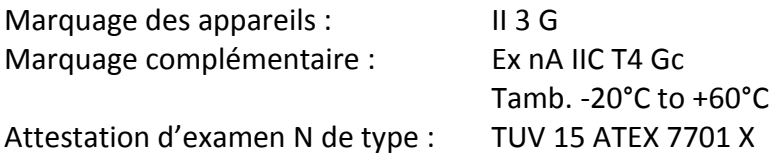

#### **Notified Body:**

TÜV Rheinland Industrie Service GmbH- TÜV Rheinland Group Am Grauen Stein, D-51105 Köln, Germany Identification No.: **0035**

# **EU DECLARATION OF CONFORMITY**

For units intended to be used in potentially explosive atmosphere (By way of the Explosive Atmospheres directive No. 2014/34/EU)

WE: Aplex Taiwan Headquarter 15F-1, No. 186, Jian Yi Road, Zhonghe District, New Taipei City, 235 Taiwan

*hereby declare that the units*

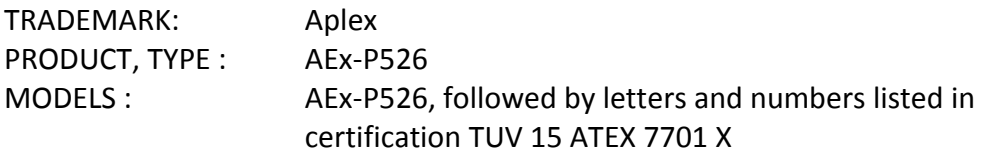

*which, through their design and construction, meet the requirements of the European Directives and applicable standards:*

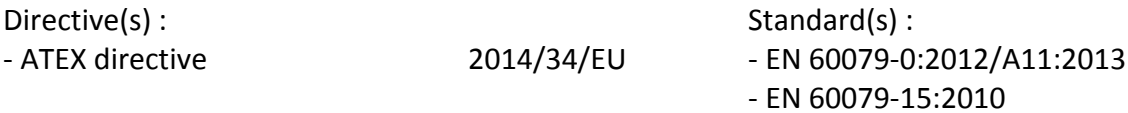

*It is important that the safety component is subject to correct installation, maintenance and use conforming to its intended purpose, to the applicable regulations and standards, to the supplier's instructions and to standard practices.*

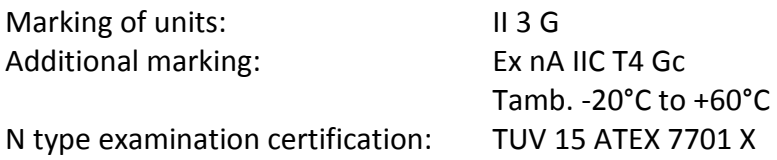

#### **Notified Body:**

TÜV Rheinland Industrie Service GmbH- TÜV Rheinland Group Am Grauen Stein, D-51105 Köln, Germany Identification No.: **0035**

# **Packing List**

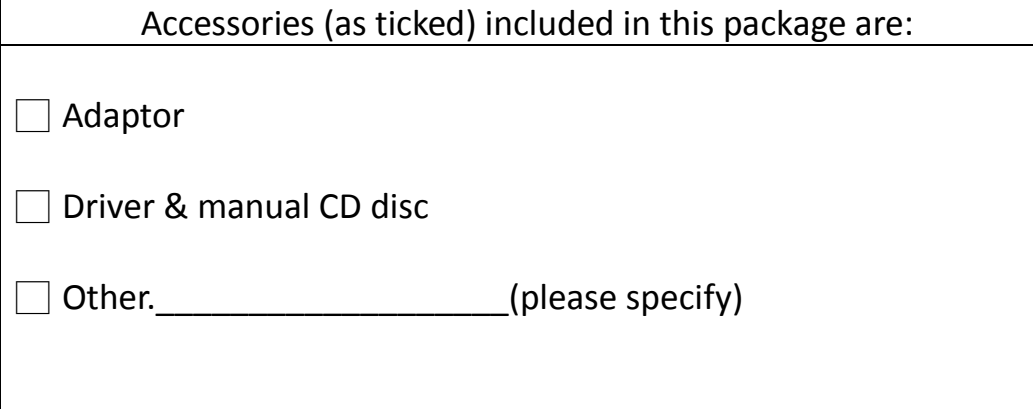

# **Safety Precautions**

Follow the messages below and read these safety instructions carefully to prevent your systems from damage:

- $\blacktriangleright$  Keep this user's manual for later reference.
- ◆ Avoid your system from static electricity on all occasions.
- ◆ Prevent electric shock. Don't touch any components of this card when the card is power-on. Always disconnect power when the system is not in use.
- ◆ Disconnect power when you change any hardware devices. For instance, when you connect a jumper or install any cards, a surge of power may damage the electronic components or the whole system.
- ◆ Disconnect this equipment from any outlet before cleaning. Do not use liquid or spray detergents for cleaning. Use a damp cloth.
- For pluggable equipment, the power outlet must be installed near the equipment and must be easily accessible.
- $\blacklozenge$  Keep this equipment away from humidity.
- $\blacklozenge$  Put this equipment on a reliable surface during installation. Dropping it or letting it fall could cause damage.
- ◆ The openings on the enclosure are for air convection. Protect the equipment from overheating. Do not cover the openings.
- Make sure the voltage of the power source is correct before connecting the equipment to the power outlet.
- ◆ All cautions and warnings on the equipment should be noted.
- If the equipment is not used for a long time, disconnected it from the power source to avoid damage by transient over-voltage.
- Never pour any liquid into an opening. This could cause fire or electrical shock.
- Never open the equipment for safety reasons, only qualified service personnel should open the equipment.
- ◆ If any of the following situations arises, get the equipment checked by service personnel:
	- $\Box$  The power cord or plug is damaged.
	- $\Box$  Liquid has penetrated into the equipment.
	- $\Box$  The equipment has been exposed to moisture.
	- $\Box$  The equipment does not work well, or you cannot get it to work according to the user's manual.
	- $\Box$  The equipment has been dropped and damaged.
	- $\Box$  The equipment has obvious signs of breakage.
- Do not leave this equipment in an environment where the storage temperature is below -30°C or above 70°C. It may damage the equipment.

# **Table of Contents**

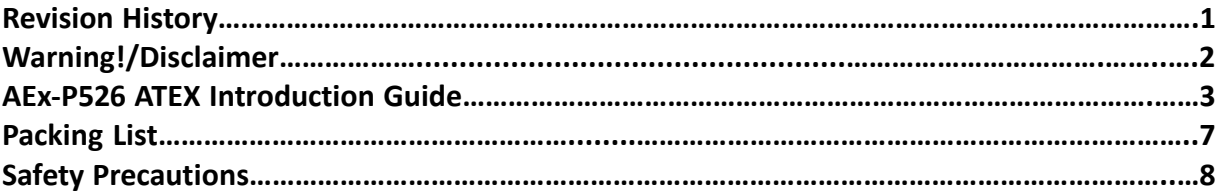

<span id="page-9-0"></span>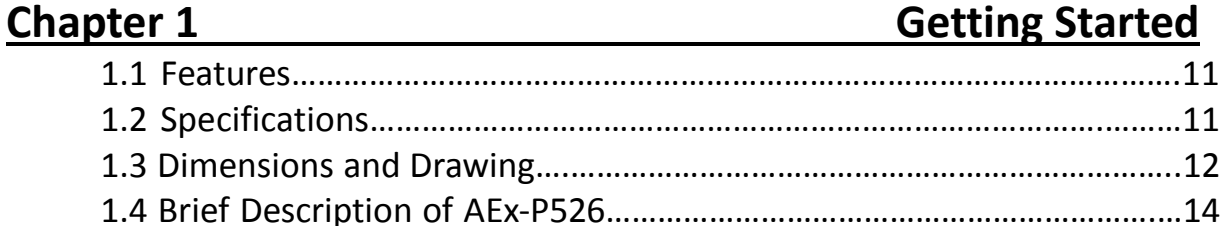

## <span id="page-9-1"></span>**Chapter 2** Hardware

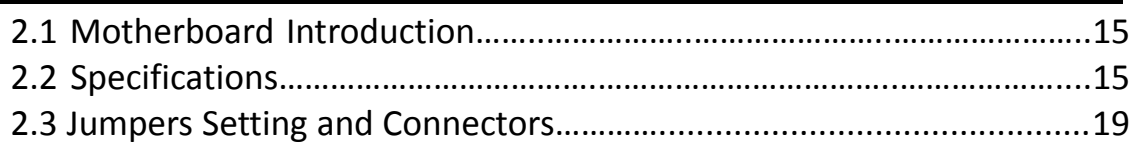

# <span id="page-9-2"></span>**Chapter 3** BIOS Setup

### [3.1 Operations after POST Screen.............................................................29](#page-29-1) [3.2 BIOS Setup Utility…..................................................](#page-29-2)...........................29 [3.3 Main Settings…...........................................................](#page-30-0).........................30 [3.4 Advanced Settings...............................................................................3](#page-31-0)1 [3.5 Chipset Settings...................................................................................37](#page-37-0) [3.6 Boot Settings…...................................](#page-40-0).................................................40 [3.7 Security Settings..................................................................................4](#page-42-0)2 3.8 Save and Exit [Settings.........................................................................4](#page-43-0)3

<span id="page-9-3"></span>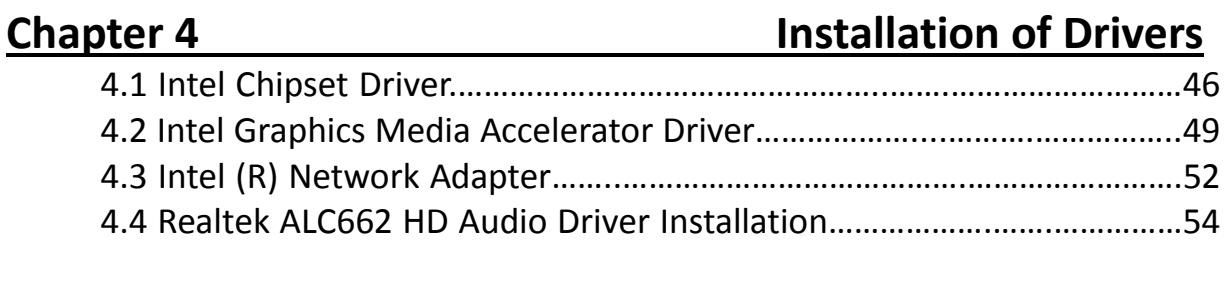

<span id="page-9-4"></span>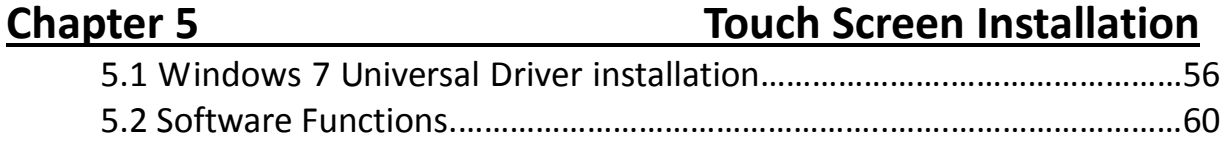

## **Figures**

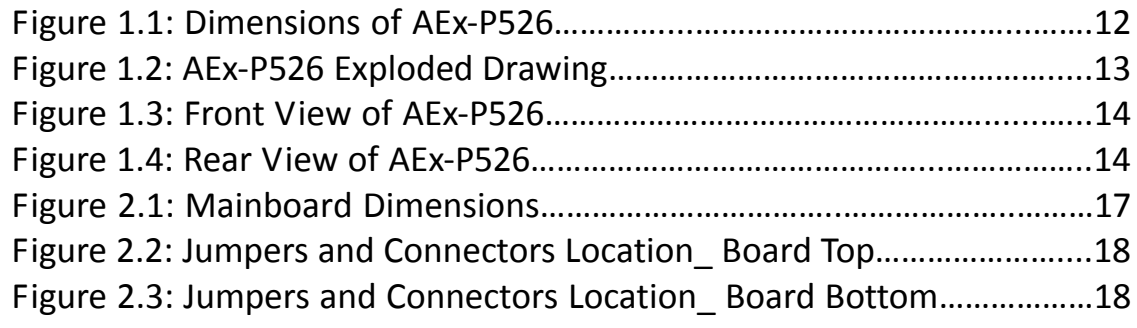

# <span id="page-11-0"></span>**Chapter 1** Getting Started

# <span id="page-11-1"></span>**1.1 [Features](#page-9-0)**

- 15" LED Backlight TFT LCD
- **Intel Atom D2550 Low Power Consumption Processor**
- Onboard 2G DDR3, 4G for option
- 316 Stainless Steel Enclosure
- 5 Wire Resistive Touch
- **IP65 Dustproof and Waterproof**
- Wide Range DC 11~32V Power Input
- ATEX95n / EN60079-15 Certified

# <span id="page-11-2"></span>**1.2 [Specifications](#page-9-0)**

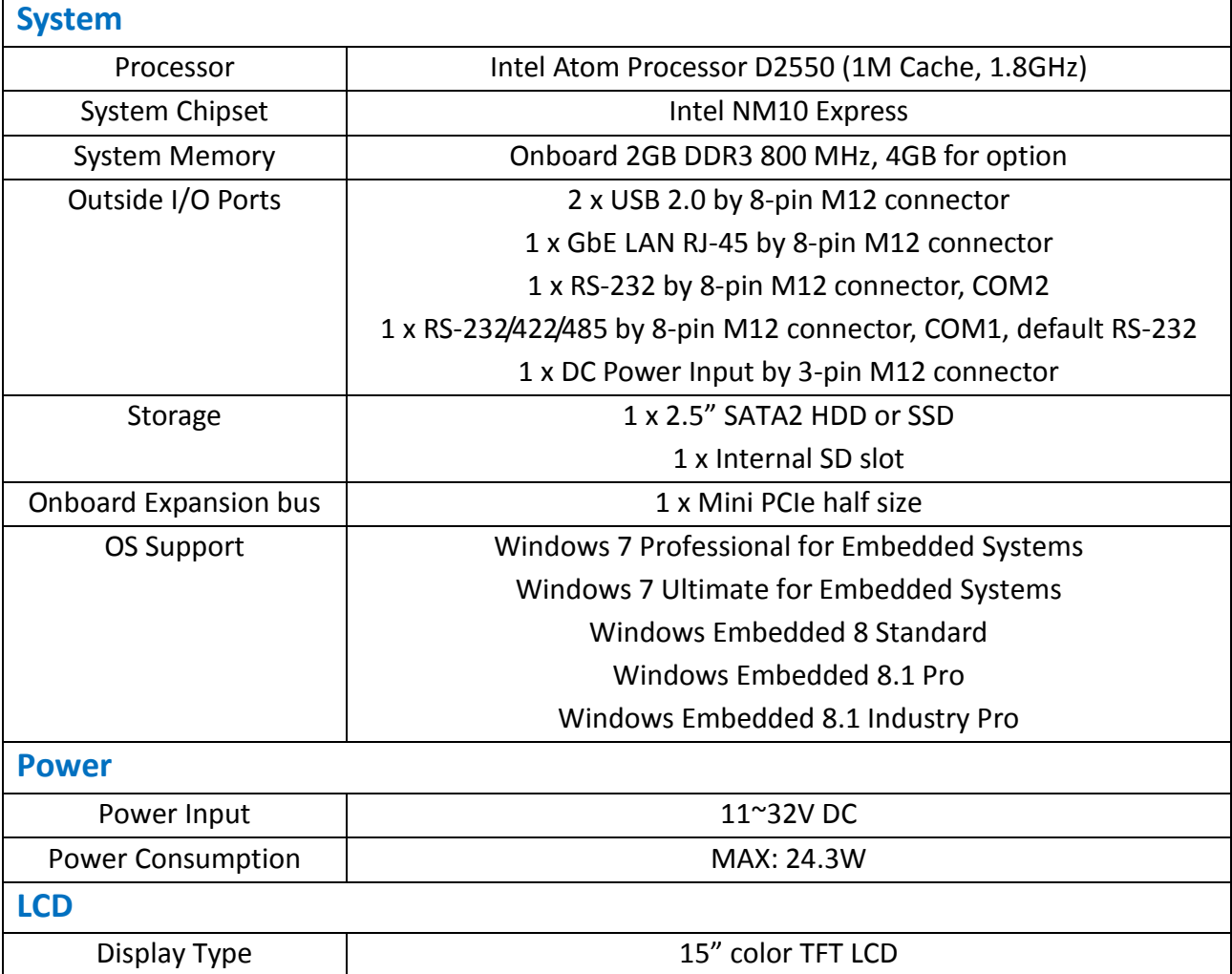

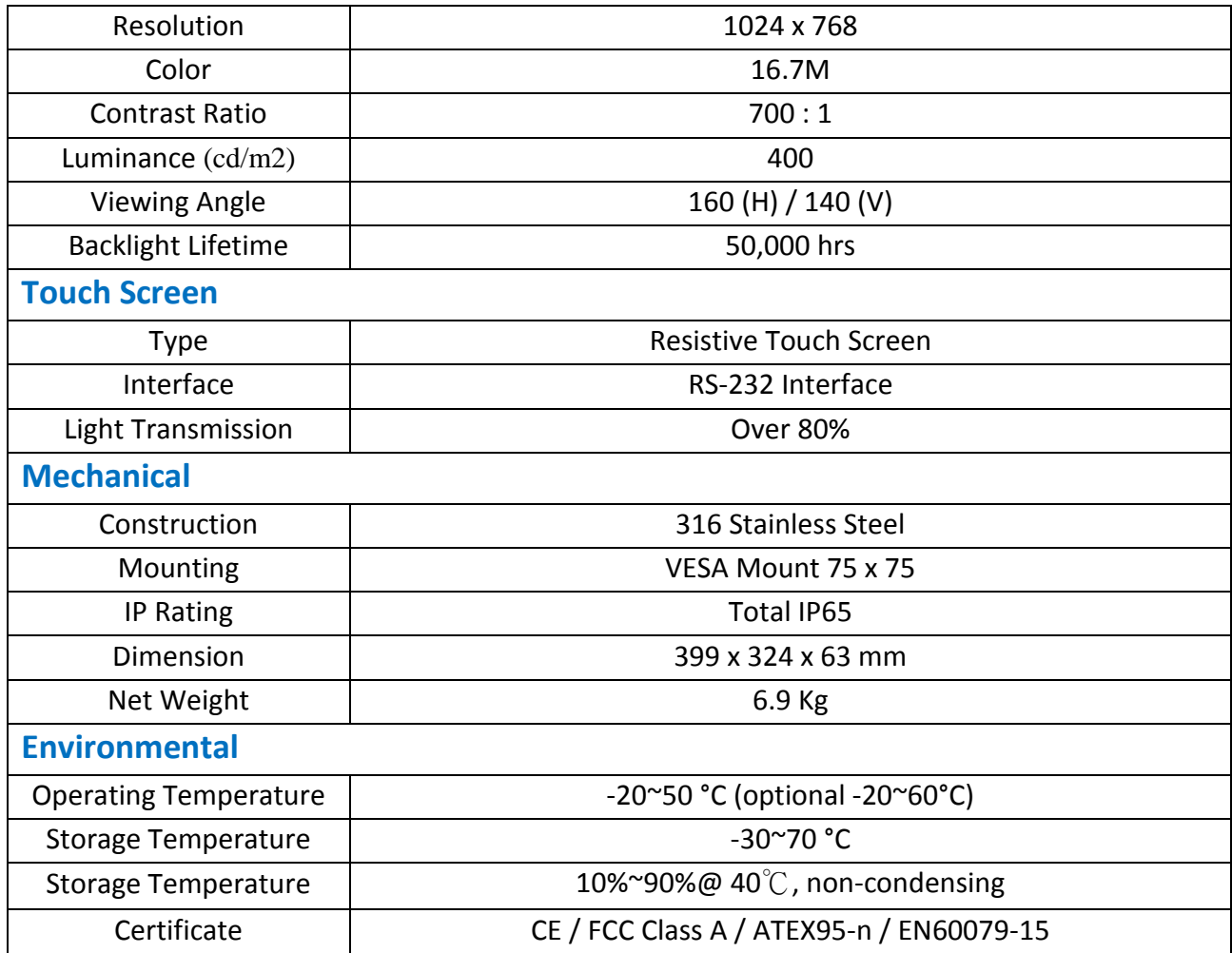

# <span id="page-12-0"></span>**1.3 [Dimensions](#page-9-0) and Drawing**

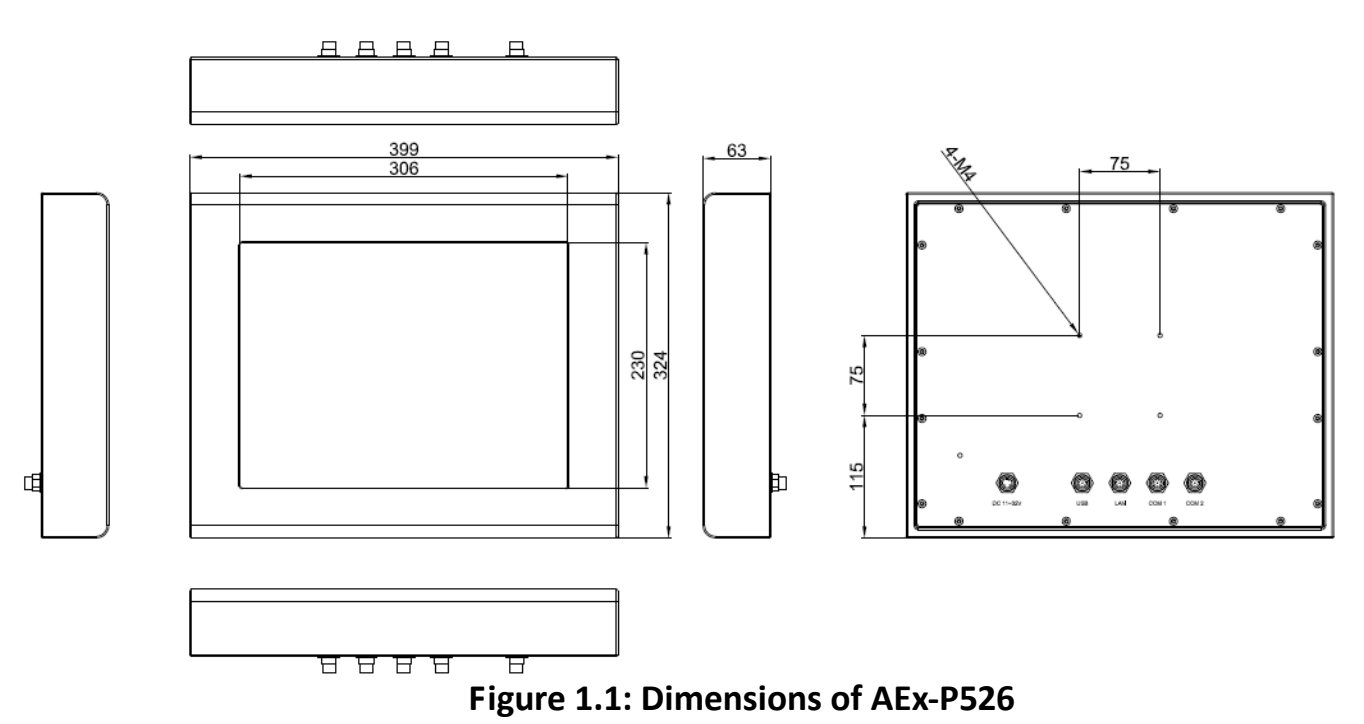

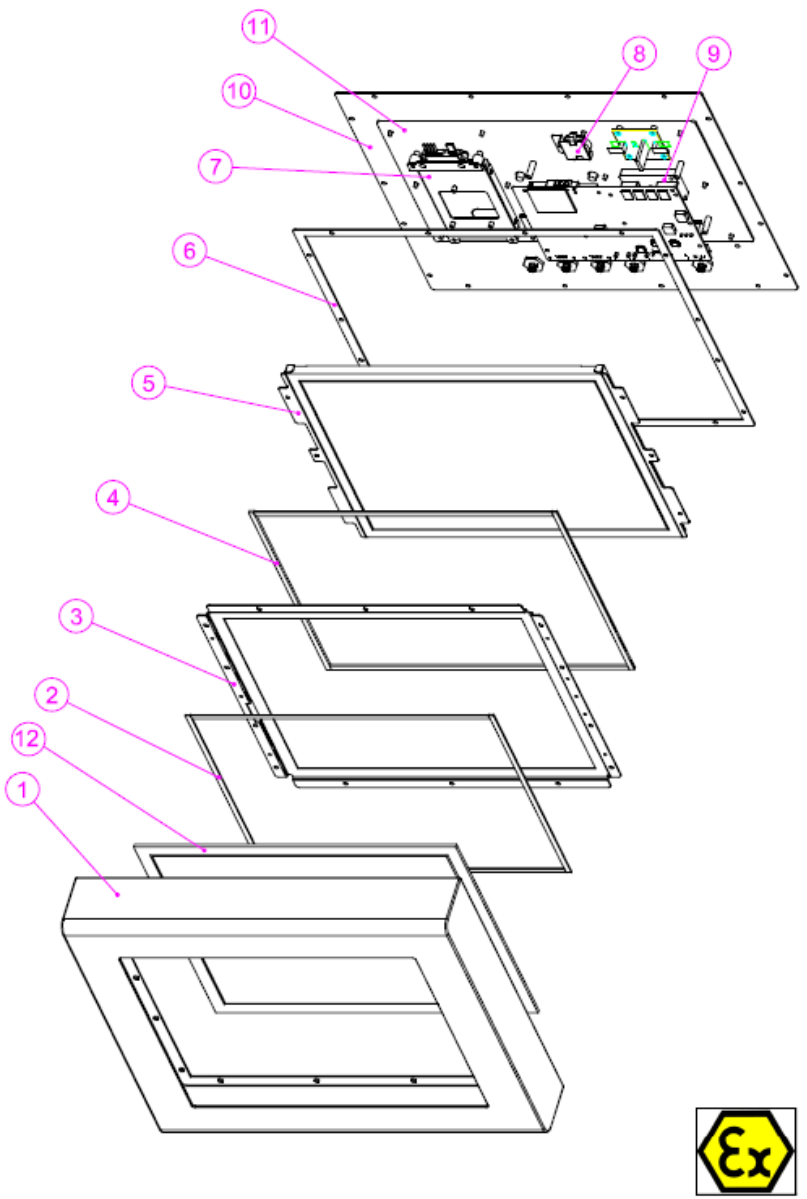

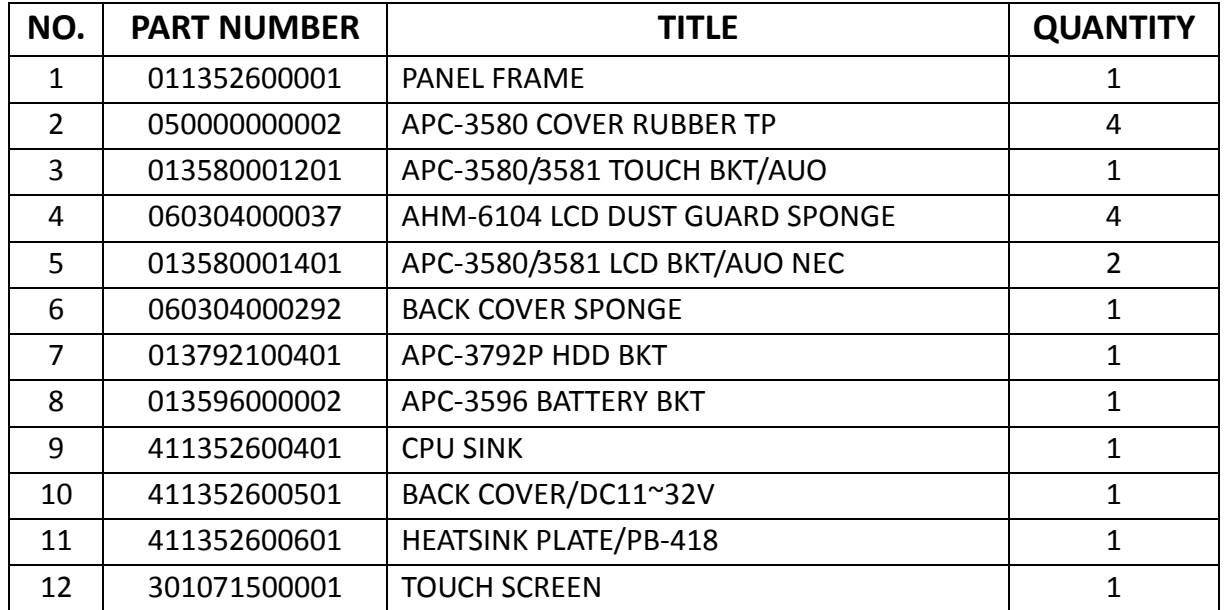

# **Figure 1.2: AEx-P526 Exploded Drawing**

# <span id="page-14-0"></span>**1.4 [Brief Description of AE](#page-9-0)x-P526**

 AEx-P526 implemented with ATEX95-n (EN-60079:15/Equipment for Explosive Atmosphere), which is offered to European directives for controlling explosive environment, can be protected from hazardous/explosive environment not only chemical facilities, but also in petroleum, mining industry…etc.

 The AEx-P526 comes with a 15-inch high-brightness TFT LCD and base on Intel Atom D2550 platform, space for one 2.5-inch HDD, resistive touch screen and 11~32V DC wide-ranging power input. Furthermore, the chassis is made of stainless steel 316 with an ultra slim profile with M12 connectors and total IP65 protection.

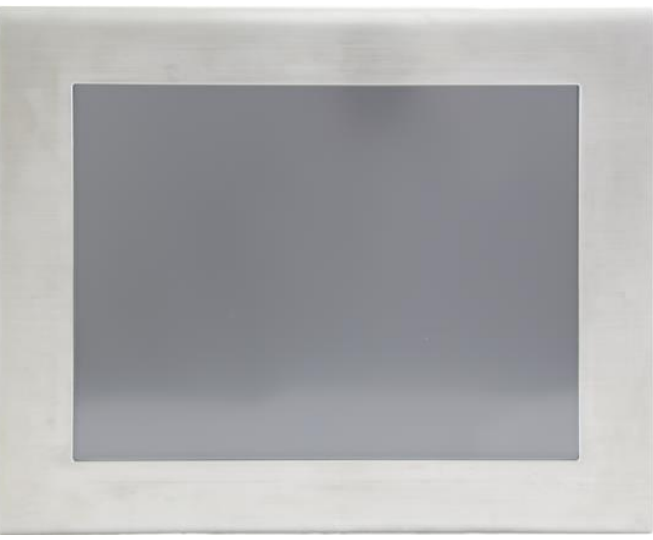

**Figure 1.3: Front View of AEx-P526**

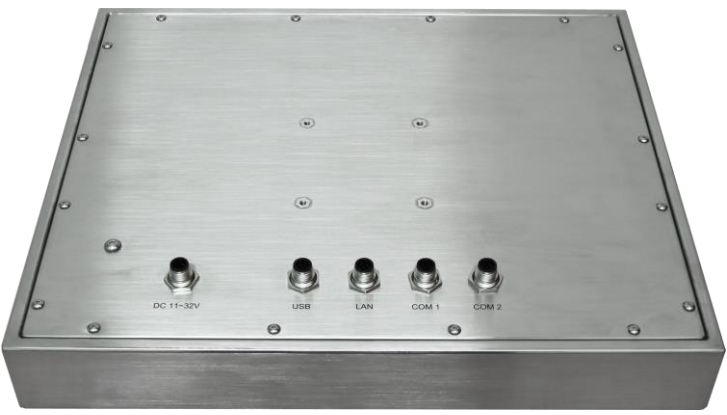

**Figure 1.4: Rear View of AEx-P526**

# <span id="page-15-1"></span><span id="page-15-0"></span>**2.1 [Motherboard Introduction](#page-9-1)**

SBC-7106 is a 4" industrial motherboard developed on the basis of Intel Cedarview-M Processors and NM10, which provides abundant peripheral interfaces to meet the needs of different customers. Also, it features dual GbE ports, 3-COM ports and one Mini PCIE configuration, one VGA port, one HDMI port, one LVDS interface. To satisfy the special needs of high-end customers, CN1 and CN2 and CN3 richer extension functions. The product is widely used in various sectors of industrial control.

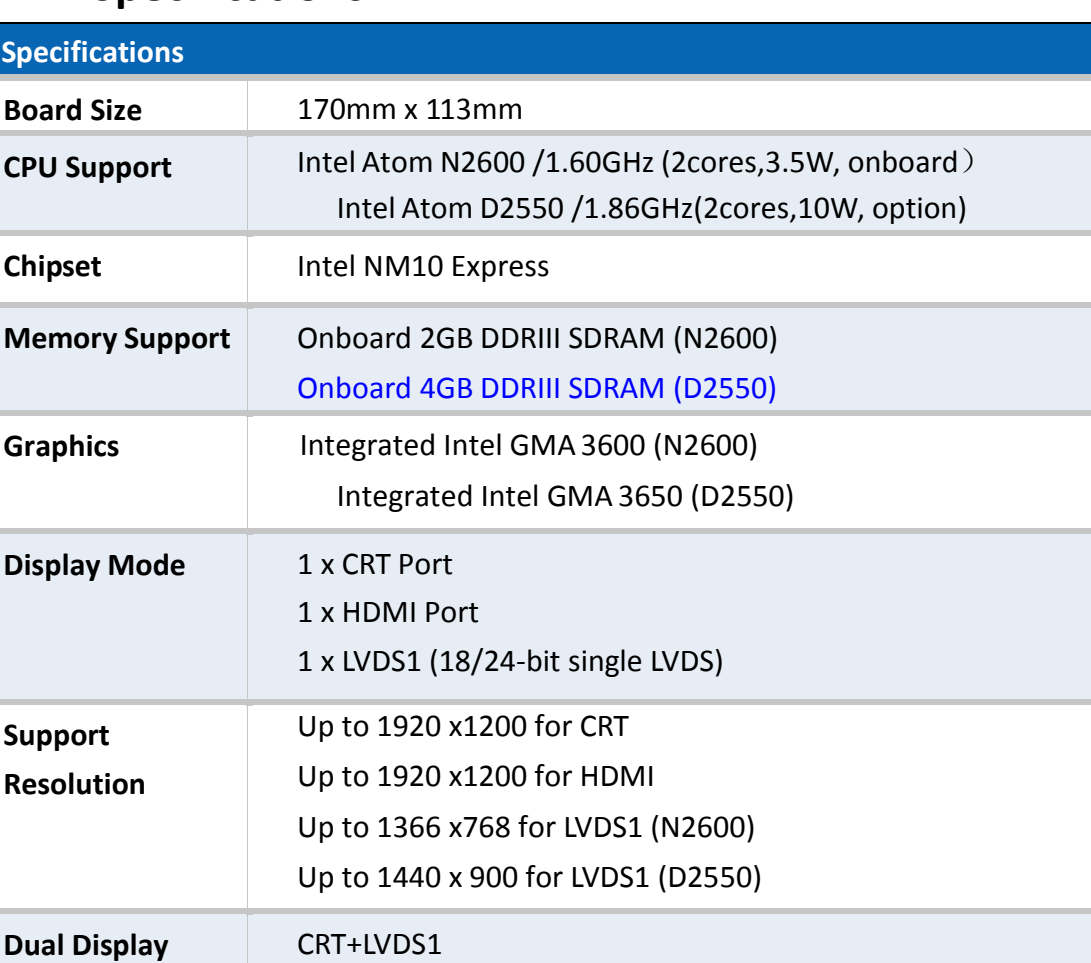

CRT+HDMI

**Super I/O** Winbond W83627UHG-E

**BIOS** AMIBIOS

LVDS1+HDMI

# <span id="page-15-2"></span>**2.2 [Specifications](#page-9-1)**

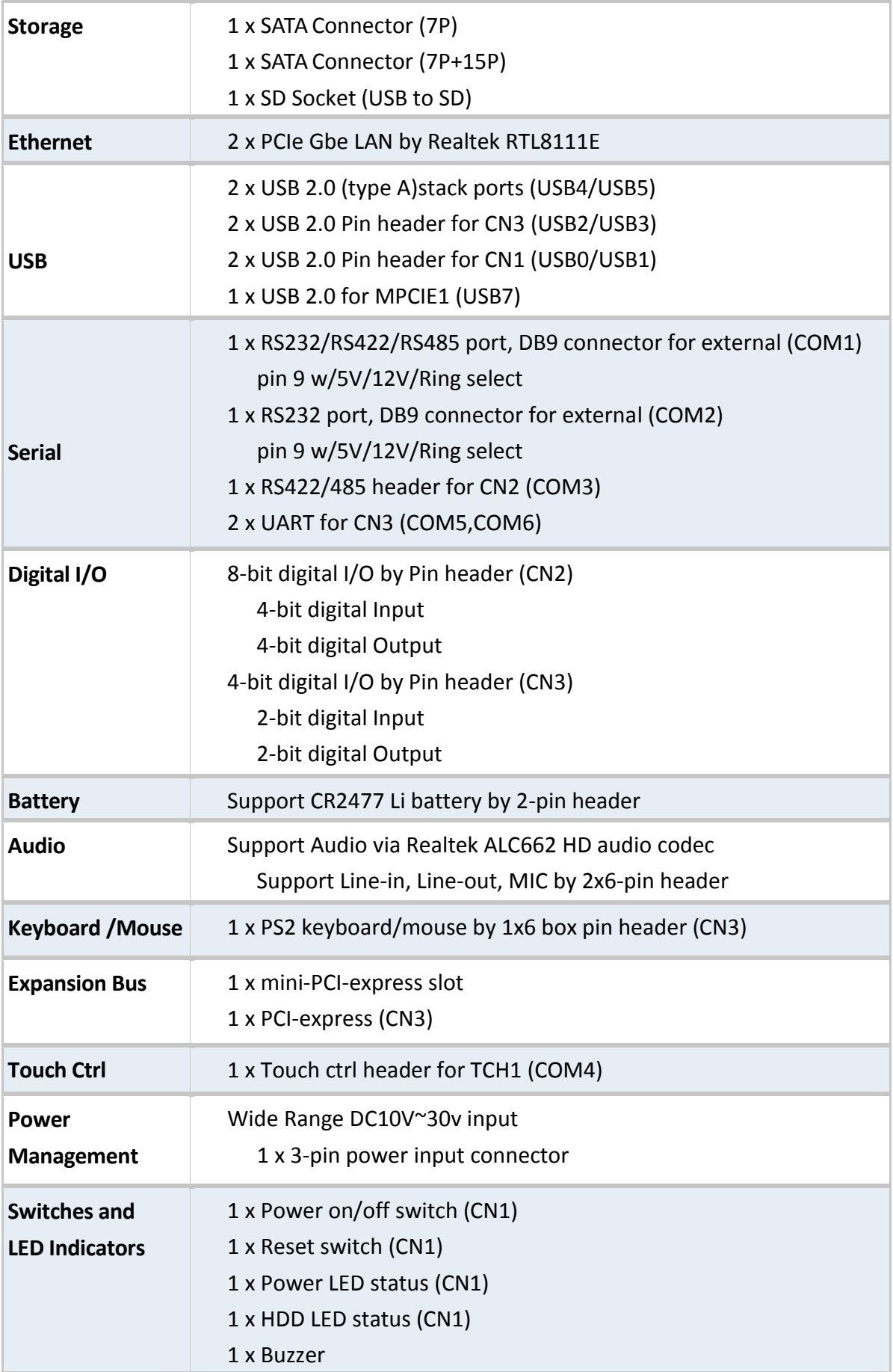

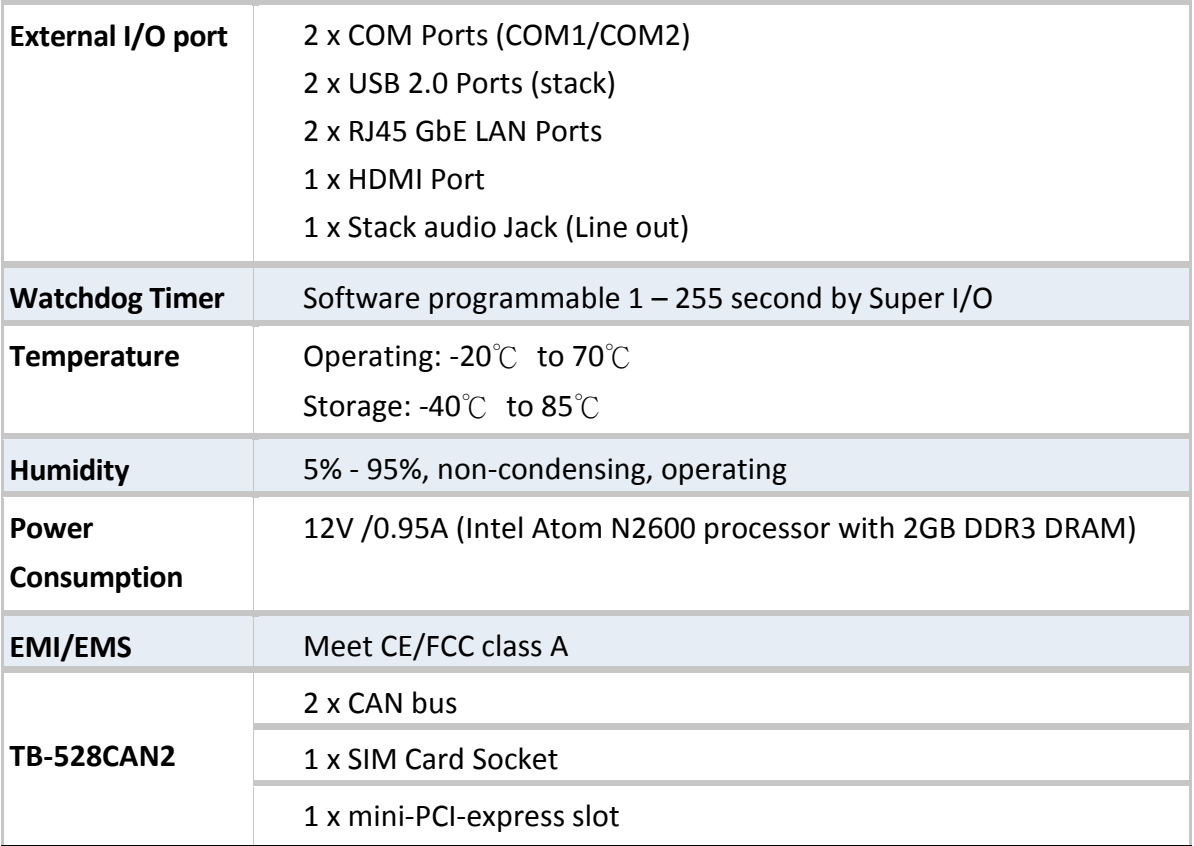

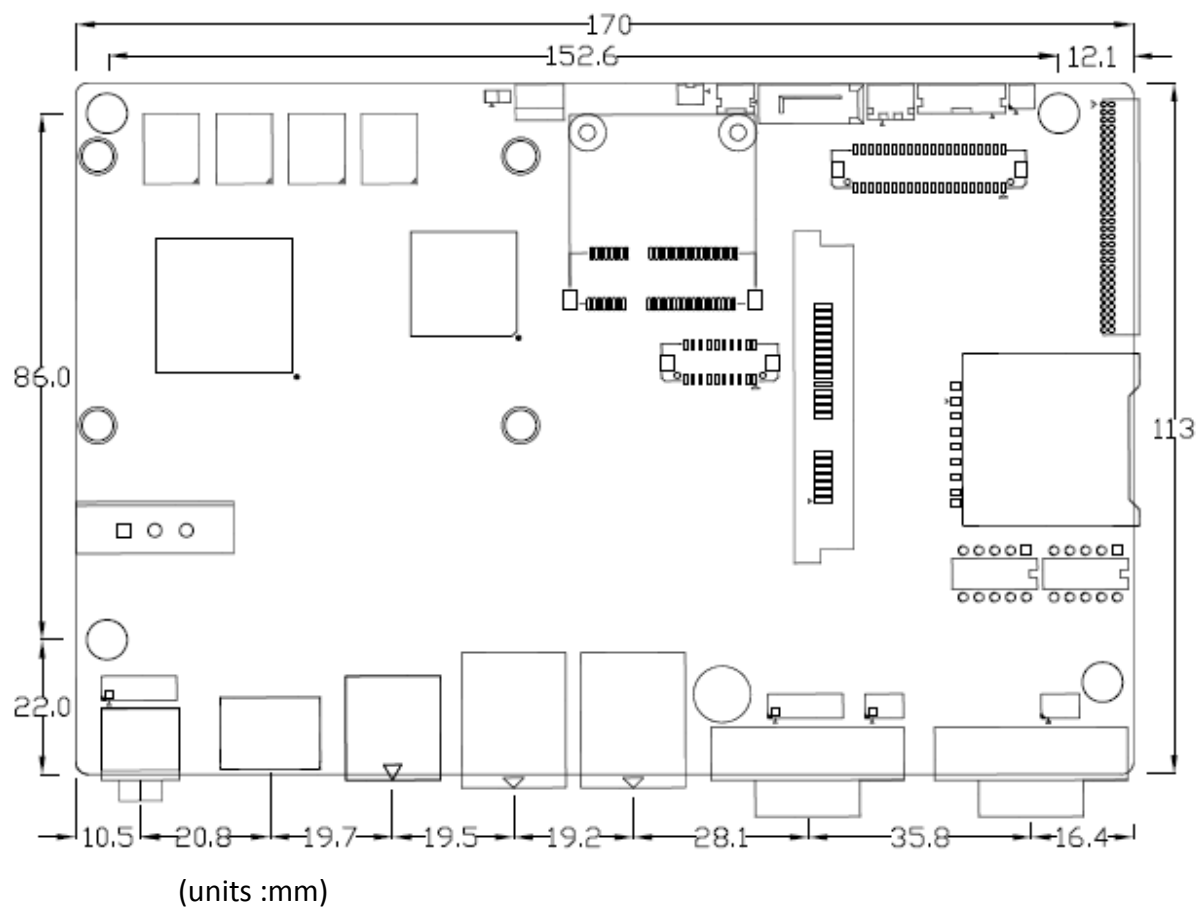

**Figure 2.1: Motherboard Dimensions**

#### **2.2.1 Jumpers Setting and Connectors**

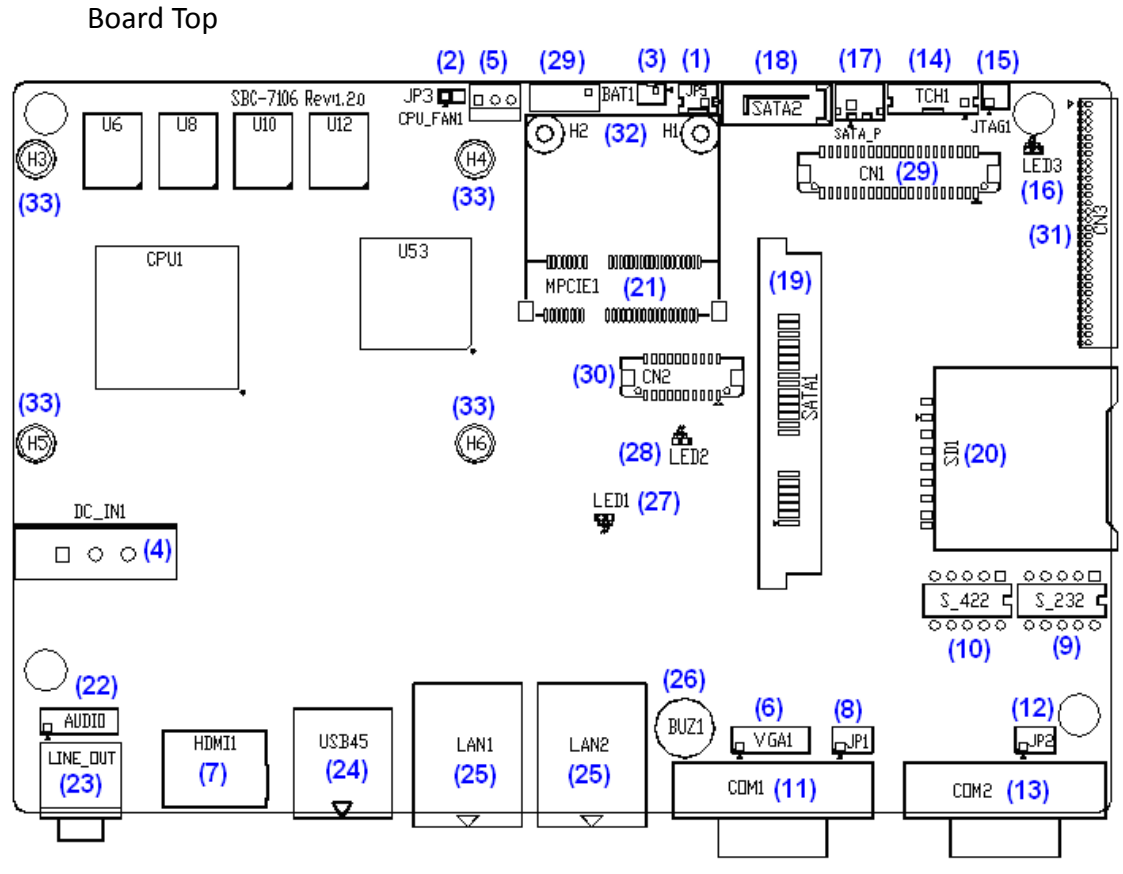

**Figure 2.2: Jumpers and Connectors Location\_ Board Top**

Board Bottom

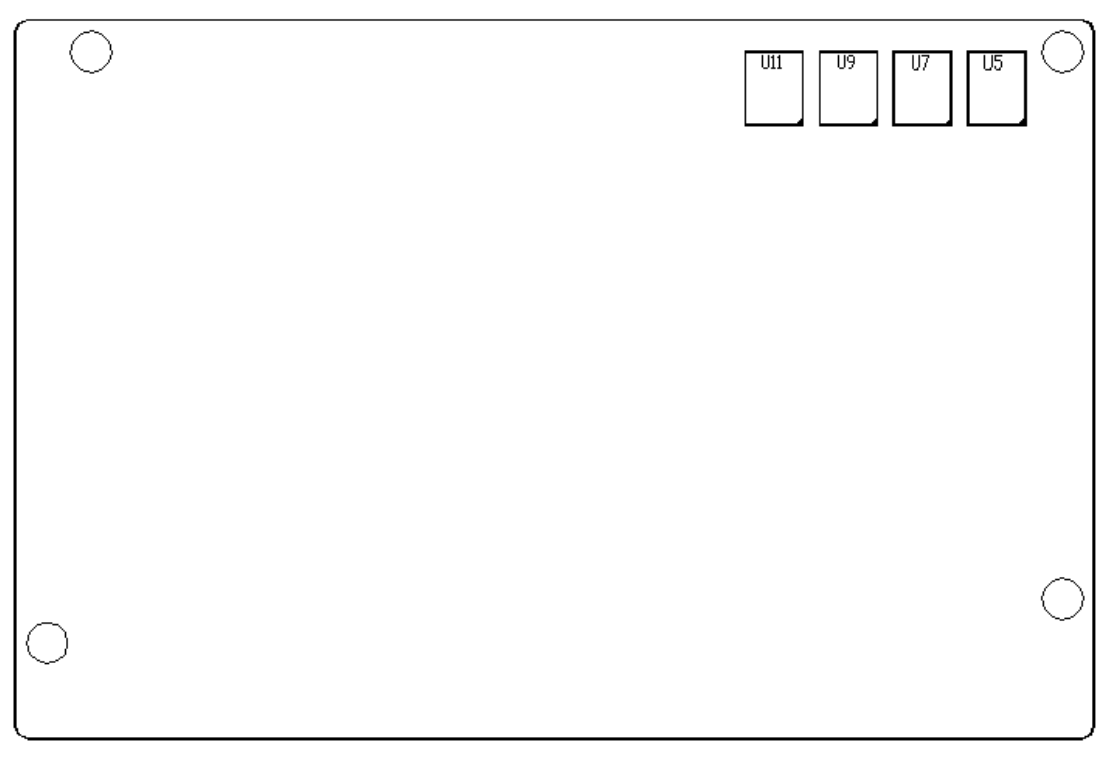

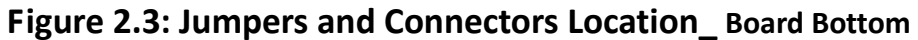

# <span id="page-19-0"></span>**[2.3 Jumpers Setting and Connectors](#page-9-1)**

#### **1. JP5:**

(2.0mm Pitch 1X2 box Pin Header), ATX Power and Auto Power on jumper setting**.**

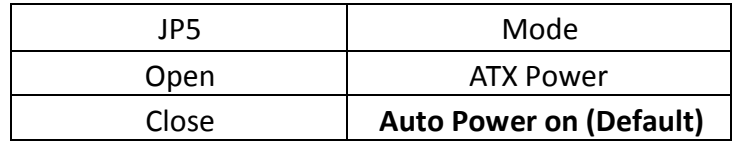

#### **2. JP3:**

(2.0mm Pitch 1X2 Pin Header)CMOS clear jumper, CMOS clear operation will permanently reset old BIOS settings to factory defaults.

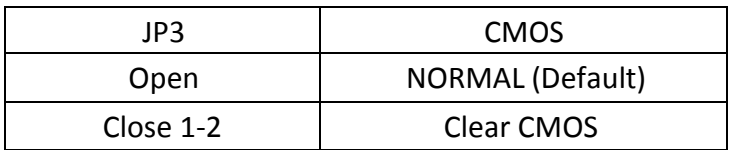

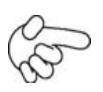

### **Procedures of CMOS clear:**

- a) Turn off the system and unplug the power cord from the power outlet.
- b) To clear the CMOS settings, use the jumper cap to close pins 1 and 2 for about 3 seconds then reinstall the jumper clip back to pins open.
- c) Power on the system again.
- d) When entering the POST screen, press the <F1> or <DEL> key to enter CMOS Setup Utility to load optimal defaults.
- e) After the above operations, save changes and exit BIOS Setup.

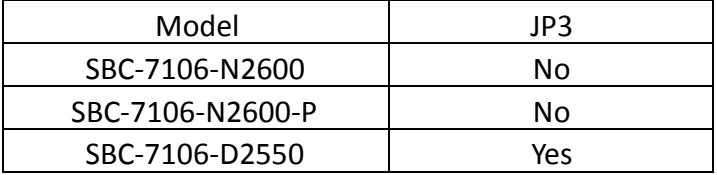

#### **3. BAT1 :**

(1.25mm Pitch 1X2 box Pin Header) 3.0V Li battery is embedded to provide power for CMOS.

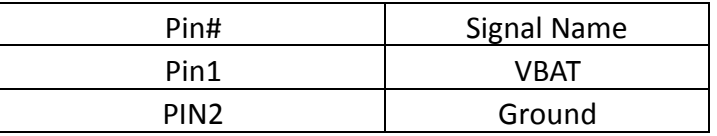

#### **4. DC\_IN1:**

(5.08mm Pitch 1x3 Pin Connector),DC9V~32V System power input connector。

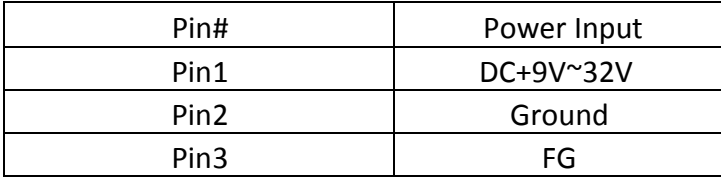

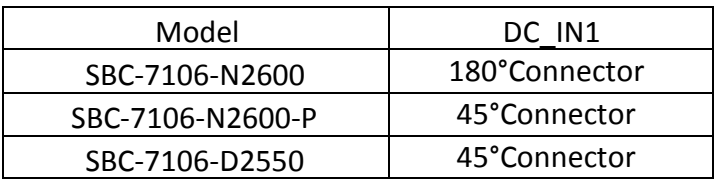

#### **5. CPU\_FAN1:**

(2.54mm Pitch 1x3 Pin Header), Fan connector, cooling fans can be connected directly for use. You may set the rotation condition of cooling fan in menu of BIOS CMOS Setup.

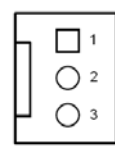

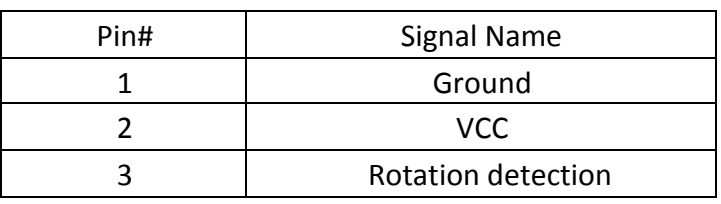

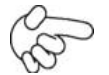

Note:

Output power of cooling fan must be limited under 5W.

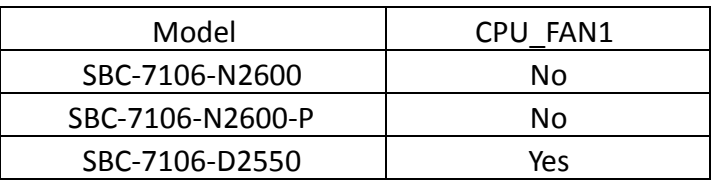

#### **6. VGA1:**

(CRT 2.0mm Pitch 2X6 Pin Header), Video Graphic Array Port, Provide 2x6Pin cable to VGA Port.

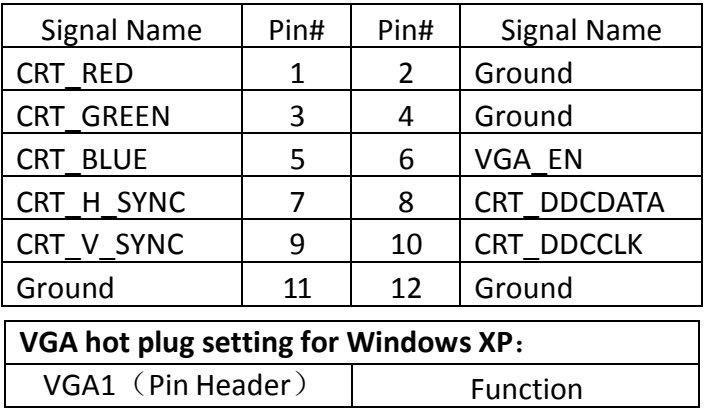

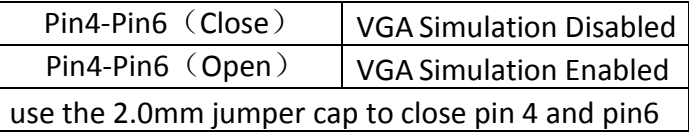

#### **7. HDMI1:**

(HDMI 19P Connector) High Definition Multimedia Interface connector.

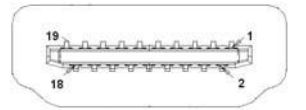

#### **8. JP1:**

(2.0mm Pitch 2x3 Pin Header)COM1 jumper setting, pin 1~6 are used to select signal out of pin 9 of COM1 port.

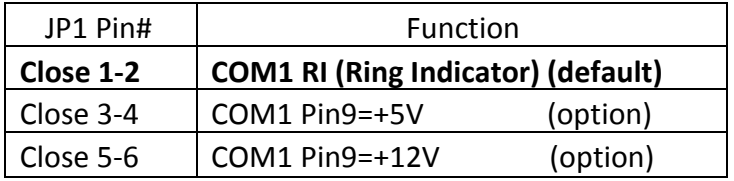

#### **9. S\_232:**

(Switch)COM1 jumper setting, it provides selectable RS232 or RS422 or RS485 serial signal output.

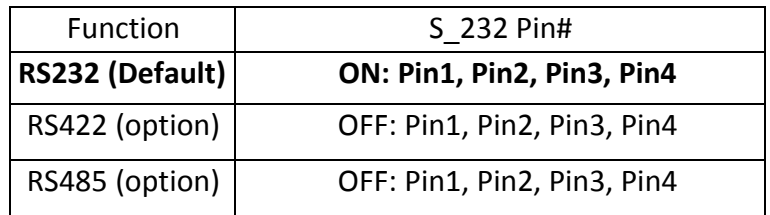

#### **10. S\_422:**

(Switch), COM1 setting, it provides selectable RS232 or RS422 or RS485 serial signal output.

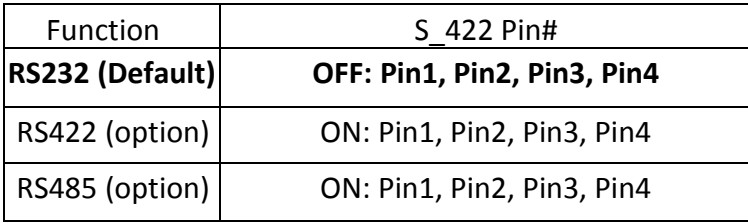

#### **11. COM1:**

**(Type DB9),**Rear serial port, standard DB9 Male serial port is provided to make a direct connection to serial devices. COM1 port is controlled by pins No.1~6 of JP1, select output Signal RI or 5V or 12V, For details, please refer to description of JP1 and S\_232 and S\_422 setting.

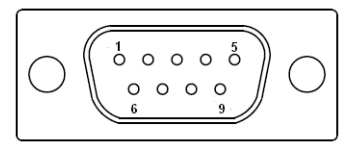

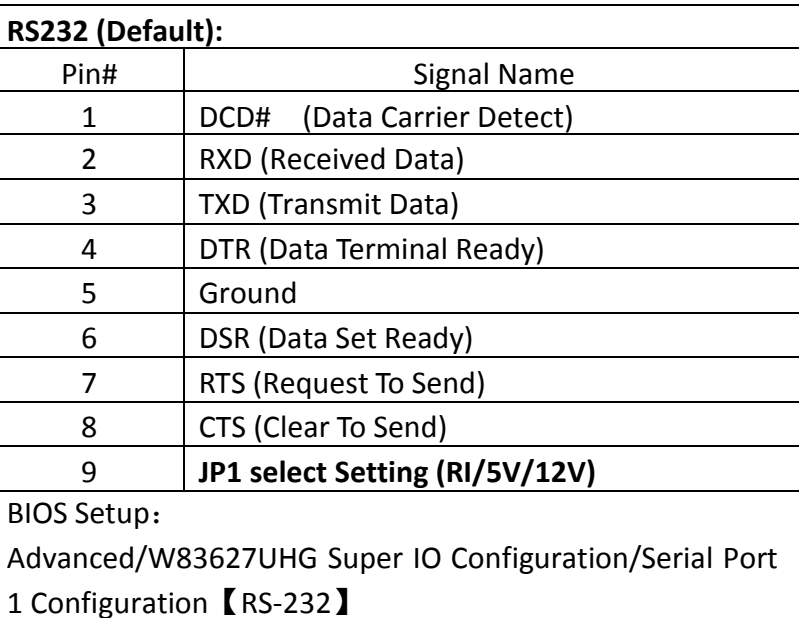

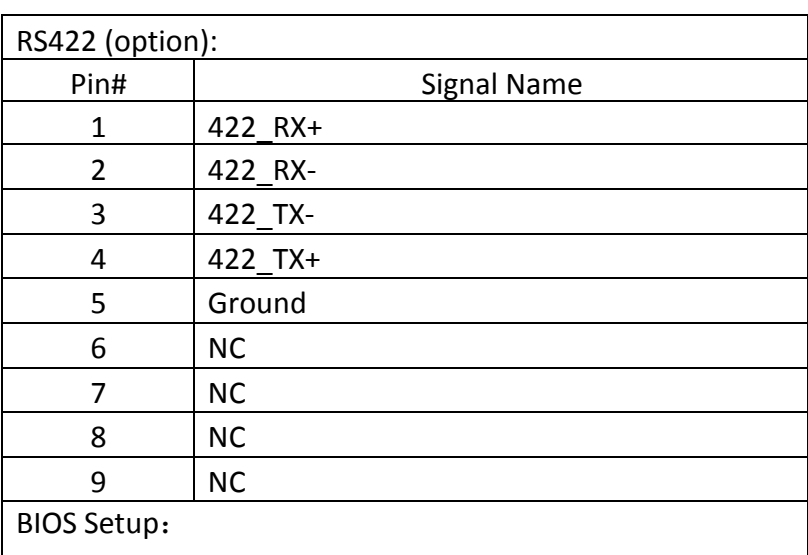

Advanced/W83627UHG Super IO Configuration/Serial Port 1 Configuration【RS-422】

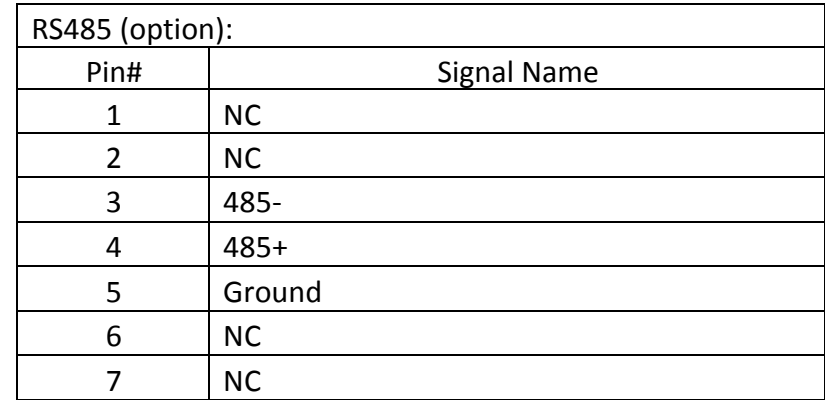

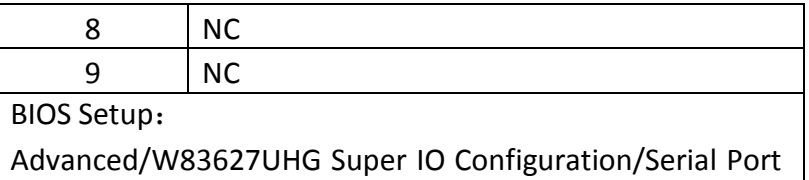

1 Configuration【RS-485】

#### **12. JP2:**

(2.0mm Pitch 2x3 Pin Header) COM2 jumper setting, pin 1~6 are used to select signal out of pin 9 of COM2 port.

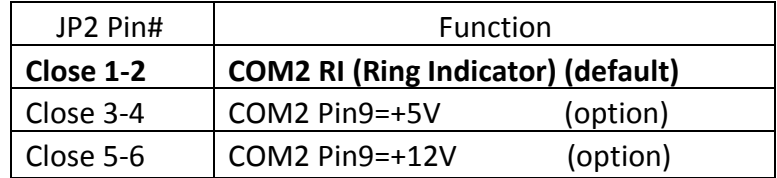

#### **13. COM2:**

**(Type DB9),**Rear serial port, standard DB9 Male serial port is provided to make a direct connection to serial devices.

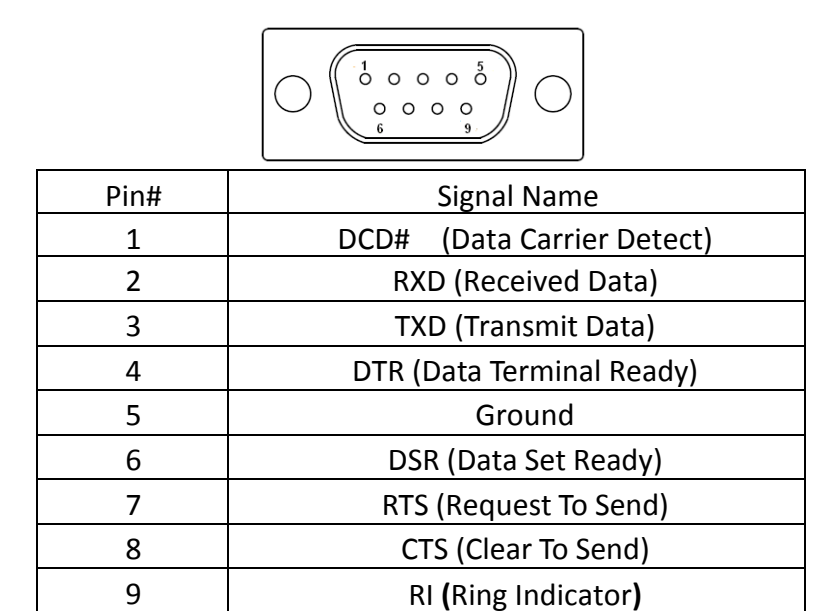

#### **14. TCH1:**

(2.0mm Pitch 1x6 box Pin Header), internal Touch controller connector.

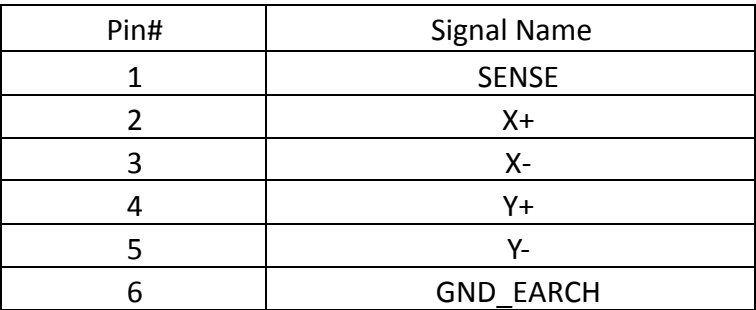

#### **15. JTAG1(option):**

(2.0mm Pitch 2x2 Pin Header), Touch eeprom program to write interface

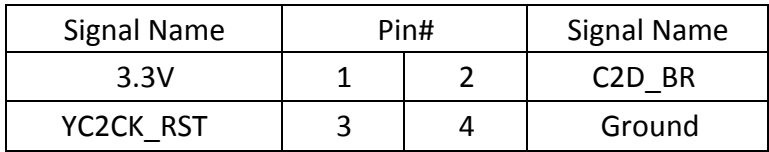

#### **16. LED3**:

LED STATUS. Green LED for Touch Power status.

#### **17. SATA\_P:**

(2.5mm Pitch 1x2 box Pin Header), Two onboard 5V output connectors are reserved to provide power for SATA devices.

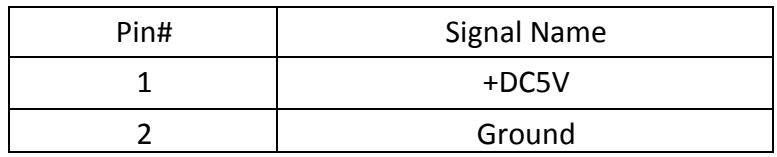

## **Note:**

#### **Output current of the connector must not be above 1A.**

#### **18. SATA2:**

(SATA 7Pin), SATA Connectors, one SATA connectors are provided, with transfer speed up to 3.0Gb/s.

#### **19. SATA1:**

(SATA 7Pin+15Pin), SATA Connectors, one SATA connectors are provided, with transfer speed up to 3.0Gb/s.

#### **20. SD1:**

(SD card socket),Secure Digital Memory Card socket.

#### **21. MPCIE1**:

(Socket 52Pin),mini PCIe socket, it is located at the top, it supports mini PCIe devices with USB2.0 and LPC and SMBUS and PCIe signal. MPCIe card size is 30x30mm.

#### **22. AUDIO:**

(2.0mm Pitch 2X6 Pin Header), Front Audio, An onboard Realtek ALC662 codec is used to provide high-quality audio I/O ports. Line Out can be connected to a headphone or amplifier. Line In is used for the connection of external audio source via a Line in cable. MIC is the port for microphone input audio.

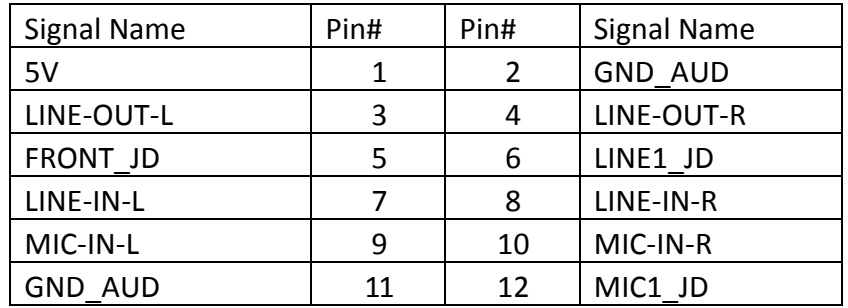

#### **23. LINE\_OUT:**

(Diameter 3.5mm Jack), HD Audio port, An onboard Realtek ALC662 codec is used to provide high quality audio I/O ports. Line Out can be connected to a headphone or amplifier.

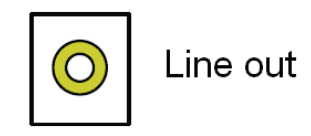

#### **24. USB45:**

**USB4/USB5**:(Double stack USB type A), Rear USB connector, it provides up to 4 USB2.0 ports, High-speed USB 2.0 allows data transfers up to480 Mb/s ,support USB full-speed and low-speed signaling.

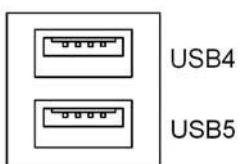

**Each USB Type A Receptacle (2 Ports) Current limited value is 1.5A.**

**If the external USB device current exceeds 1.5A, please separate connectors into different Receptacle.**

#### **25. LAN1/LAN2:**

**LAN1/LAN2:** (RJ45 Connector), Rear LAN port, Two standard 10/100/1000M RJ-45 Ethernet ports are provided. Used Realtek RTL8111E chipset, LINK LED (green) and ACTIVE LED (yellow) respectively located at the left-hand and right-hand side of the Ethernet port indicate the activity and transmission state of LAN.

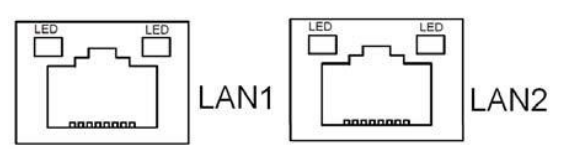

#### **26. BUZ1:**

Onboard buzzer.

#### **27. LED1**:

LED STATUS. Green LED for Motherboard Power status.

#### **28. LED2**:

LED STATUS. Green LED for Motherboard Standby Power Good status.

#### **29. CN1**:

(DF13-40P Connector),For expand output connector, It provides one 18/24bit single channel LVDS, one Backlight control, two USB ports, one power led, one HDD LED, on power on/off button, one RESET**.**

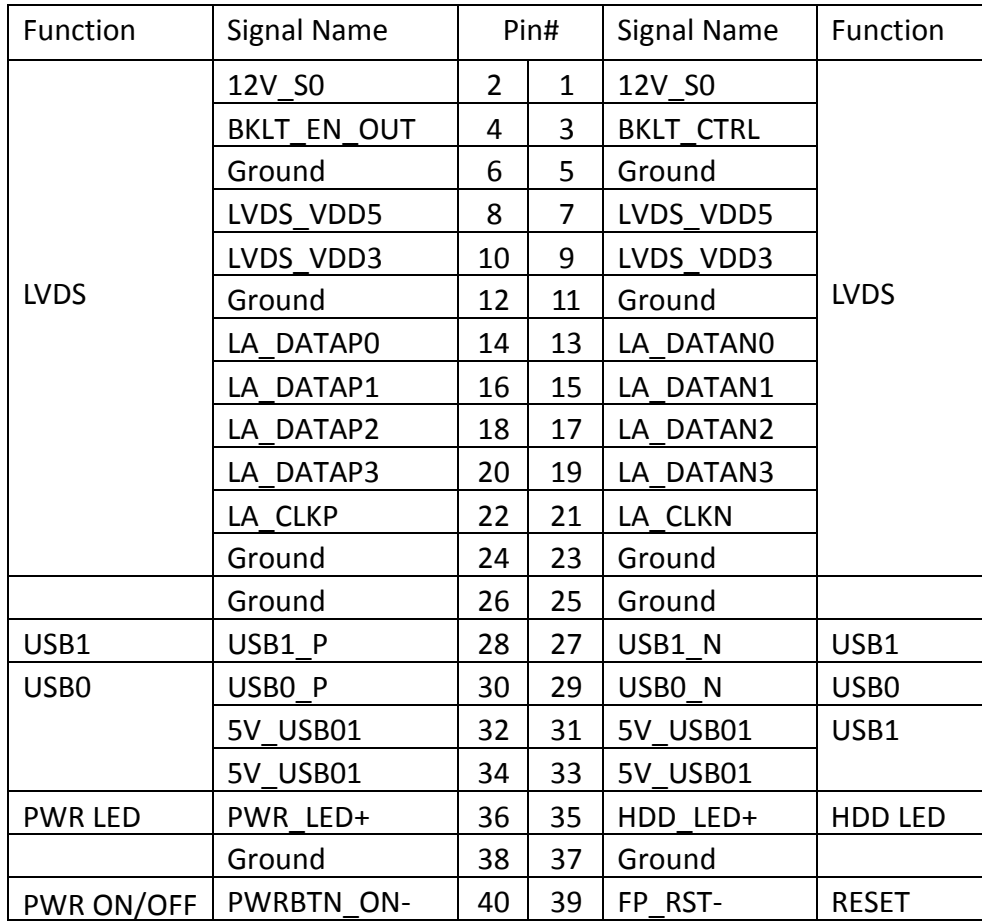

#### **INVT1**:

(2.0mm Pitch 1x6 Pin wafer connector), Backlight control connector for LVDS.

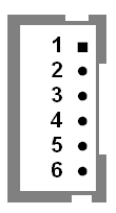

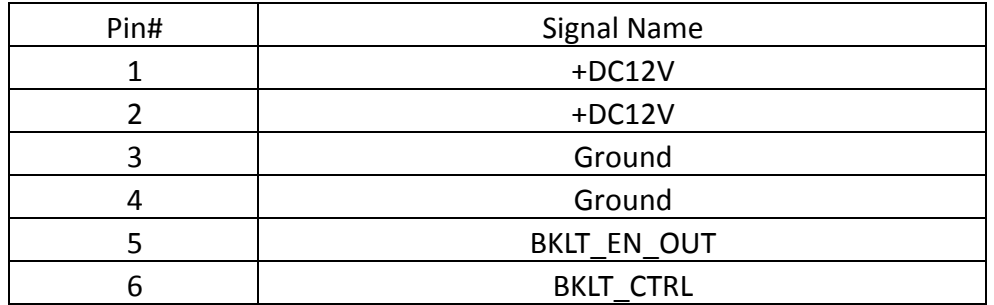

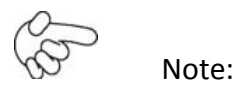

Pin6 is backlight control signal, support DC or PWM mode, mode select at BIOS CMOS menu.

#### **30. CN2:**

(DF13-20P Connector), for expand output connector, it provides eight GPIO, one RS422 or RS485.

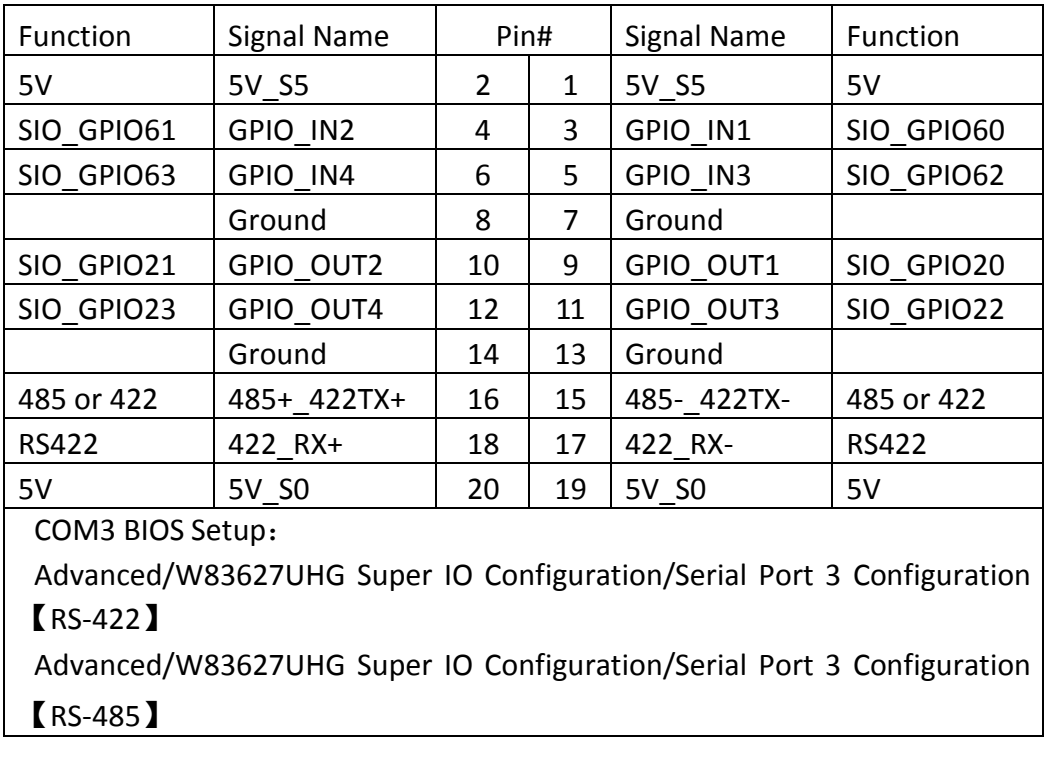

#### **31. CN3**:

(1.27mm Pitch 2X30 Pin Header), For expand output connector, It provides four GPIO, Two USB 2.0, one PS/2 mouse, one PS/2 keyboard, two uart, one PCIe x1, one SMbus. connected to the TB-528 riser Card.

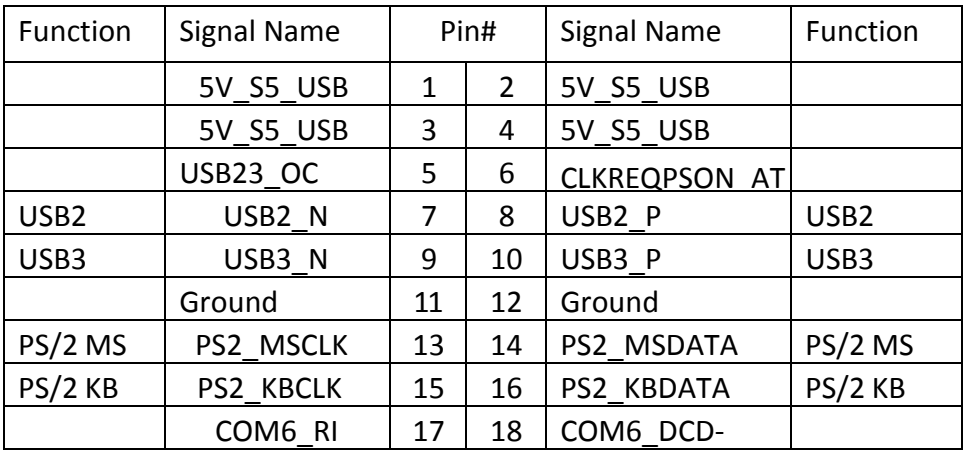

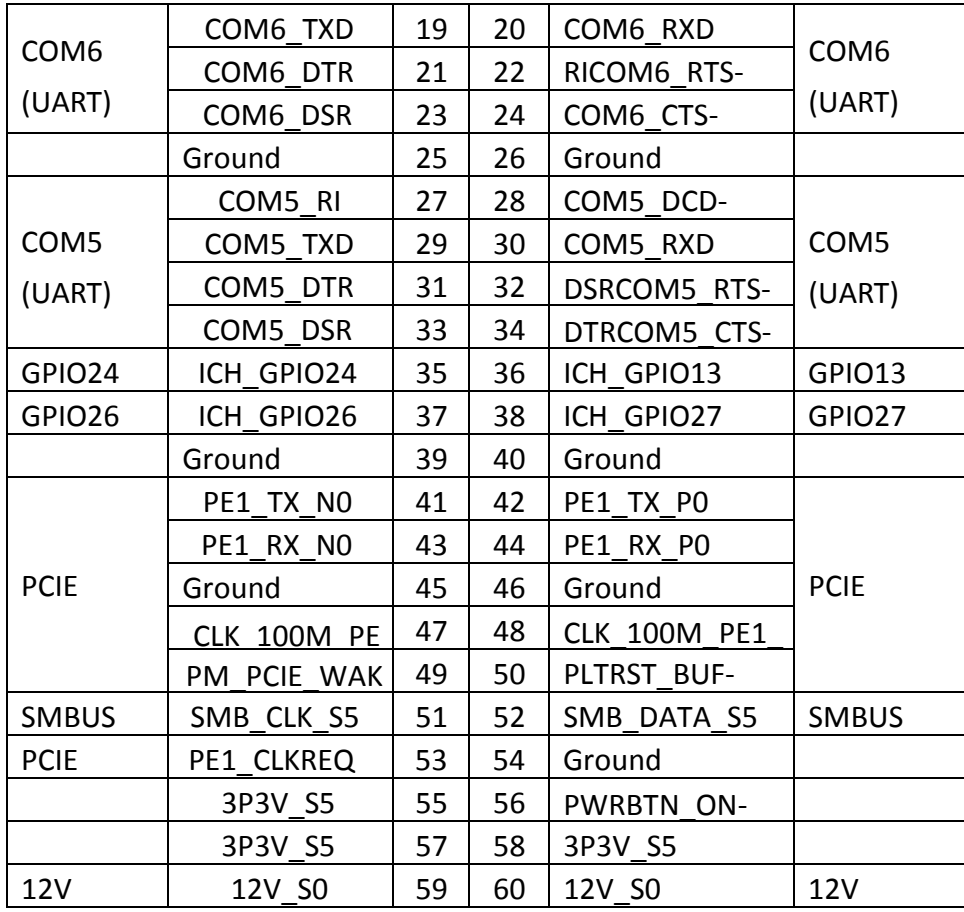

#### **32. H3/H4/H5/H6:**

CPU1 and U53 Heat Sink SCREW HOLES, Four screw holes for intel N2600 and NM10 Heat Sink assemble.

#### **33. H1/H2:**

MPCIE1 SCREW HOLES, H1and H2 for mini PCIE card (30mmx30mm) assemble.

# <span id="page-29-1"></span><span id="page-29-0"></span>**3.1 [Operations after POST Screen](#page-9-1)**

After CMOS discharge or BIOS flashing operation,.Press [Delete] key to enter CMOS Setup.

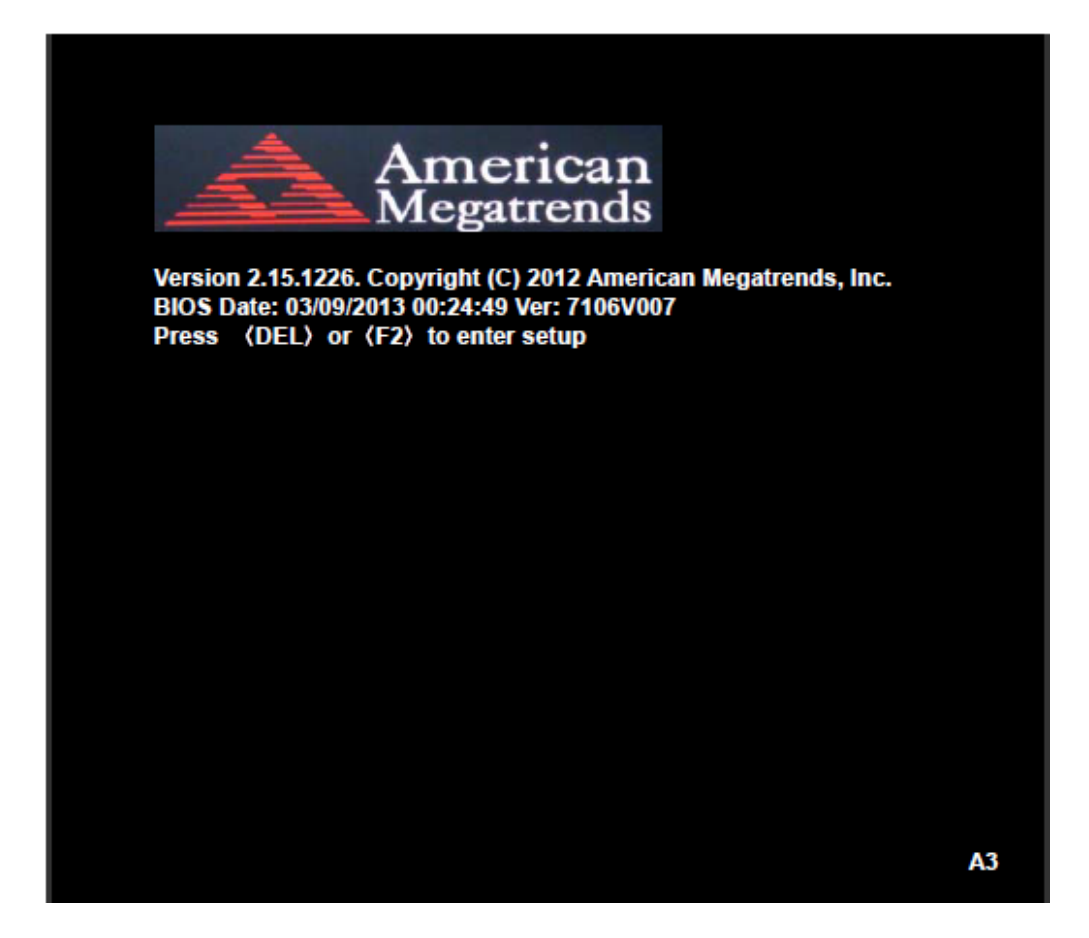

After optimizing and exiting CMOS Setup, the POST screen displayed for the first time is as follows and includes basic information on BIOS, CPU, memory, and storage devices.

# <span id="page-29-2"></span>**3.2 [BIOS Setup Utility](#page-9-1)**

Press [Delete] key to enter BIOS Setup utility during POST, and then a main menu containing system summary information will appear.

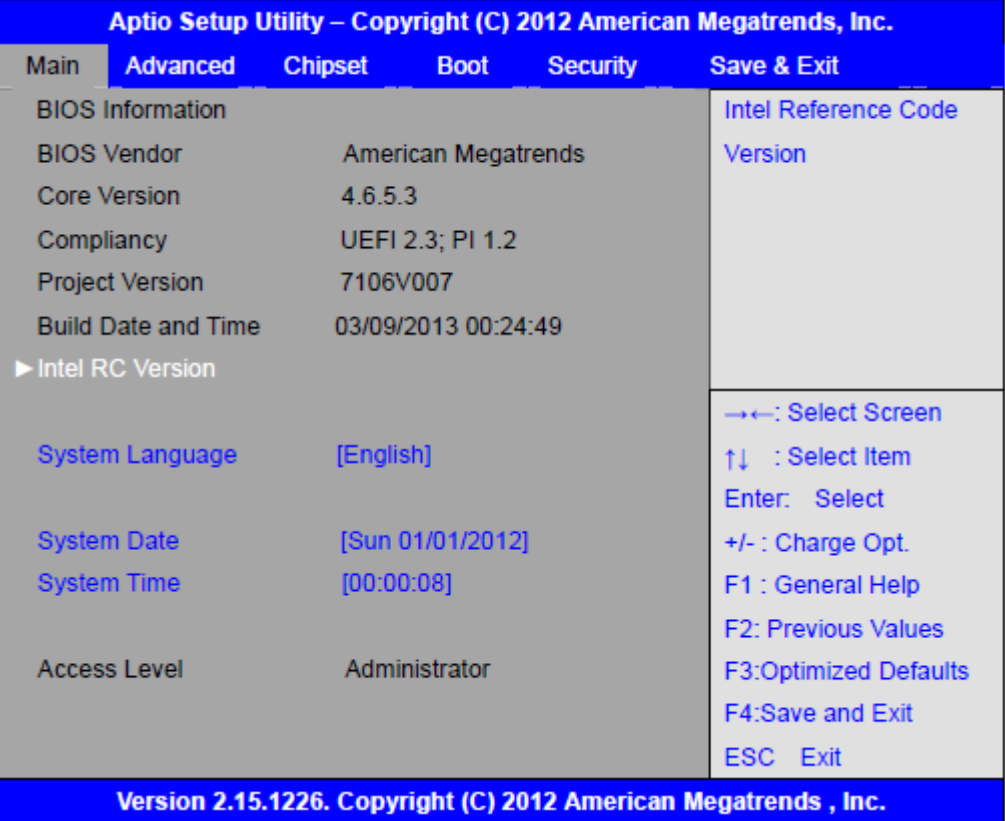

# <span id="page-30-0"></span>**3.3 [Main Settings](#page-9-1)**

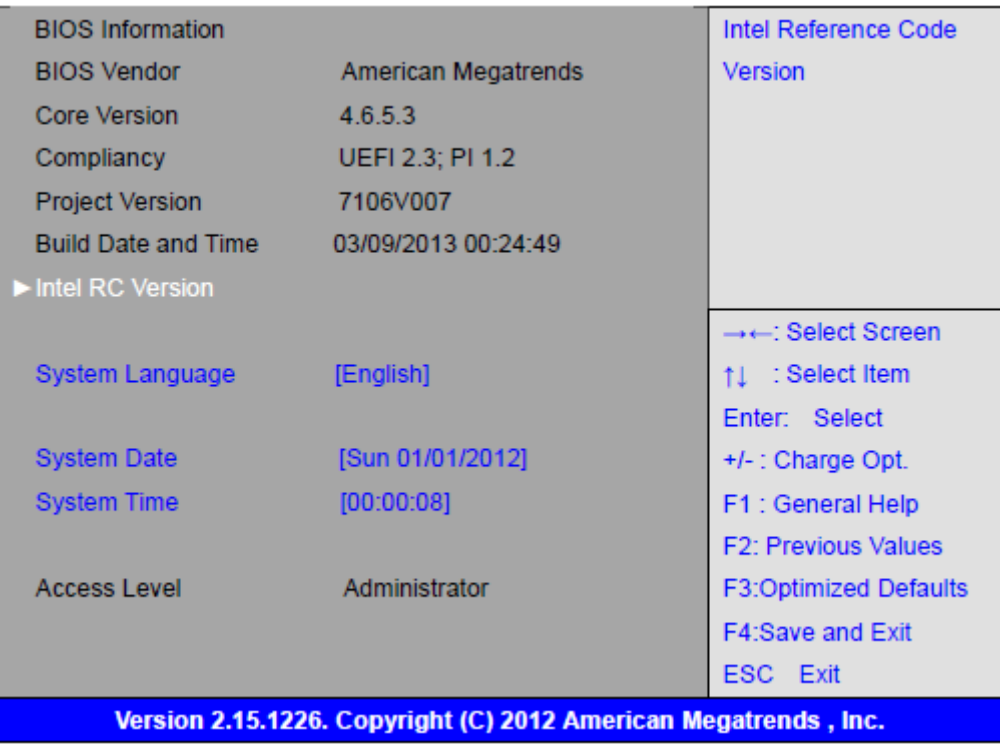

#### **System Time:**

Set the system time, the time format is:

Hour: 0 to 23 Minute: 0 to 59 Second: 0 to 59

#### **System Date**

Set the system date, the date format is:

**Day**: Note that the 'Day' automatically changes when you set the date. **Month**: 01 to 12 **Date:** 01 to 31 **Year:** 1998 to 2099

# <span id="page-31-0"></span>**3.4 [Advanced Settings](#page-9-1)**

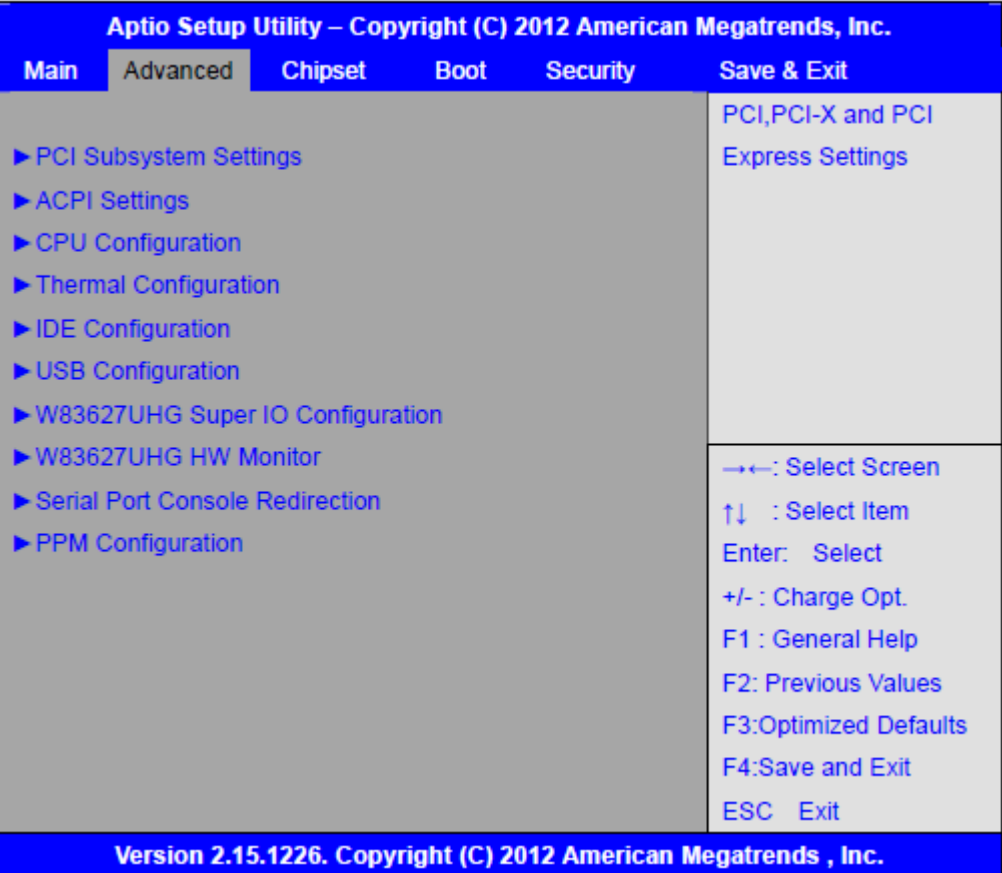

#### **3.4.1 PCI Subsystem Settings**

PCI Bus Driver Versio V2.05.02

#### **PCI Common Settings: PCI Latency Timer:**

**[32 PCI Bus Clocks]** 

[64 PCI Bus Clocks]

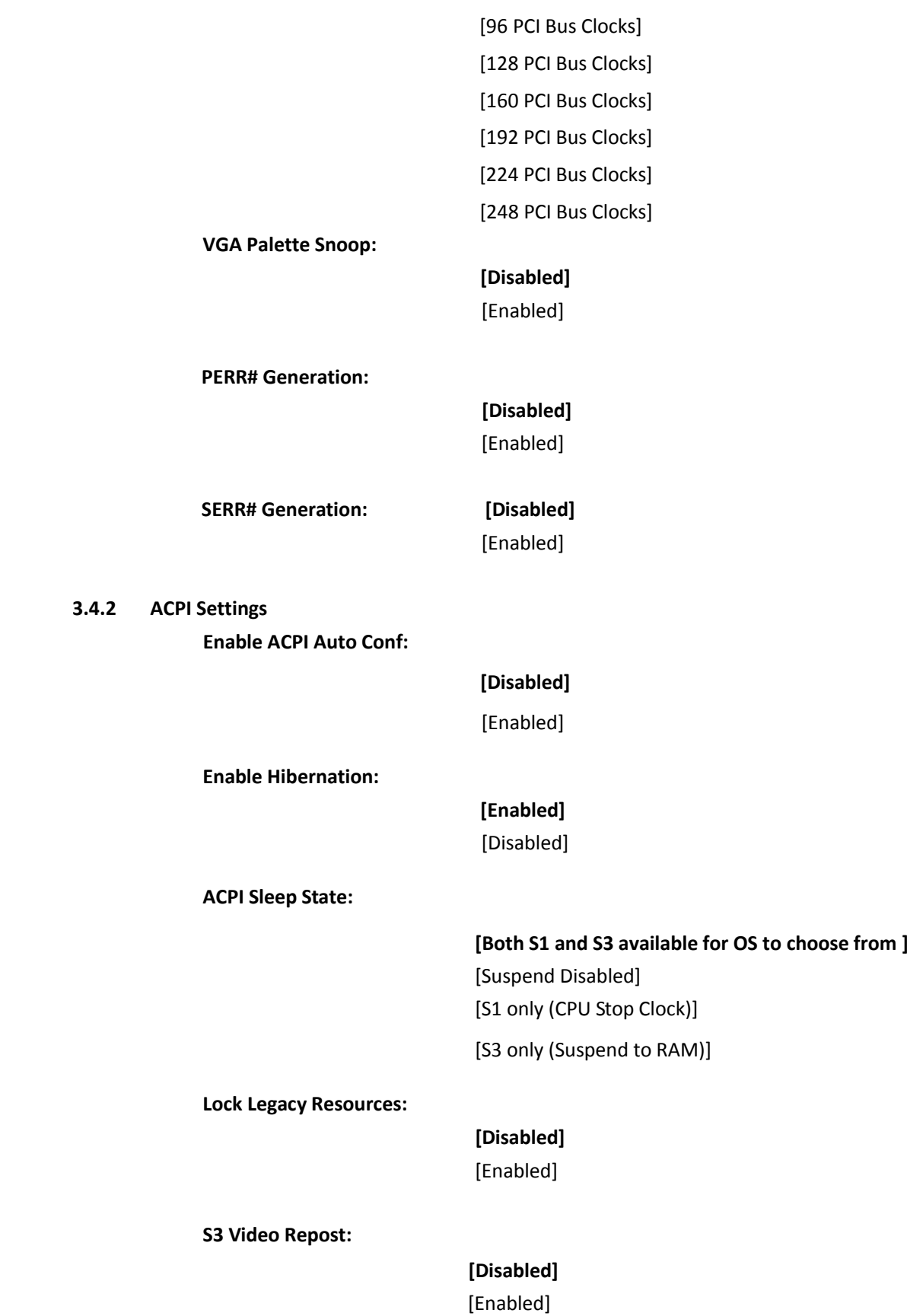

**AEx-P526 User Manual** 32

#### **3.4.3 CPU Configuration**

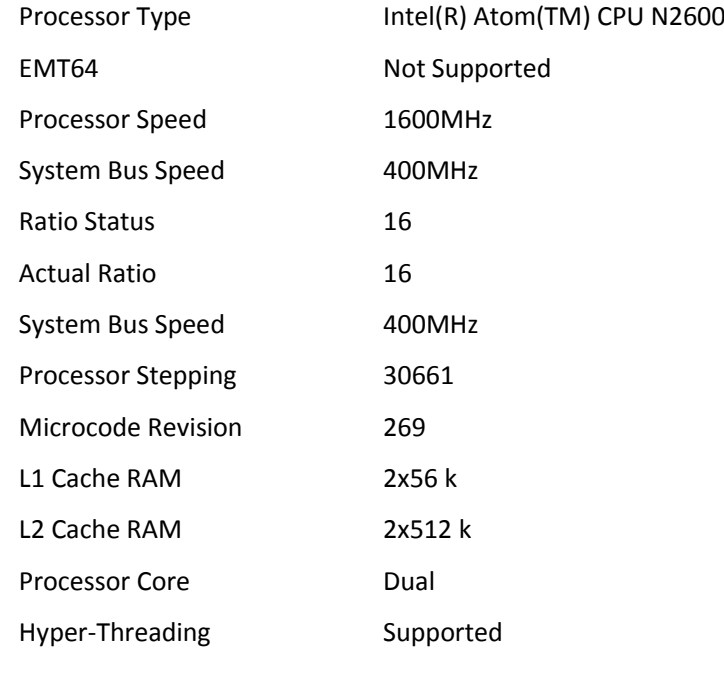

Hyper-Threading:

## **[Enabled]**

[Disabled]

Execute Disable Bit:

#### **[Enabled]** [Disabled]

**Limit CPUID Maximum:**

#### **[Disabled]** [Enabled]

**3.4.4 Thermal Configuration**

CPU Thermal Configuration DTS SMM

# **[Disabled]**

[Enabled]

Platform Thermal Configuration Critical Trip Point [POR] Active Trip Point Lo [55 C]

Active Trip Point Hi [71C]

- Passive Trip Point [95]
- Passive TC1 Value 1
- Passive TC2 Value 5

#### Passive TSP Value 10

**3.4.5 IDE Configuration**

SATA Port0 Not Present

SATA Port1 Not Present

**SATA Controller(S):**

#### **[Enabled]** [Disabled]

**Configure SATA as:**

**[IDE]**  [AHCI]

**Misc Configuration for hard disk**

#### **3.4.6 USB Configuration**

USB Configuration USB Devices: 1 Drive , 1 keyboard Legacy USB Support:

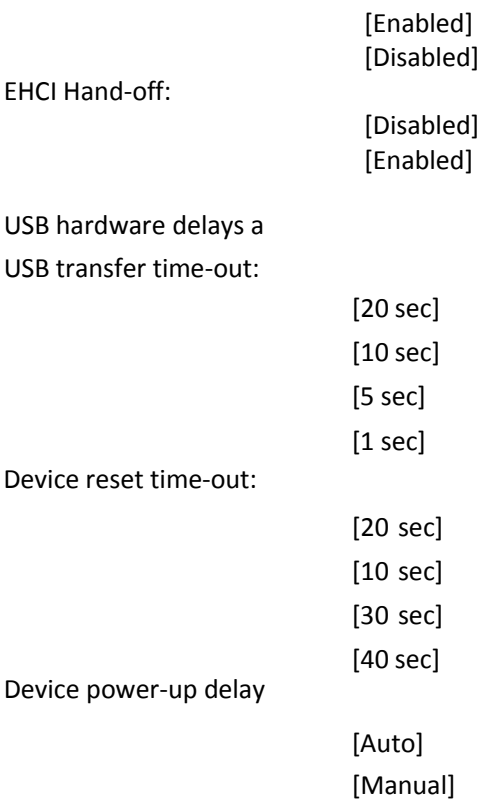

**3.4.7 W83627UHG Super IO Configuration** 

W83627UHG Super IO ch W83627UHG Serial Port 1 Configuration

UART Mode Selection:

#### **[RS-232]**

[RS-485]

[RS-422]

Serial Port 2 Configuration Serial Port 3 Configuration UART Mode Selection:

#### **[RS-485]**

[RS-422]

Serial Port 4 Configuration Serial Port 5 Configuration Serial Port 6 Configuration

#### **3.4.8 W83627UHG HW Monitor**

PC Health Status

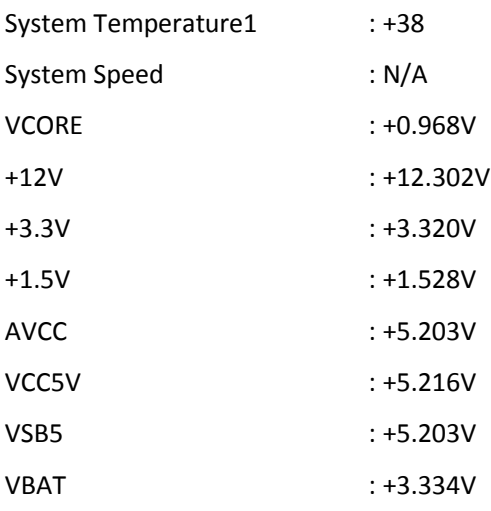

#### **3.4.9 Serial Port Console Redirection**

COM0

Console Redirection

[Enabled] [Disabled]

Console Redirection Settings Serial Port for Out-of-Band Management/ Windows Emergency Management Services (EMS)

#### Console Redirection

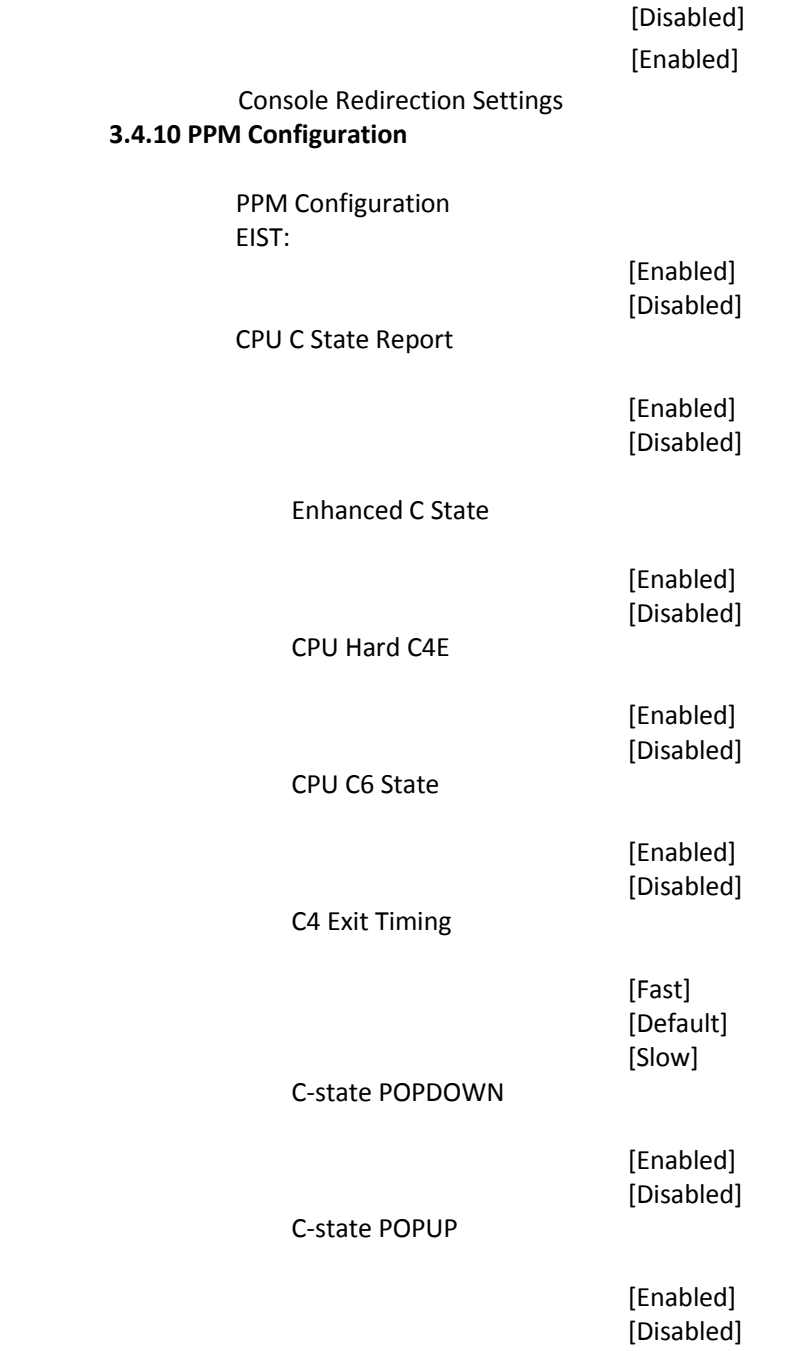

# <span id="page-37-0"></span>**3.5 [Chipset Settings](#page-9-1)**

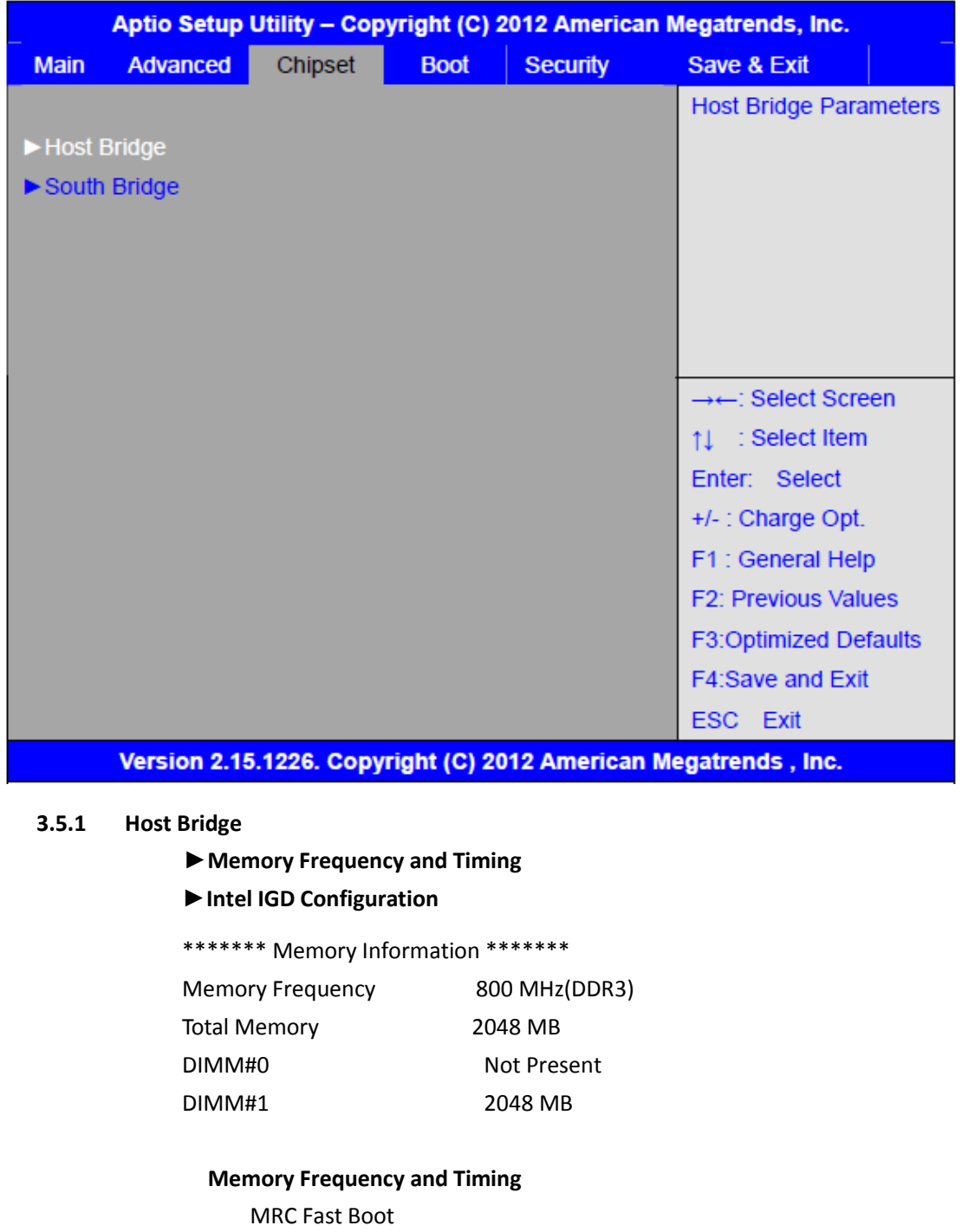

**[Enabled]**

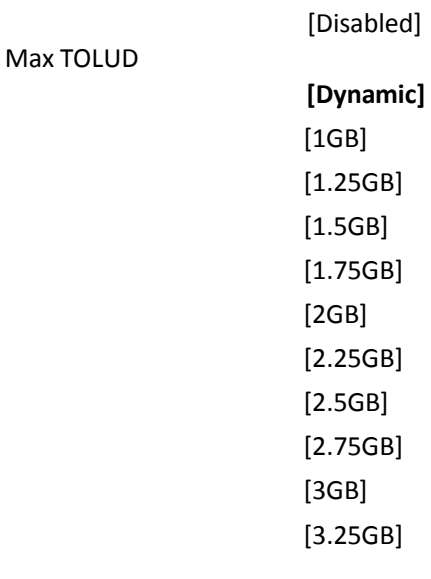

#### **Intel IGD Configuration**

IGFX – Boot Type

**[VBIOS Default]** [VGA] [LVDS] [HDMI] [VGA + LVDS] [VGA + HDMI] [LVDS + HDMI]

LCD Panel Type

**[VBIOS Default]** 

[640x480, 18bit] [800x480, 18bit] [800x600, 18bit]  $[1024x600, 18bit]$ [1024x768, 18bit] [1280x768, 18bit] [1280x800, 18bit] [1280x1024, 18bit]  $[1366x768, 18bit]$ [1024x768, 24bit] [1280x768, 24bit] [1280x800, 24bit] [1280x1024, 24bit] [1366x768, 24bit]

Panel Scaling

#### **[Auto]**

[Force Scaling] [off]

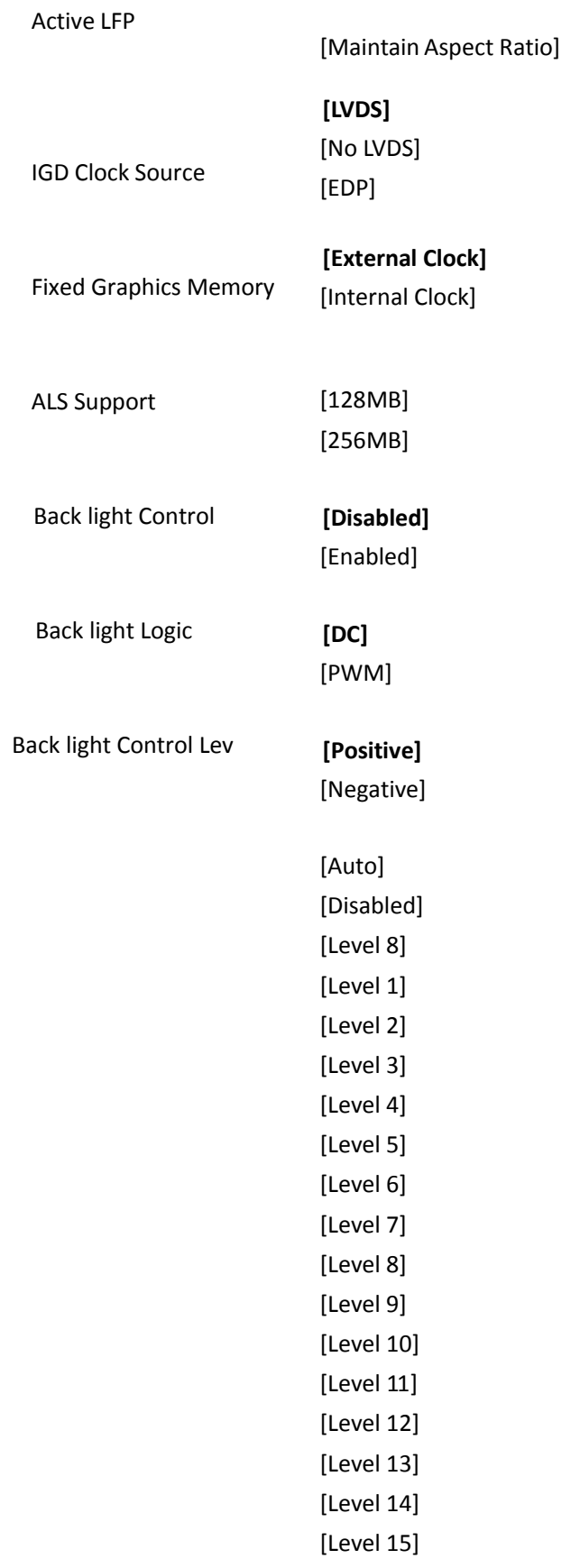

#### **3.5.1 South Bridge**

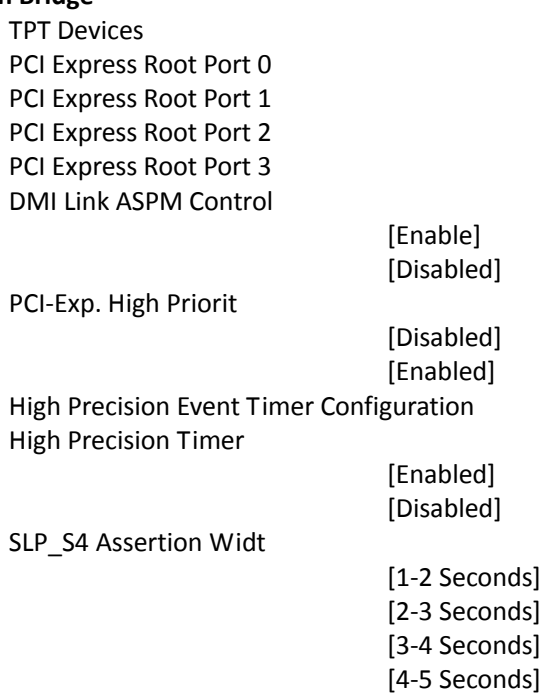

# <span id="page-40-0"></span>**3.6 [Boot Settings](#page-9-1)**

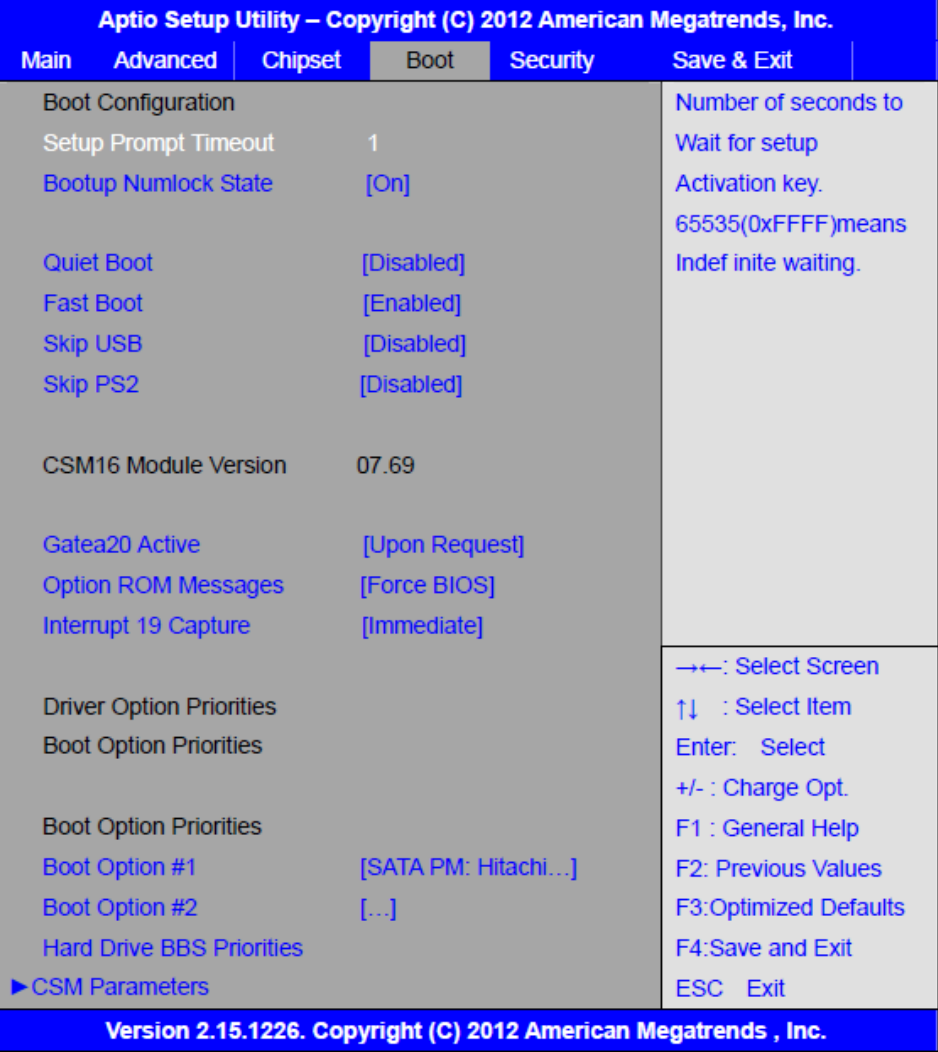

**AEx-P526 User Manual** 40

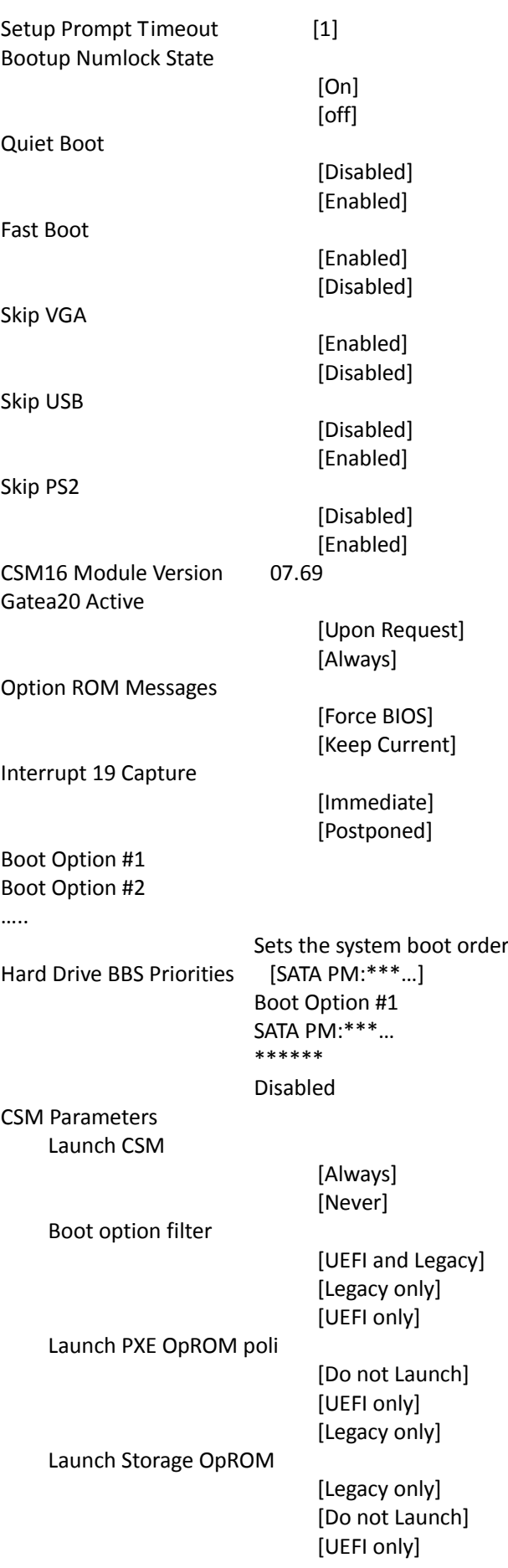

Launch Video OpROM po

[Do not Launch] [UEFI only] [Legacy only]

Other PCI device ROM

[UEFI OpROM] [Legacy OpROM]

# <span id="page-42-0"></span>**3.7 [Security Settings](#page-9-1)**

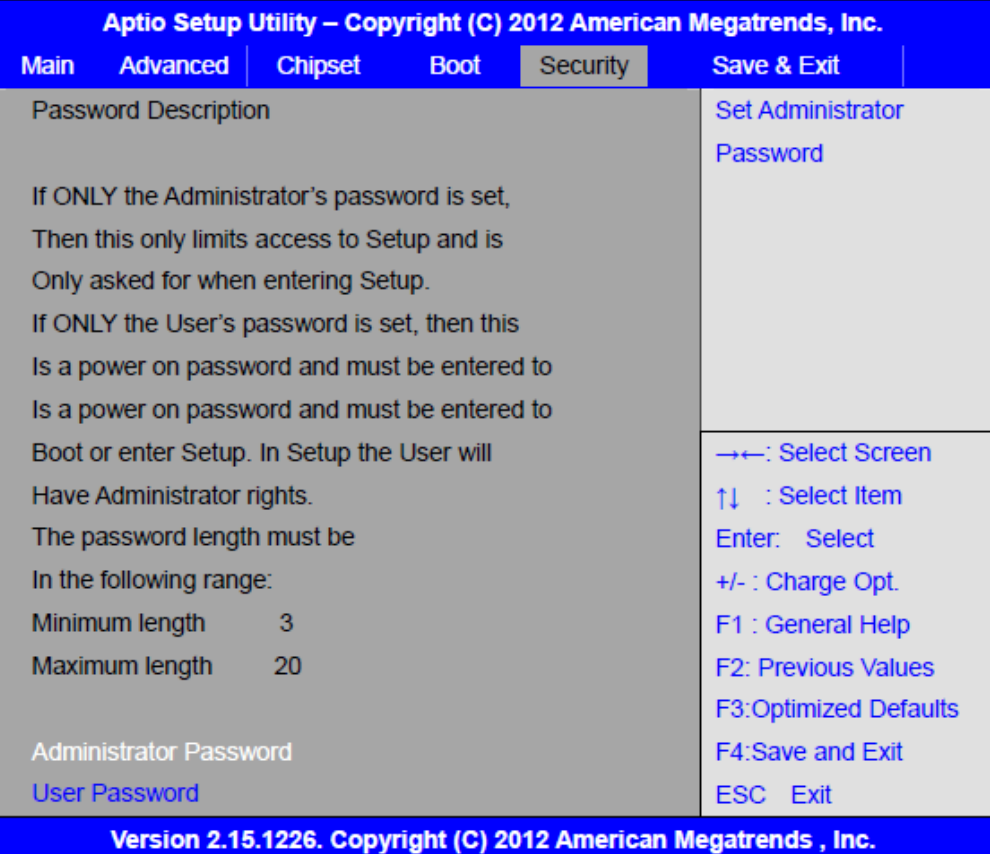

#### **3.7.1 Administrator Password**

Create New Password \*\*\*\*\*\*\*\*\*\*\*\*\*\*\*\*\*\*\*\*\*

**3.7.2 User Password**

Create New Password \*\*\*\*\*\*\*\*\*\*\*\*\*\*\*\*\*\*\*\*\* Type the password with up to 20 characters and then press <Enter> key. This will clear all previously typed CMOS passwords. You will be requested to confirm the password. Type the password again and press <Enter> key. You may press <Esc> key to abandon password entry operation.

To clear the password, just press <Enter> key when password input window pops up. A confirmation message will be shown on the screen as to whether the password will be disabled. You will have direct access to BIOS setup without typing any password after system reboot once the password is disabled.

Once the password feature is used, you will be requested to type the password each time you enter BIOS setup. This will prevent unauthorized persons from changing your system configurations.

Also, the feature is capable of requesting users to enter the password prior to system boot to control unauthorized access to your computer. Users may enable the feature in Security Option of Advanced BIOS Features. If Security Option is set to System, you will be requested to enter the password before system boot and when entering BIOS setup; if Security Option is set to Setup, you will be requested for password for entering BIOS setup.

### <span id="page-43-0"></span>**3.8 Save & Exit [Settings](#page-9-1)**

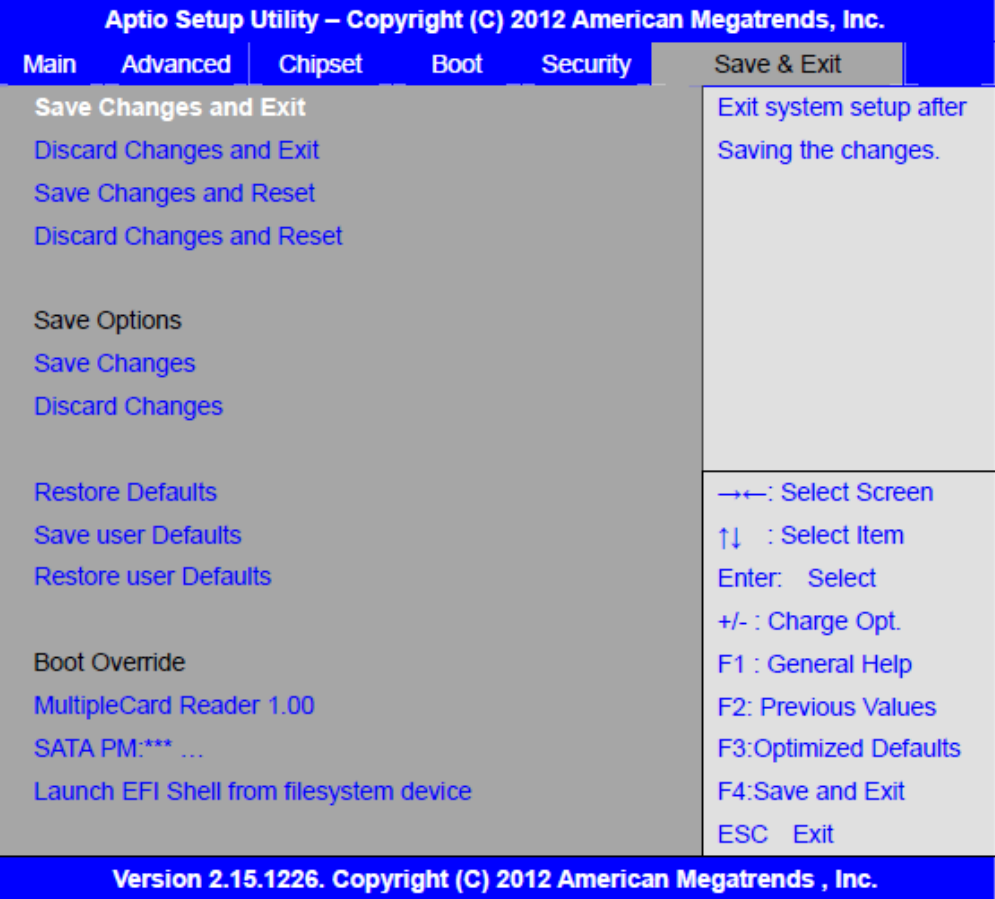

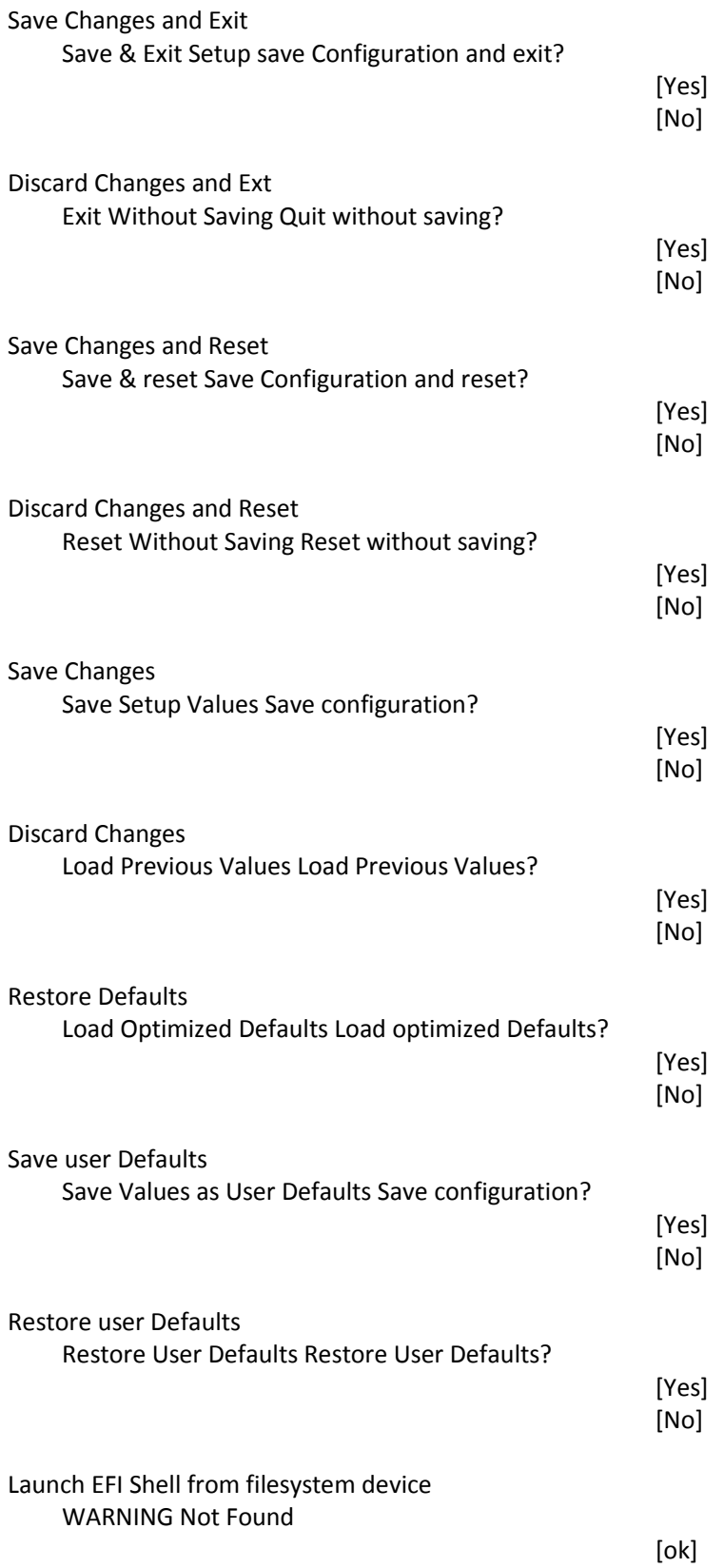

# <span id="page-45-0"></span>**[Chapter 4 Installation of Drivers](#page-9-3)**

This chapter describes the installation procedures for software and drivers under the windows 7. The software and drivers are included with the motherboard. The contents include **Intel chipset driver, VGA driver, LAN drivers, Audio driver Installation instructions are given below.**

#### **Important Note:**

After installing your Windows operating system, you must install first the Intel Chipset Software Installation Utility before proceeding with the installation of drivers.

 $\sim$   $\approx$ **Drivers CD**  $1111$ AEx - P526 - XP - Driver **DRIVERS Intel(R) Chipset NM10 Express** Intel(R) VGA Chipset **Realtek RTL8111D Driver Realtek ALC662 HD Audio Driver Touch Panel Driver**  $\bullet$ **OTHERS User Manual** APLEX http://www.aplex.com.tw View EXIT

# <span id="page-46-0"></span>**[4.1 Intel Chipset Driver](#page-9-3)**

To install the Intel chipset driver, please follow the steps below.

**Step 1**. Select **Intel (R) Chipset NM10 Express** from the list

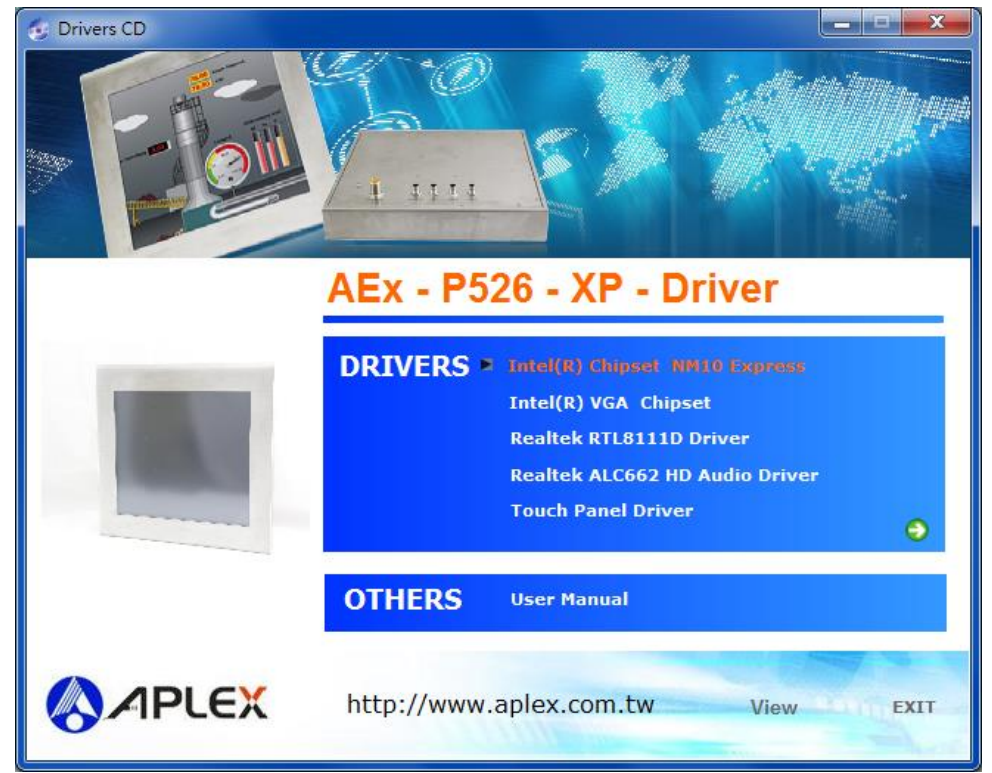

**Step 2.** Click **Next** to setup program.

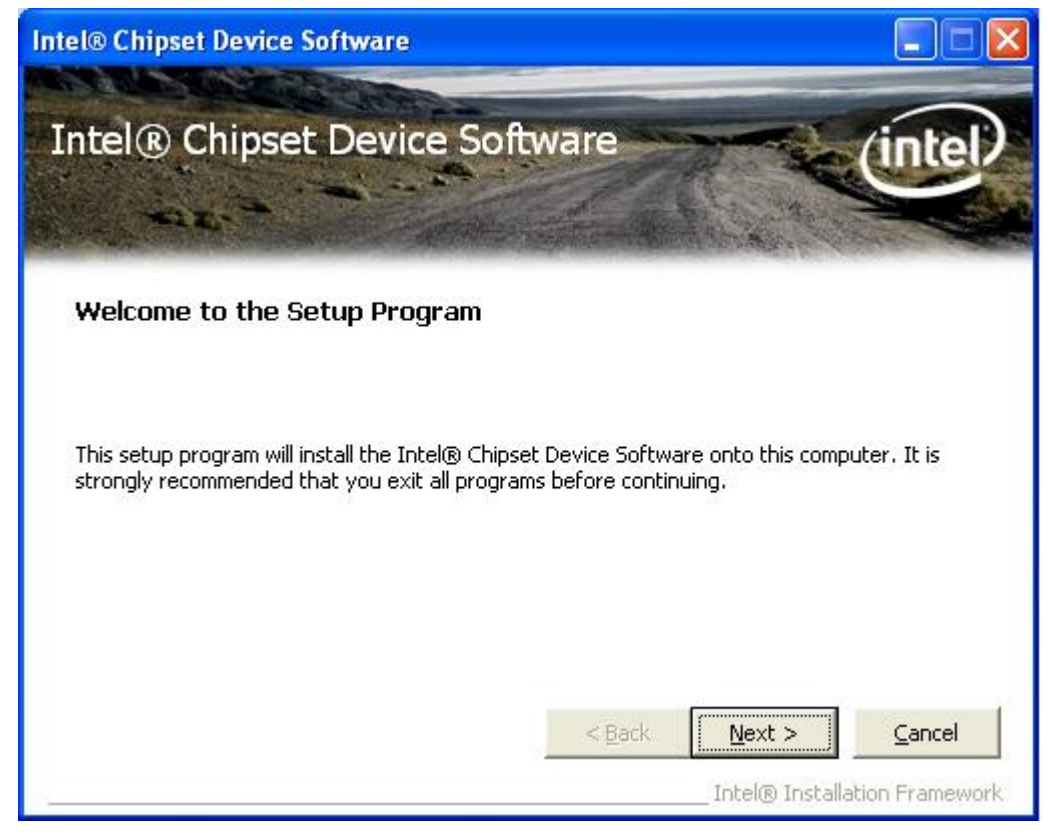

**AEx-P526 User Manual** 46

**Step 3.** Read the license agreement. Click **Yes** to accept all of the terms of the license agreement.

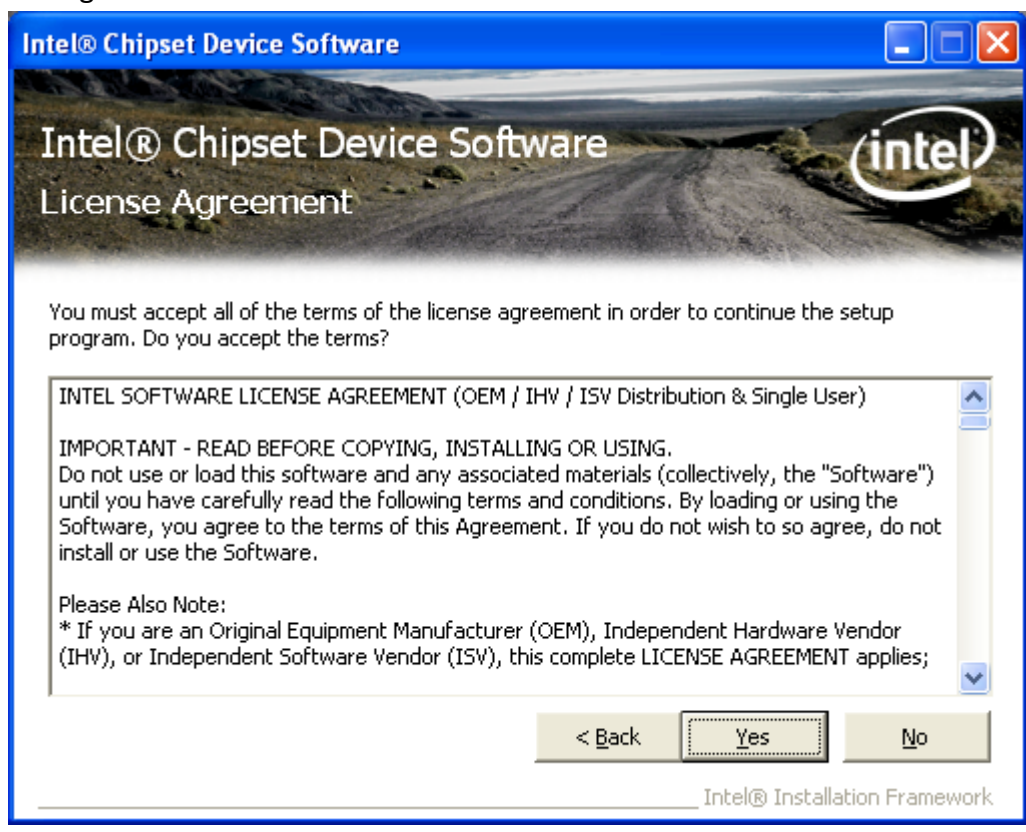

**Step 4.** Click **Next** to continue.

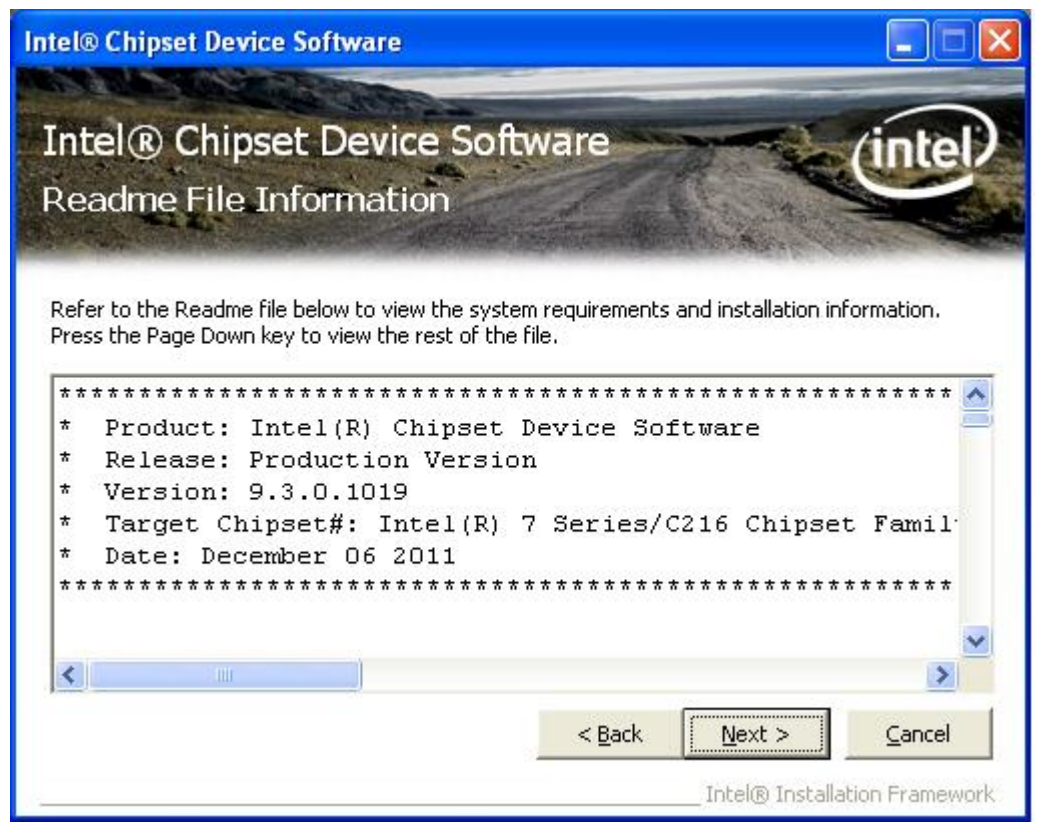

#### **Step 5.** Click **Next**.

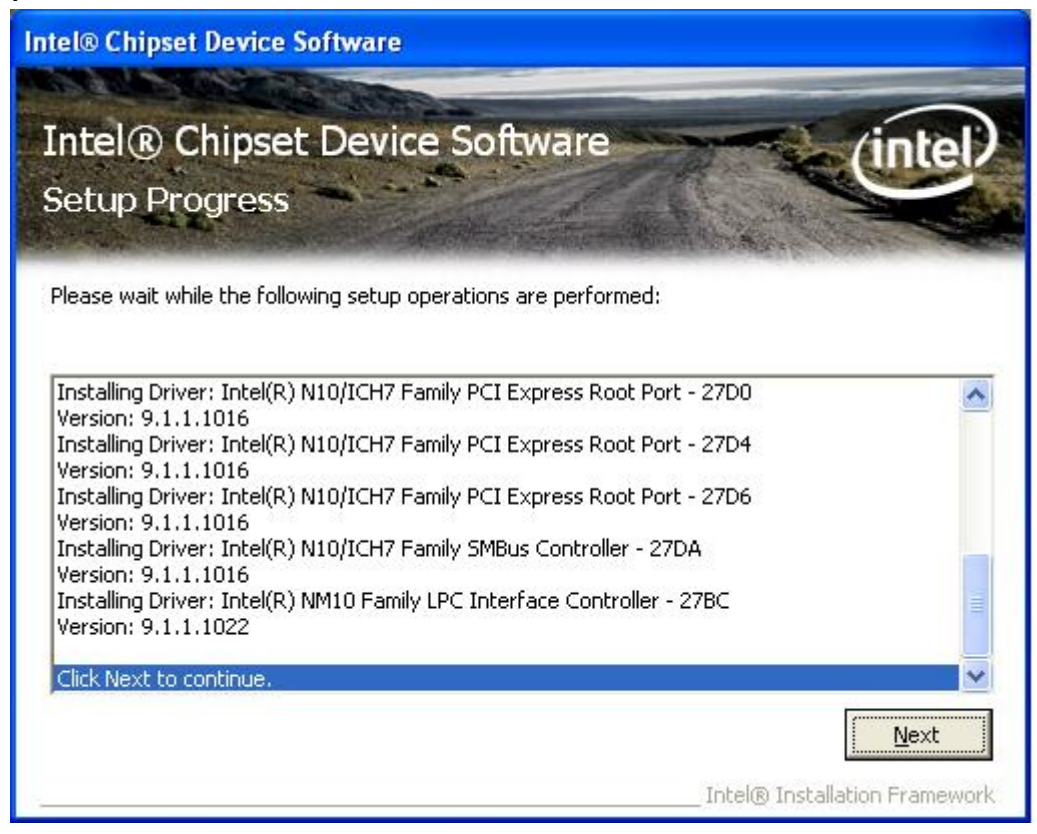

**Step 6**. Select **Yes, I want to restart this computer now**. Click **Finish**, then remove any installation media from the drives.

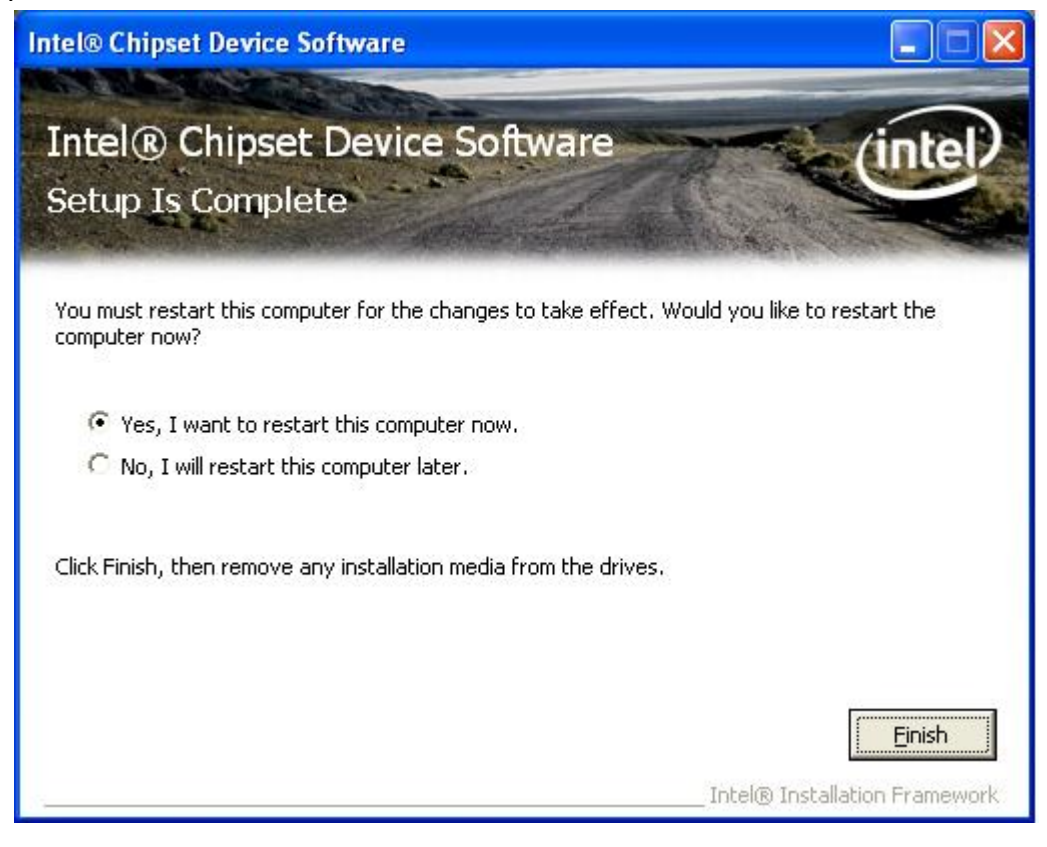

# <span id="page-49-0"></span>**[4.2 Intel Graphics Media Accelerator driver](#page-9-3)**

To install the VGA drivers, follow the steps below to proceed with the installation. **Step 1**.Select **Intel(R) VGA Chipset Driver.**

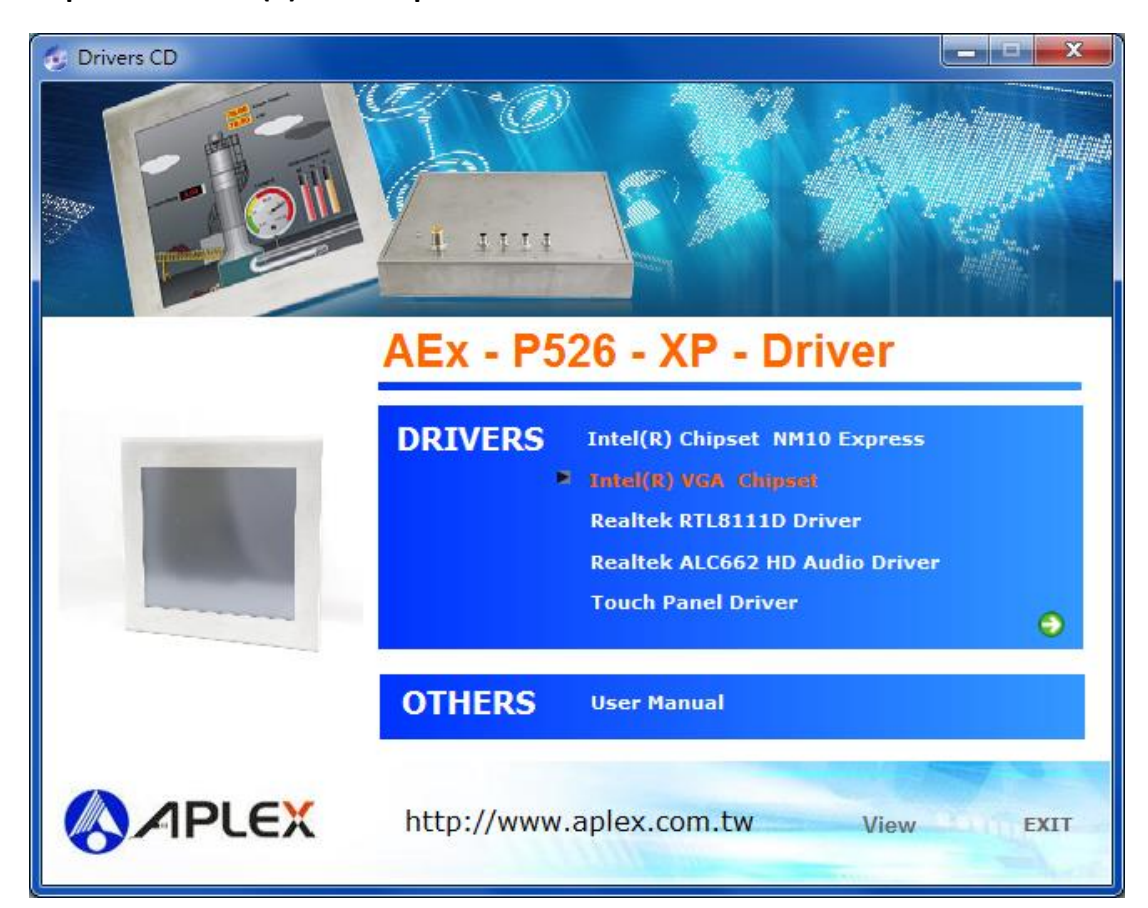

**Step 2.** Select **Installs driver and application files**. Click **Next**.

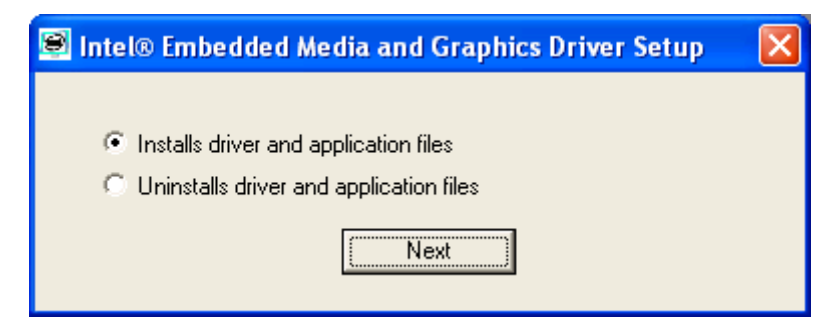

**Step 3.** Select **I agree.** Click **Install.**

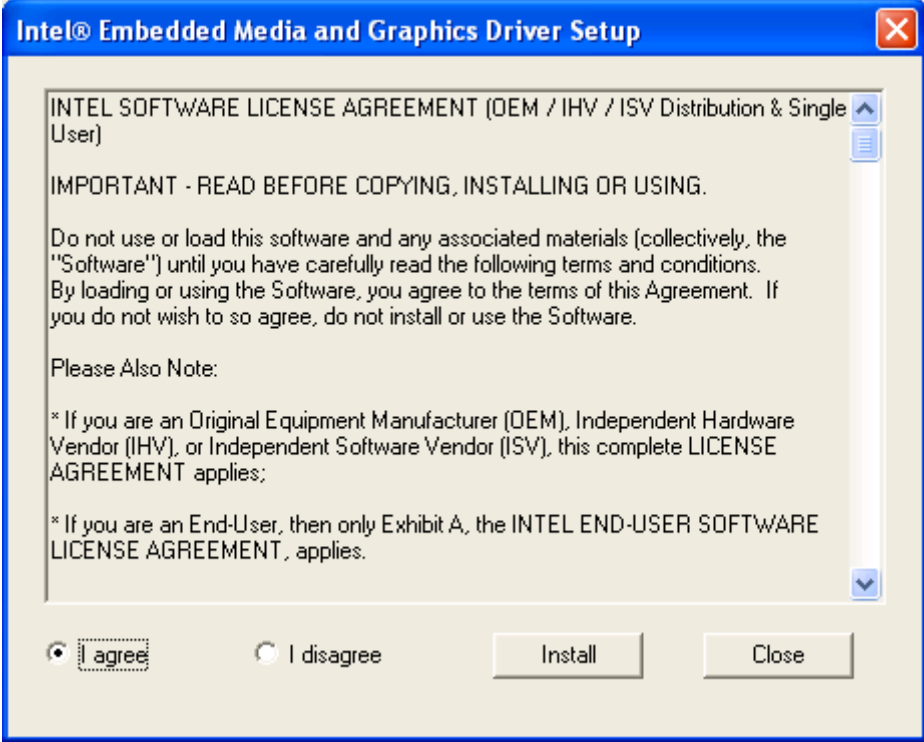

**Step 4.** Click **Continue Anyway**.

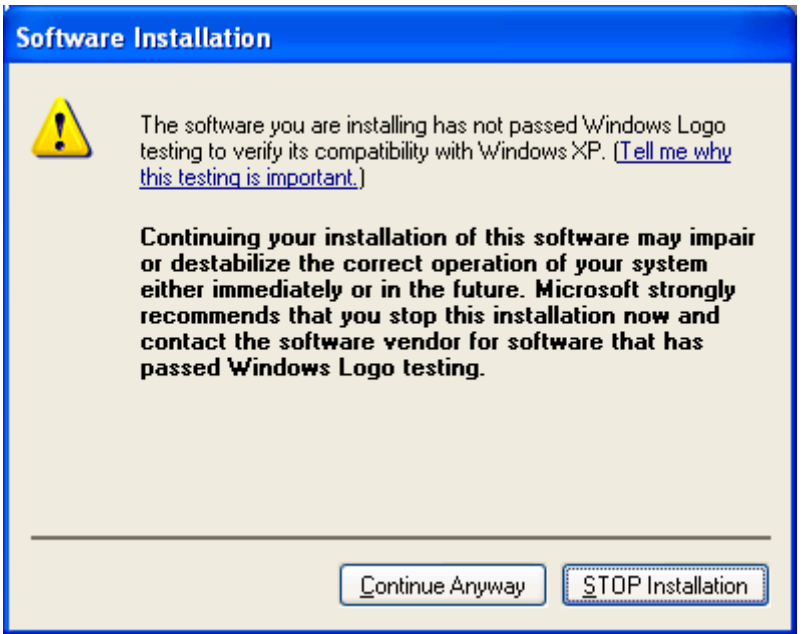

#### **Step 5.** Click **Continue Anyway**.

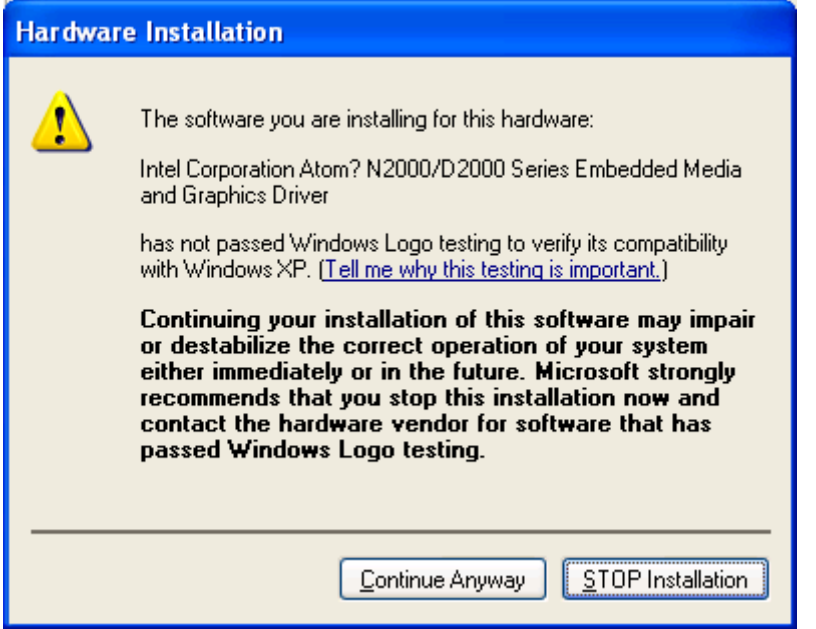

**Step 6.** Click **Yes** to restart your computer.

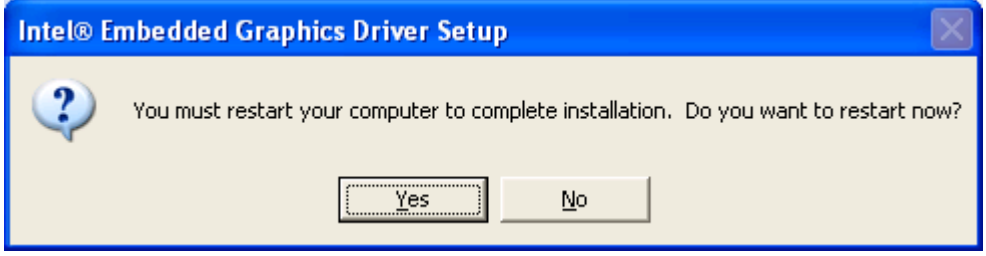

# <span id="page-52-0"></span>**[4.3 Intel \(R\) Network Adapter](#page-9-3)**

To install the Intel (R) Network Adapter device driver, please follow the steps below. **Step 1.** Select **Realtek RTL8111D Driver**.

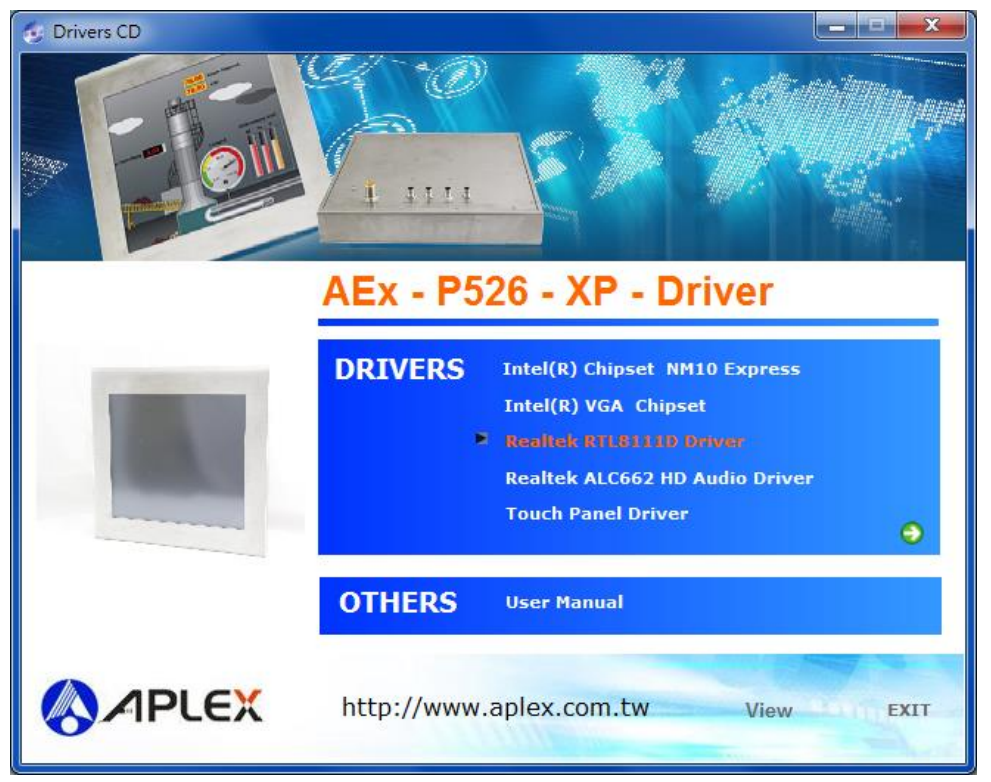

**Step 2.** Click **Next** to continue.

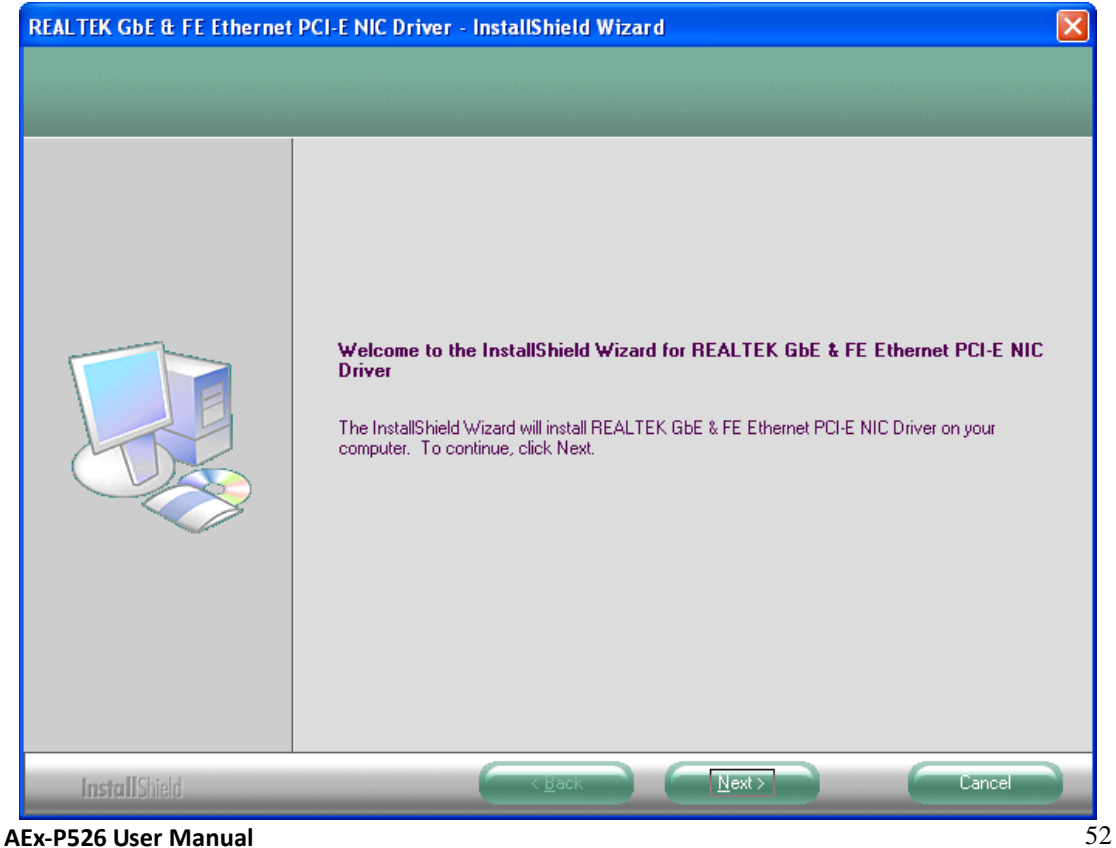

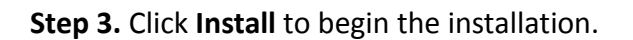

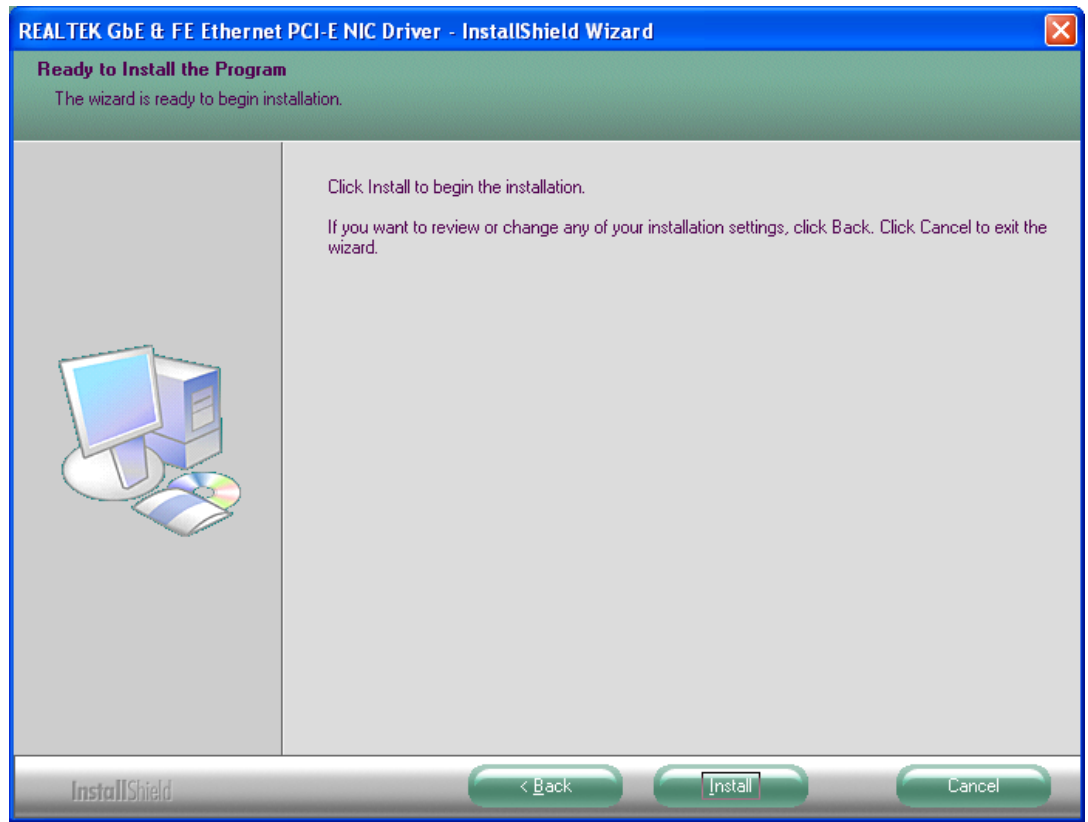

**Step 4.** Click **Finish** to exist the wizard.

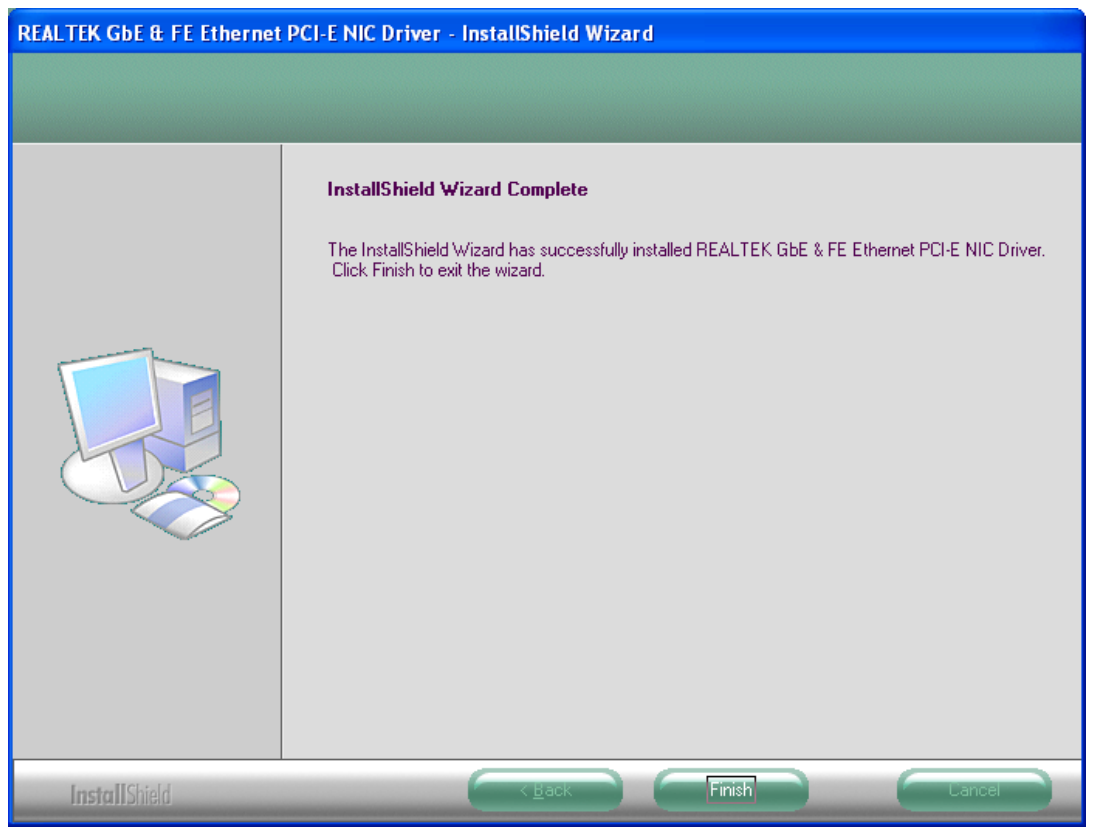

**AEx-P526 User Manual** 53

# <span id="page-54-0"></span>**[4.4 Realtek ALC662 HD Audio Codec Driver Installation](#page-9-3)**

To install the Realtek ALC662 HD Audio Codec Driver, please follow the steps below. **Step 1.** Select **Realtek AL662 Audio Codec Driver** from the list

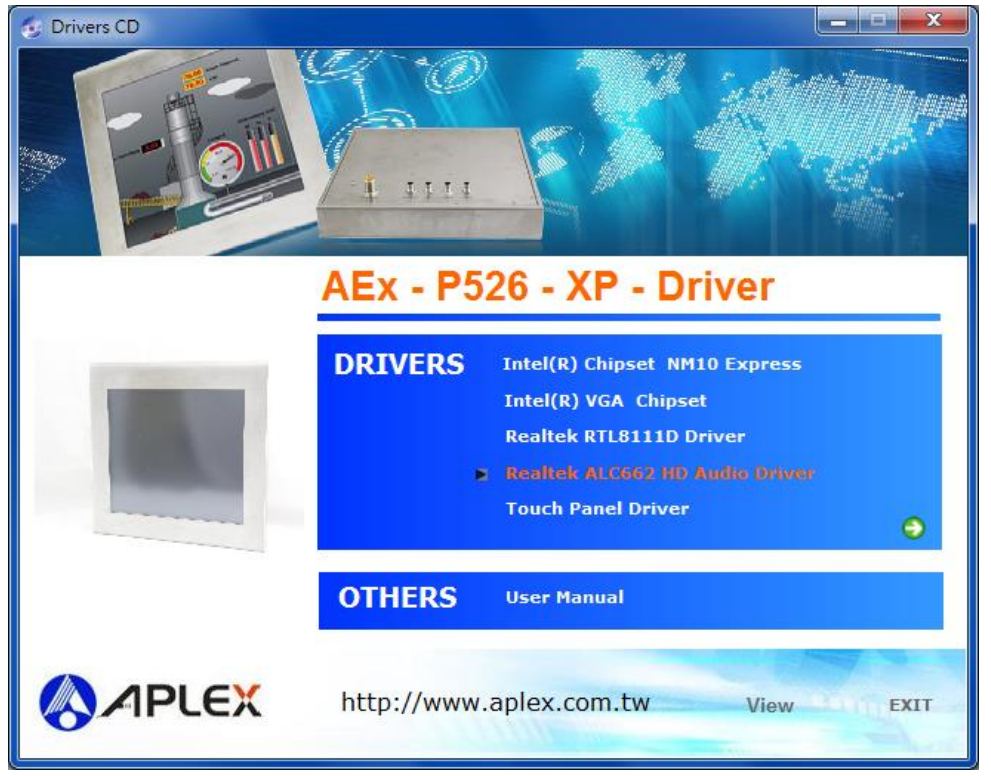

**Step 2.** Click **Next** to continue.

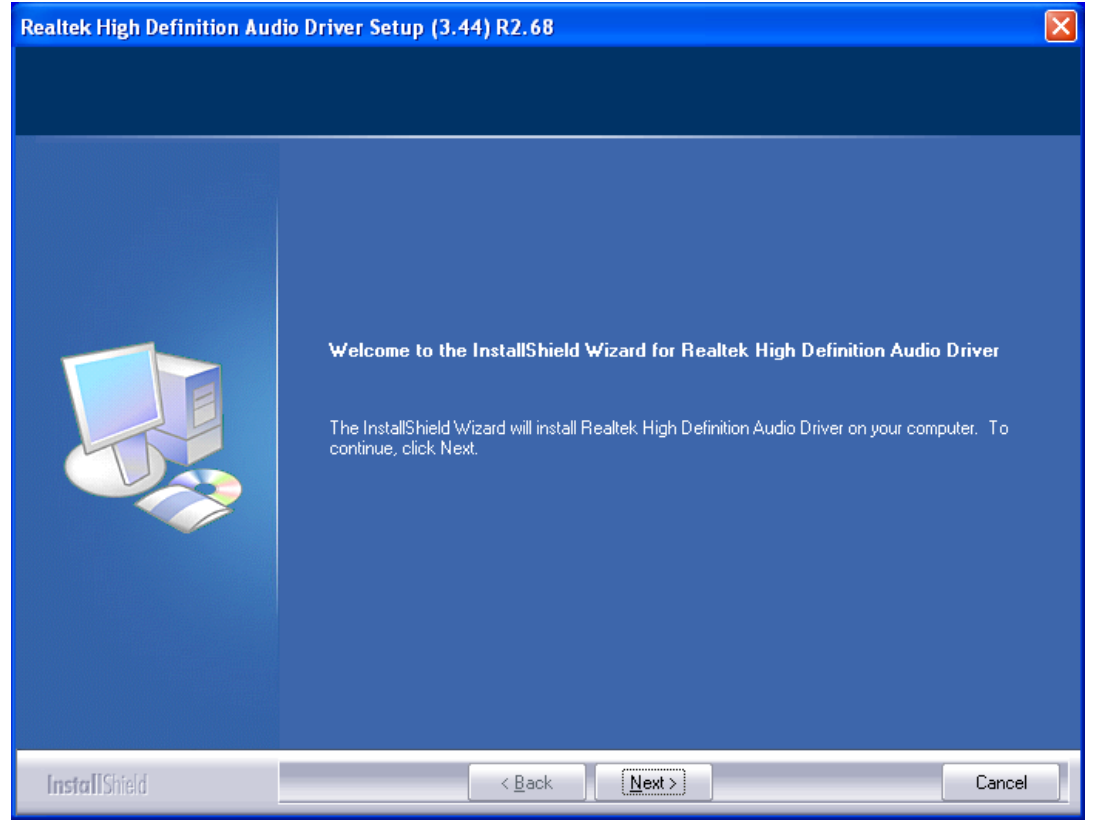

**AEx-P526 User Manual** 54

**Step 3.** Click **Yes, I want to restart my computer now**. Click **Finish** to complete the installation.

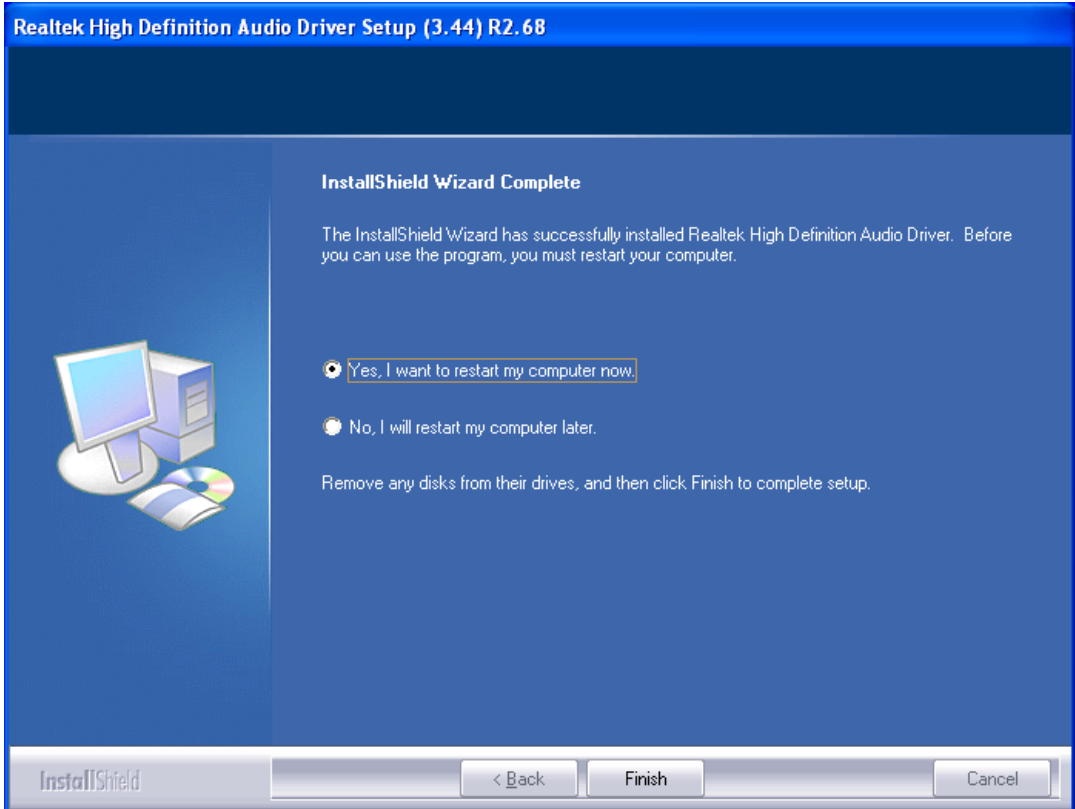

# <span id="page-56-0"></span>**[Chapter 5 Touch Screen Installation](#page-9-4)**

This chapter describes how to install drivers and other software that will allow your touch screen work with different operating systems.

# <span id="page-56-1"></span>**[5.1 Windows 7 Universal Driver Installation for](#page-9-4)**

# **[PenMount 6000 Series](#page-9-4)**

Before installing the Windows 7 driver software, you must have the Windows 7 system installed and running on your computer. You must also have one of the following PenMount 6000 series controller or control boards installed: PM6500, PM6300.

# **5.1.1 Installing Software**

If you have an older version of the PenMount Windows 7 driver installed in your system, please remove it first. Follow the steps below to install the PenMount DMC6000 Windows 7 driver.

**Step 1.** Insert the product CD, the screen below would appear. Click touch panel driver from the list.

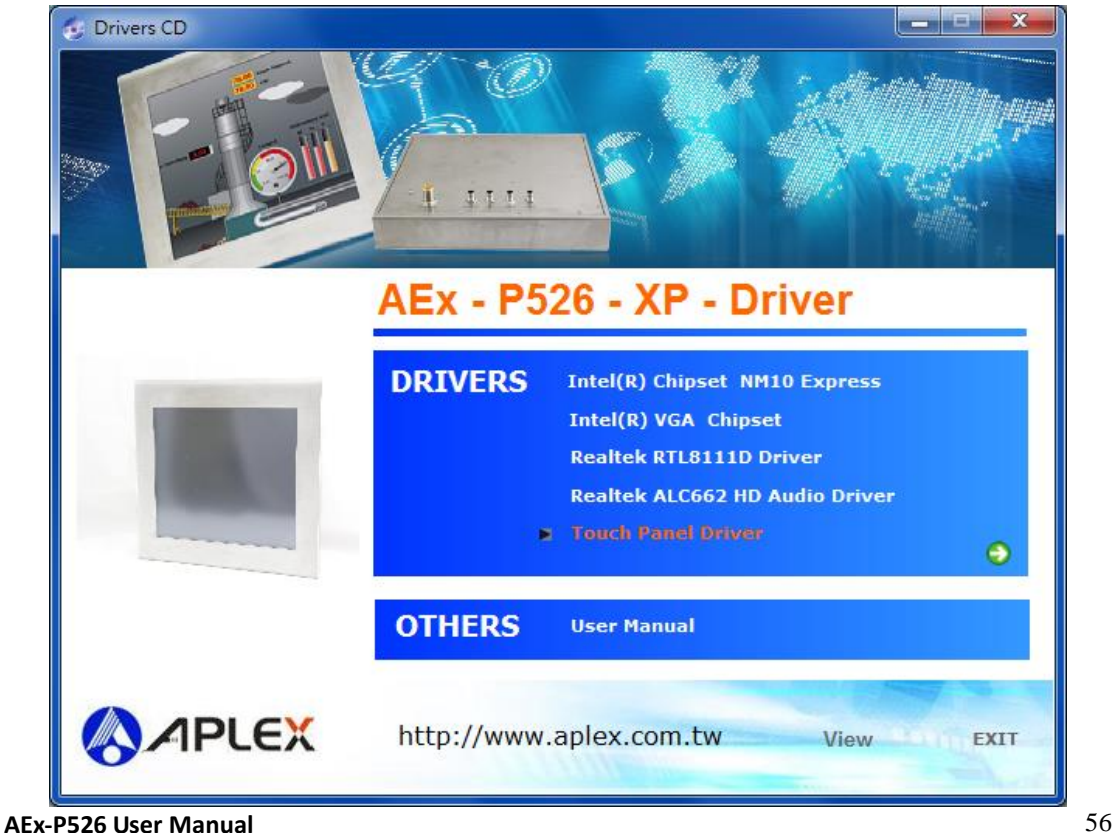

**Step 2.** Click **Next** to continue.

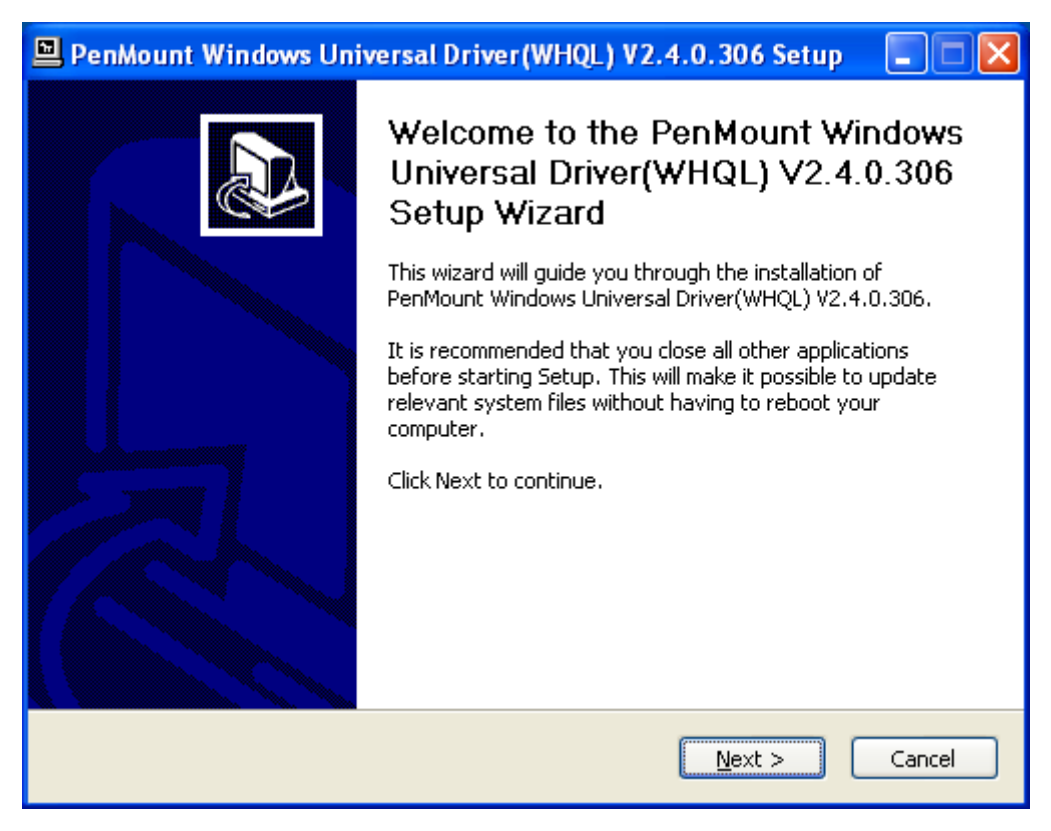

**Step 3.** Read the license agreement. Click **I Agree** to agree the license agreement.

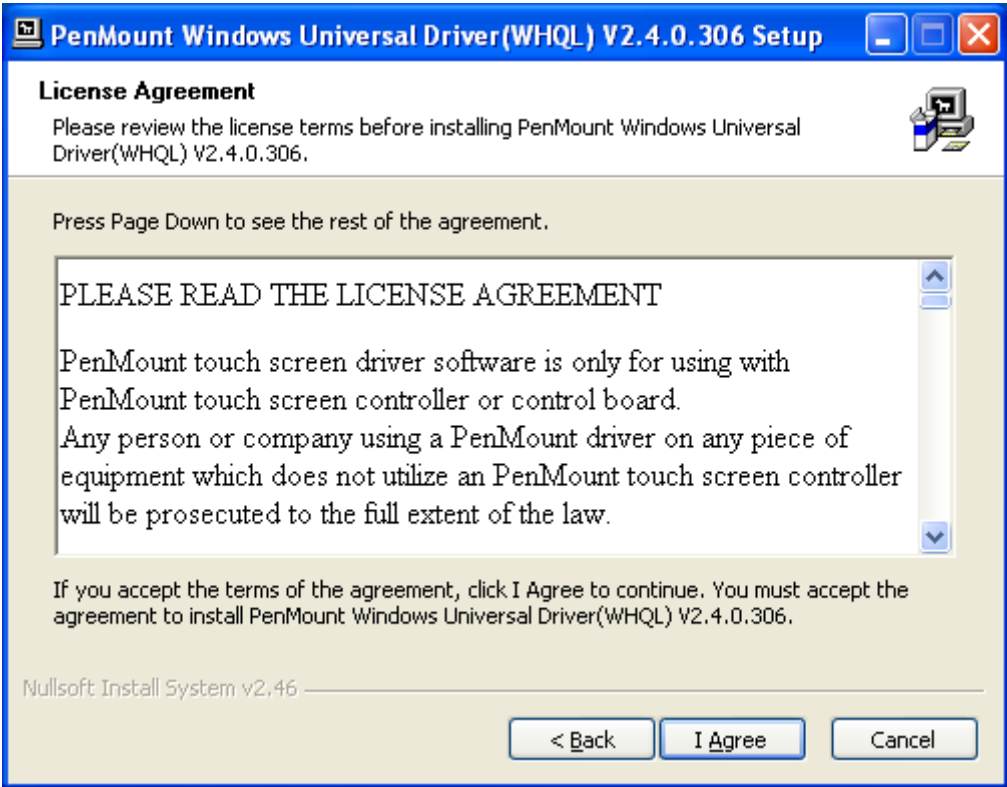

**Step 4.** Choose the folder in which to install PenMount Windows Universal Driver. Click **Install** to start the installation.

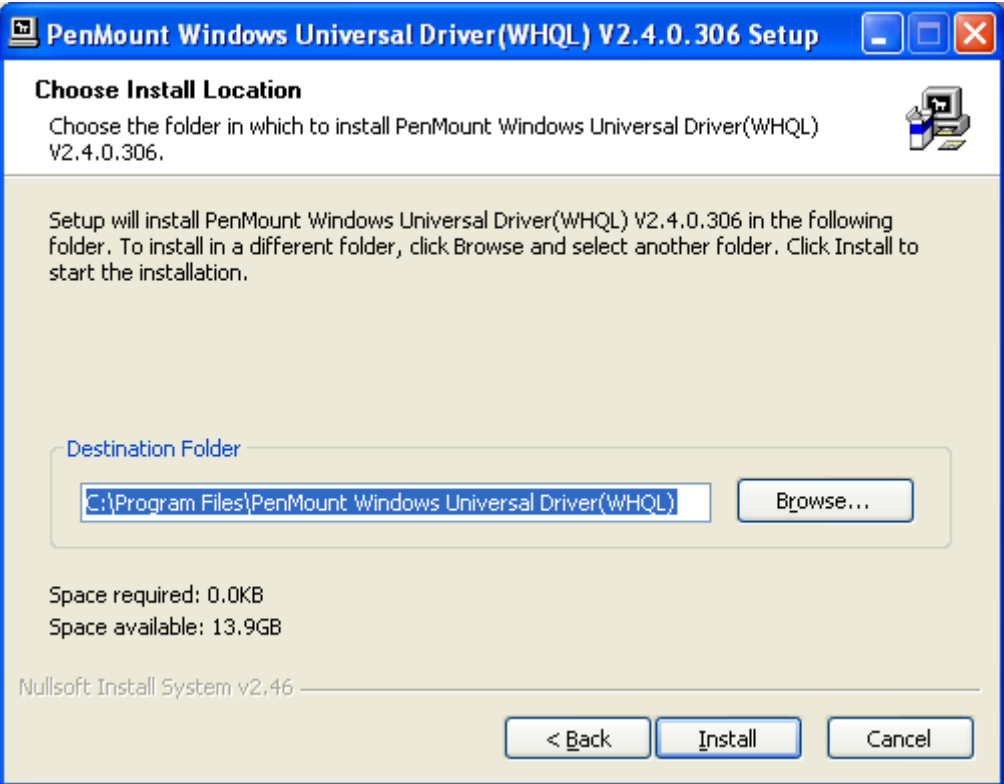

**Step 5.** Wait for installation. Then click **Next** to continue.

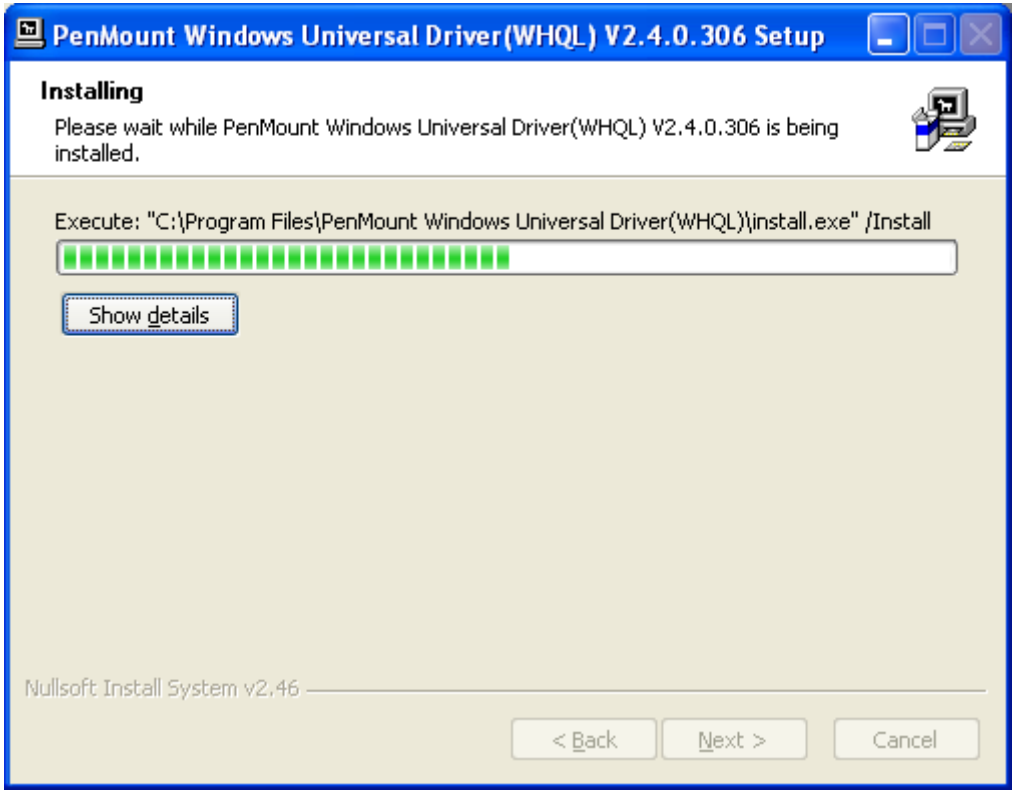

**Step 6.** Click **Continue Anyway**.

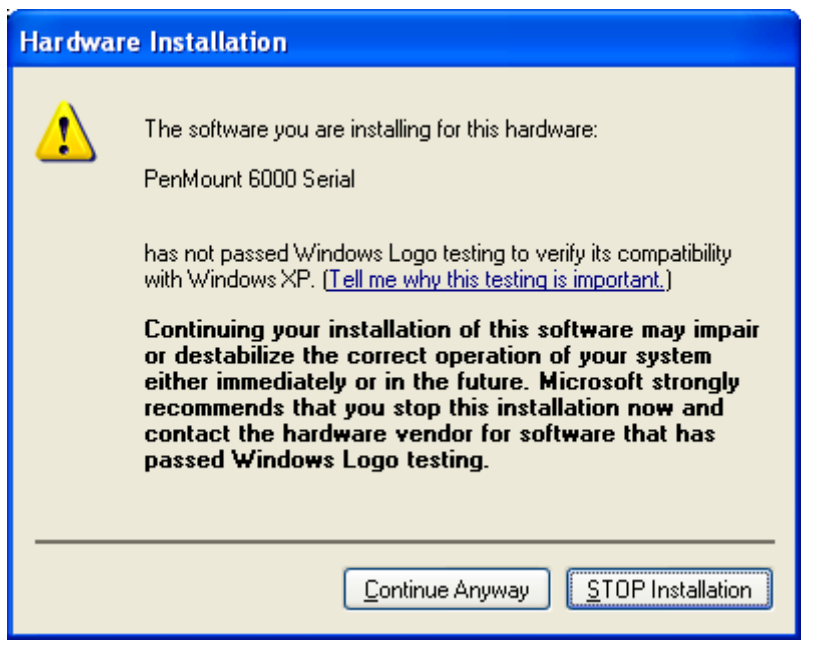

**Step 7.** Click **Finish** to complete installation.

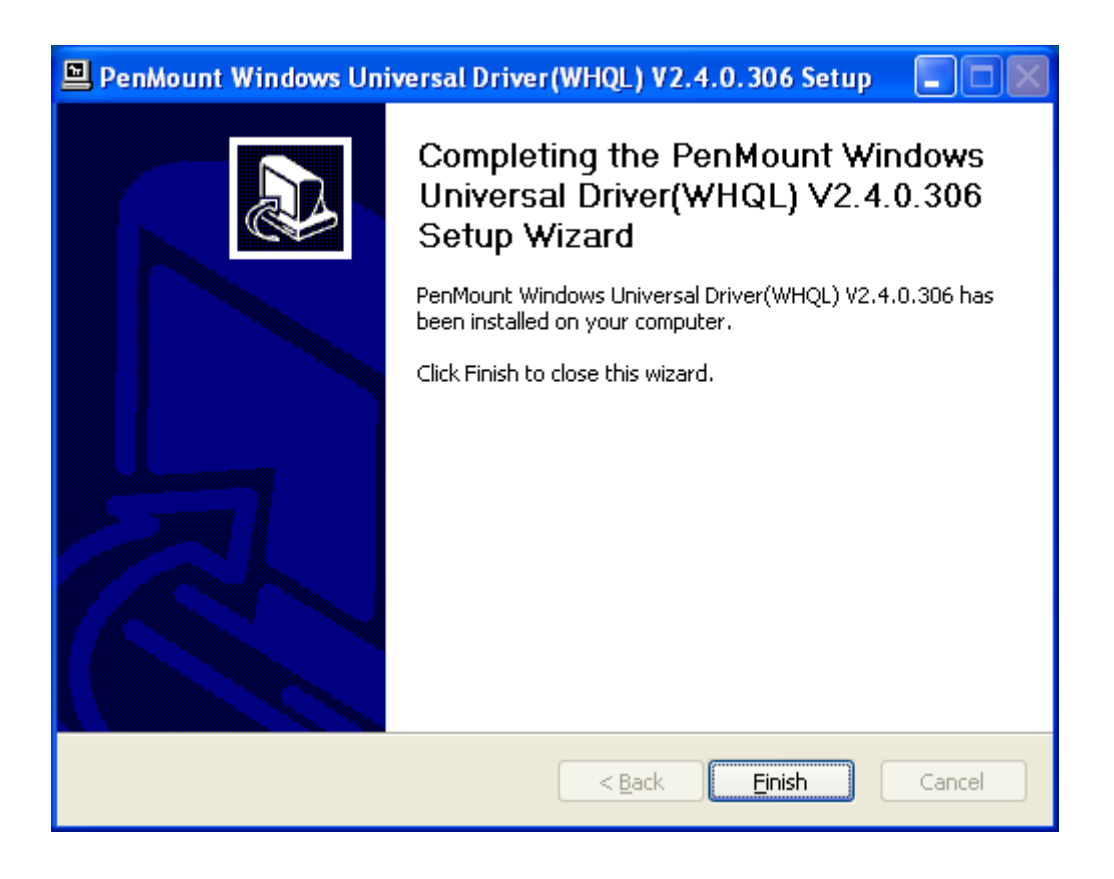

# <span id="page-60-0"></span>**[5.2 Software Functions](#page-9-4)**

Upon rebooting, the computer automatically finds the new 6000 controller board. The touch screen is connected but not calibrated. Follow the procedures below to carry out calibration.

- 1. After installation, click the PenMount Monitor icon "PM" in the menu bar.
- 2. When the PenMount Control Panel appears, select a device to "Calibrate."

#### **PenMount Control Panel**

The functions of the PenMount Control Panel are **Device, Multiple Monitors** , **Tools**  and **About**, which are explained in the following sections.

#### **Device**

In this window, you can find out that how many devices be detected on your system.

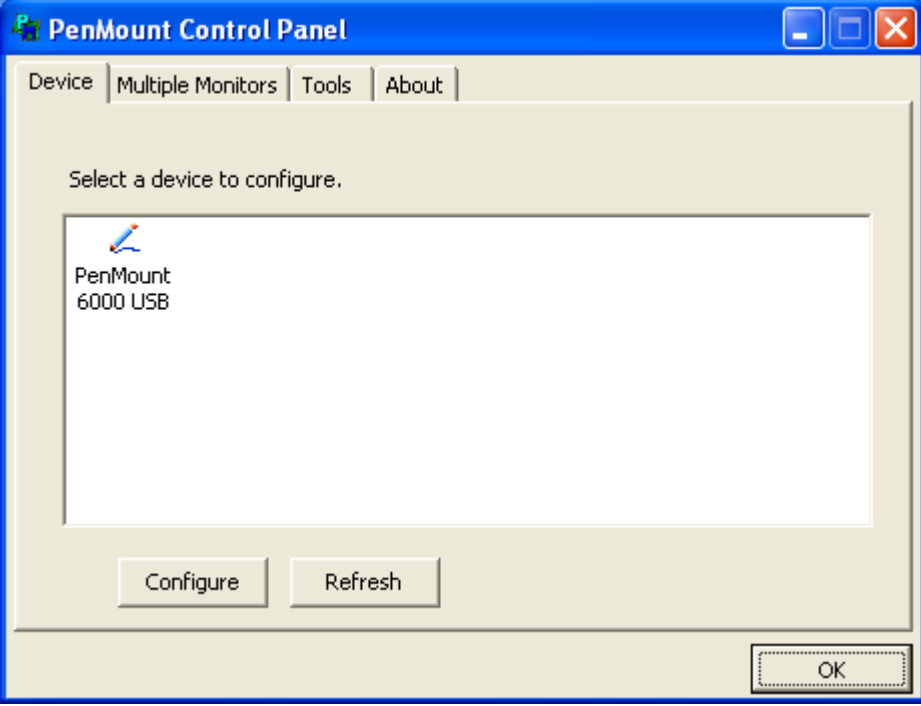

#### **Calibrate**

This function offers two ways to calibrate your touch screen. 'Standard Calibration' adjusts most touch screens. 'Advanced Calibration' adjusts aging touch screens.

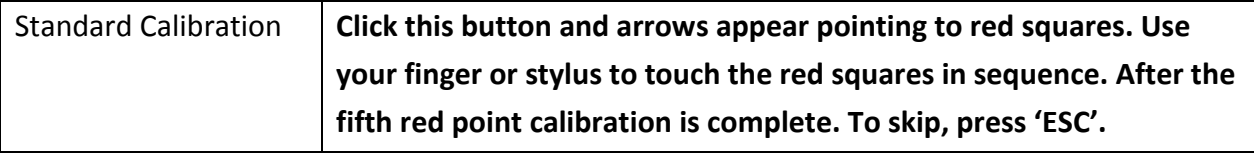

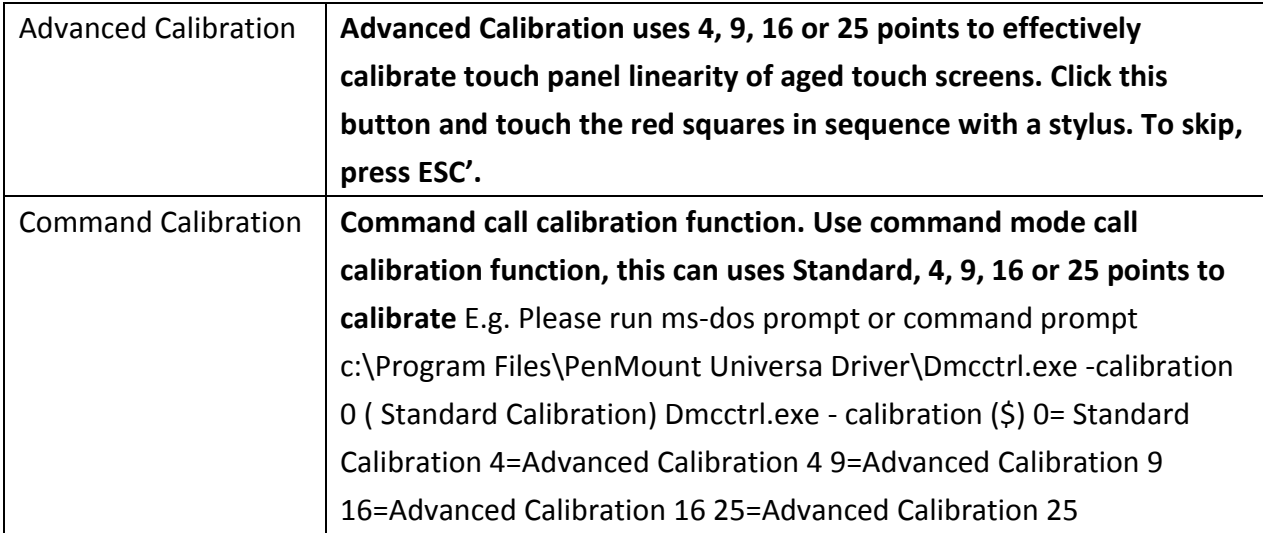

**Step 1.** Please select a device then click "Configure". You can also double click the device too.

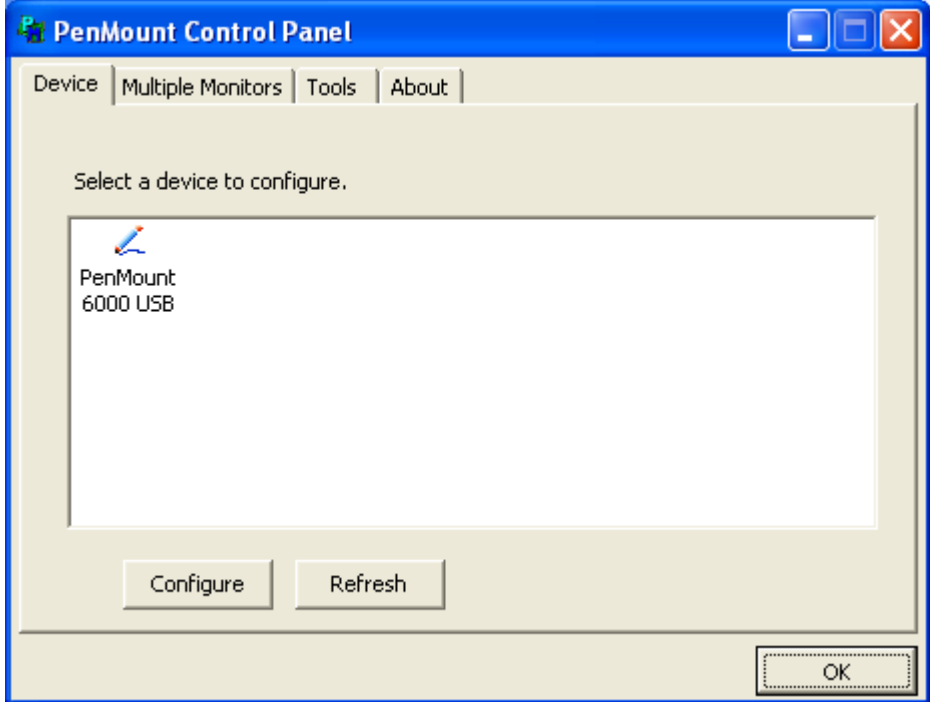

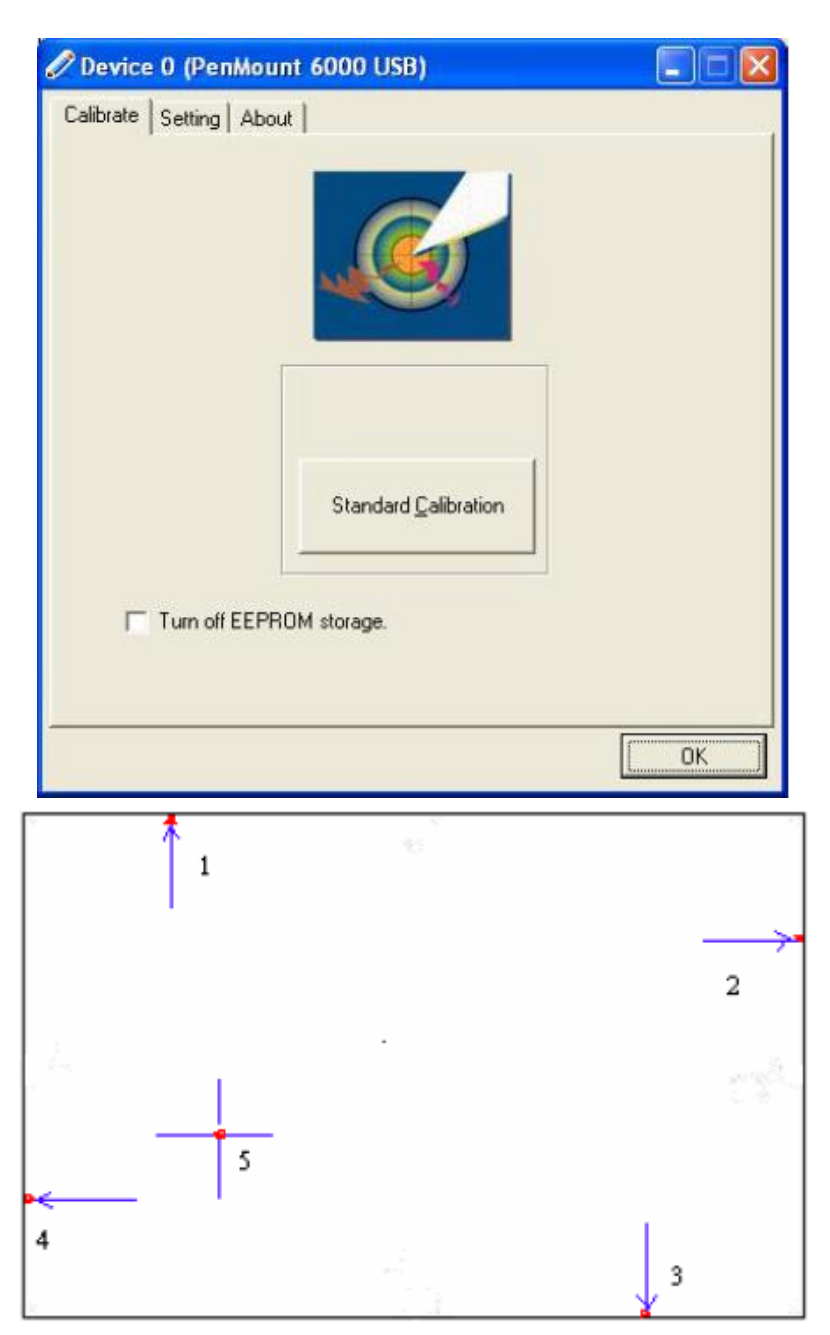

**Step 2.**Click "Standard Calibration" to start calibration procedure

**NOTE:** The older the touch screen, the more Advanced Mode calibration points you need for an accurate calibration. Use a stylus during Advanced Calibration for greater accuracy. Please follow the step as below:

**Step 3.**Come back to "PenMount Control Panel" and select **Tools** then click **Advanced Calibration**.

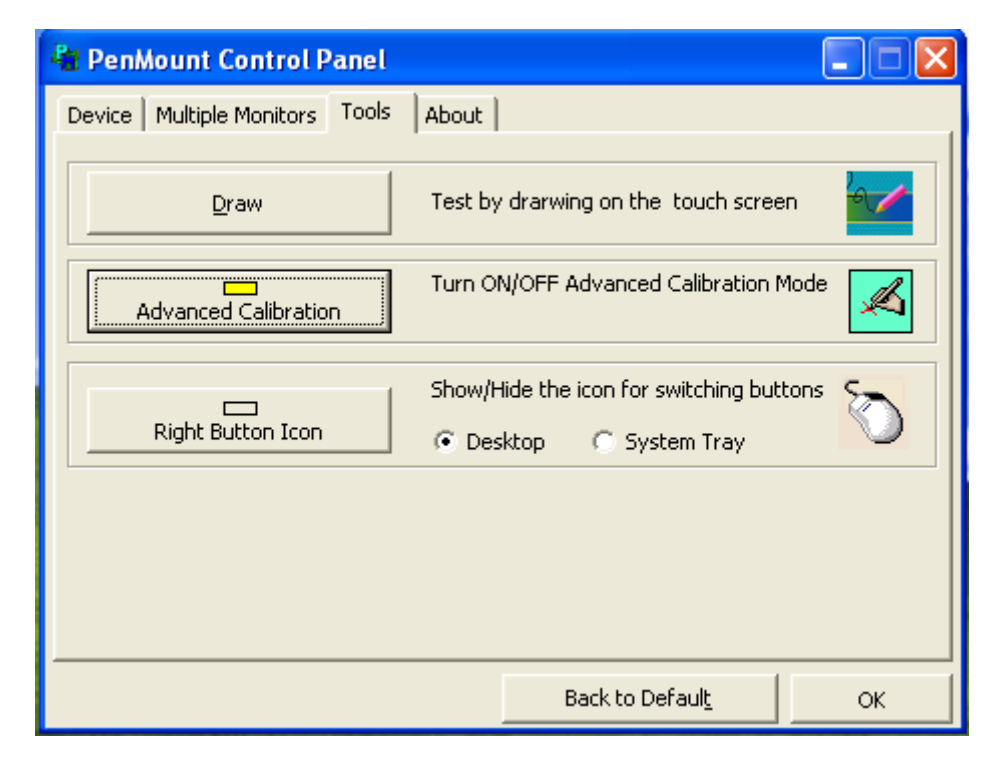

**Step 4.** Select **Device** to calibrate, then you can start to do **Advanced Calibration**.

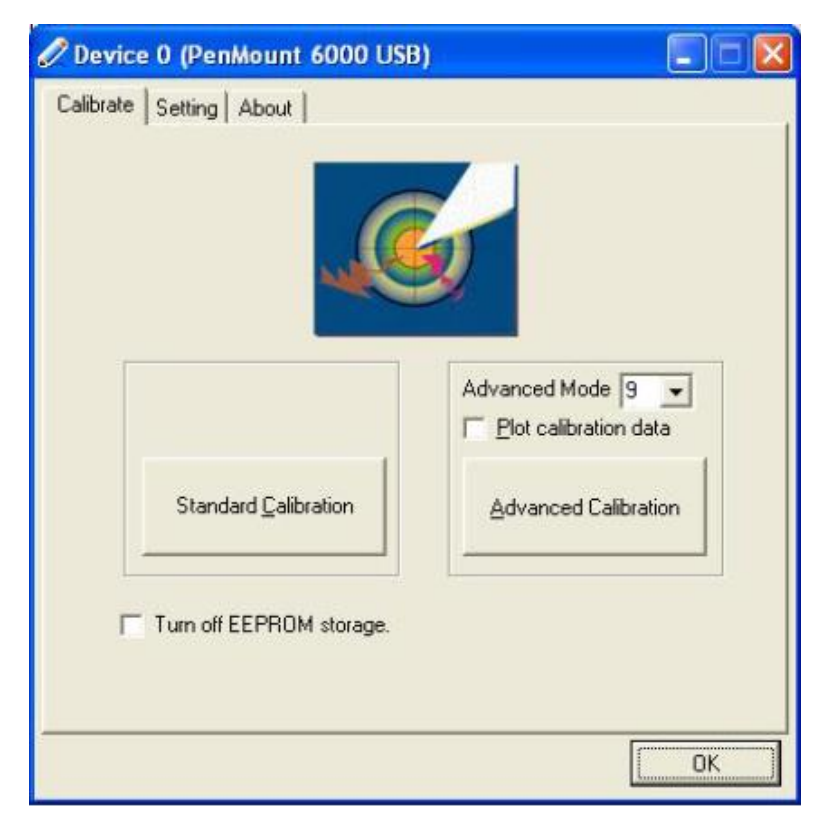

**NOTE:** Recommend to use a stylus during Advanced Calibration for greater accuracy.

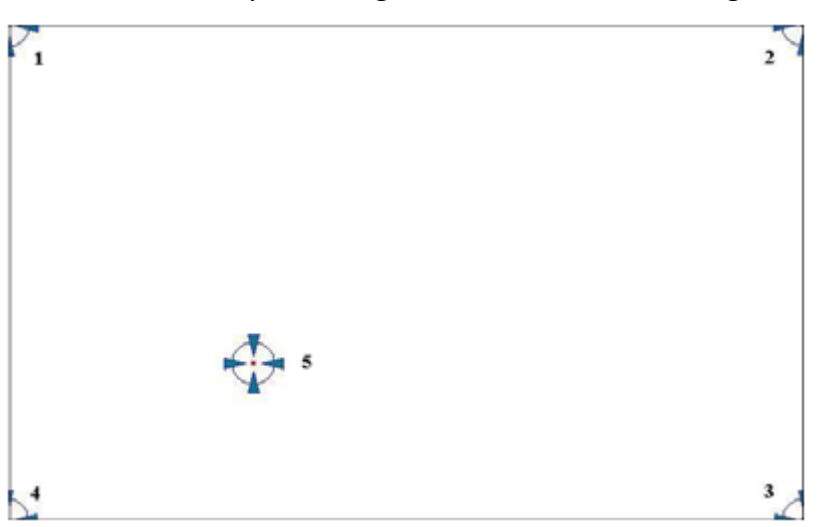

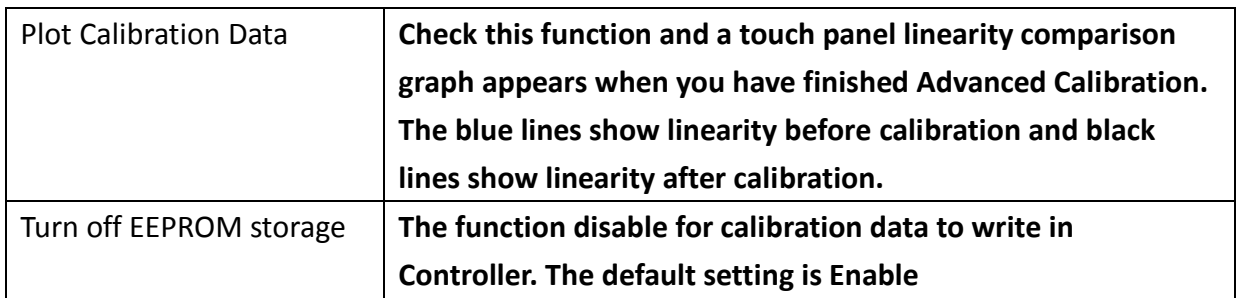

### **Setting**

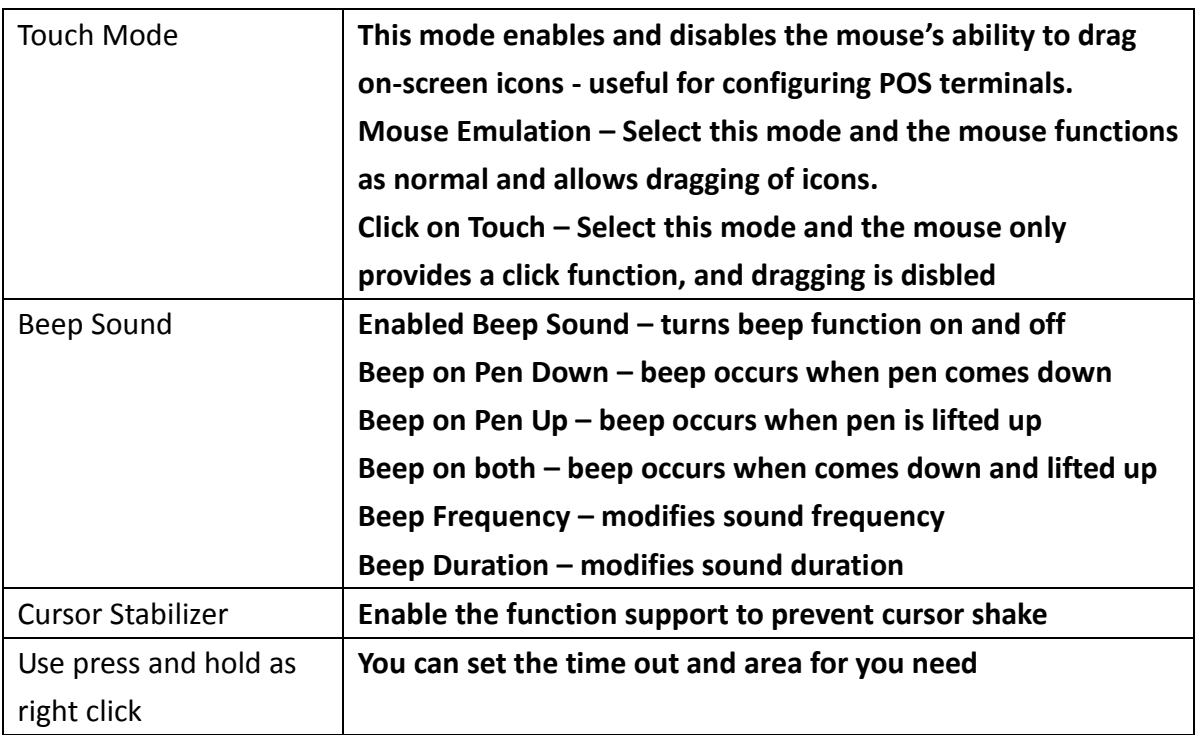

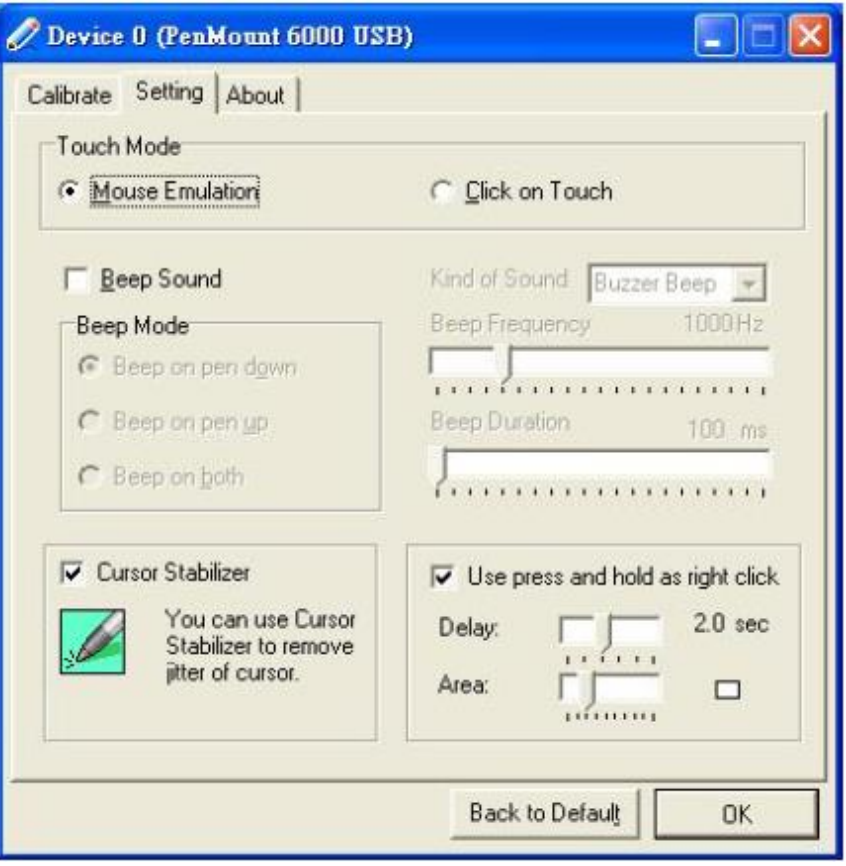

#### **About**

This panel displays information about the PenMount controller and driver version.

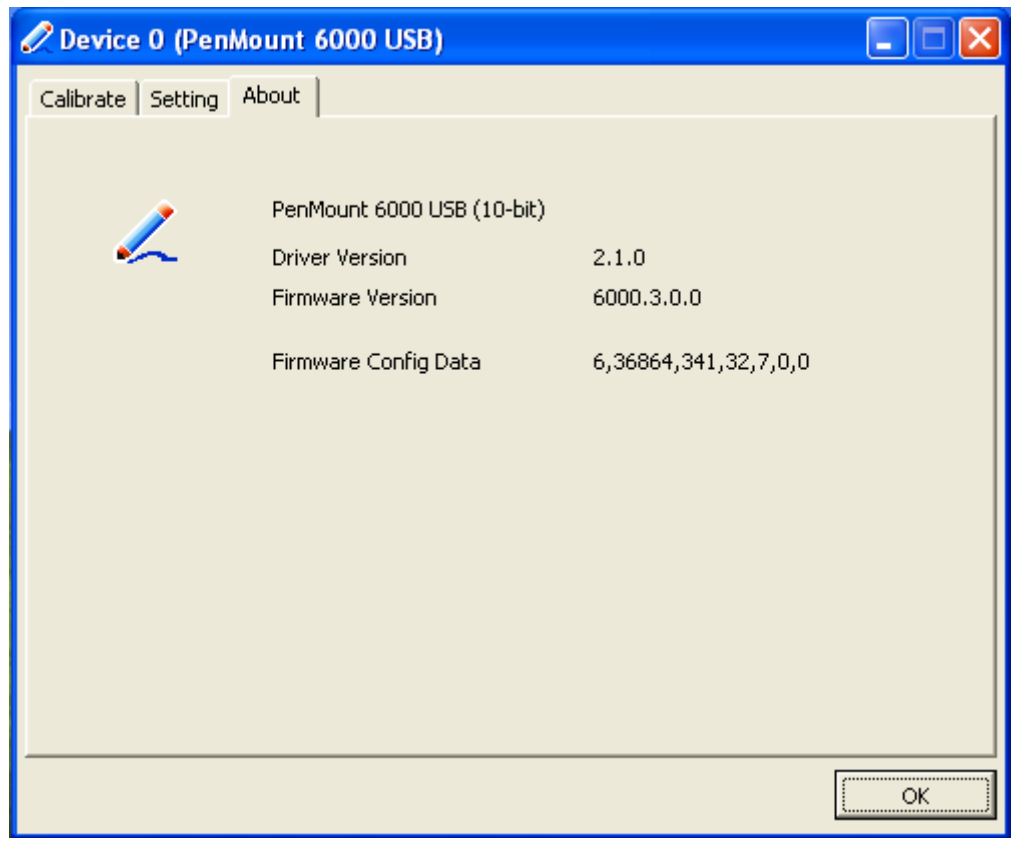

**AEx-P526 User Manual** 65

#### **Multiple Monitors**

Multiple Monitors support from two to six touch screen displays for one system. The PenMount drivers for Windows 2000/XP support Multiple Monitors. This function supports from two to six touch screen displays for one system. Each monitor requires its own PenMount touch screen control board, either installed inside the display or in a central unit. The PenMount control boards must be connected to the computer COM ports via the RS-232 interface. Driver installation procedures are the same as for a single monitor. Multiple Monitors support the following modes:

Windows Extends Monitor Function Matrox DualHead Multi-Screen Function nVidia nView Function

**NOTE:** The Multiple Monitor function is for use with multiple displays only. Do not use this function if you have only one touch screen display. Please note once you turn on this function the rotating function is disabled.

Enable the multiple display function as follows:

1. Check the **Enable Multiple Monitor Support** box; then click **Map Touch Screens** to assign touch controllers to displays.

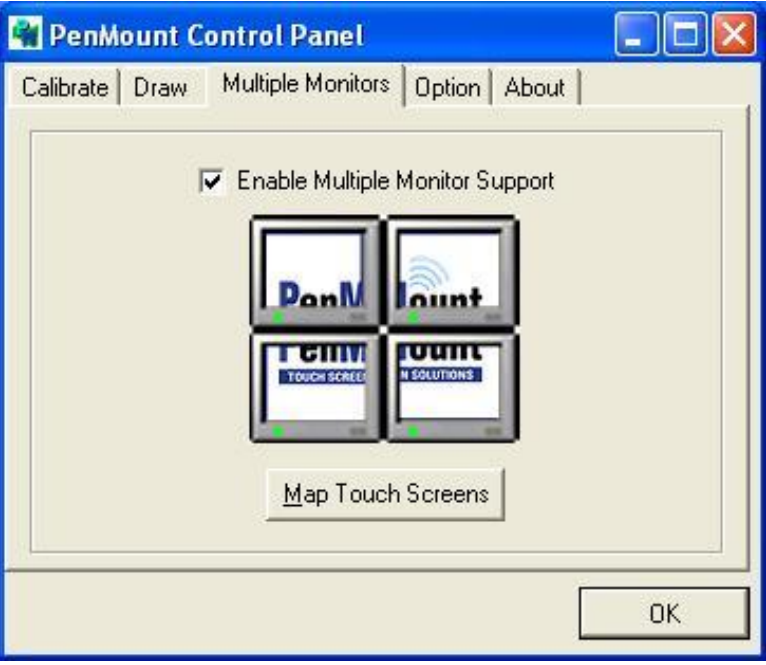

2. When the mapping screen message appears, click OK.

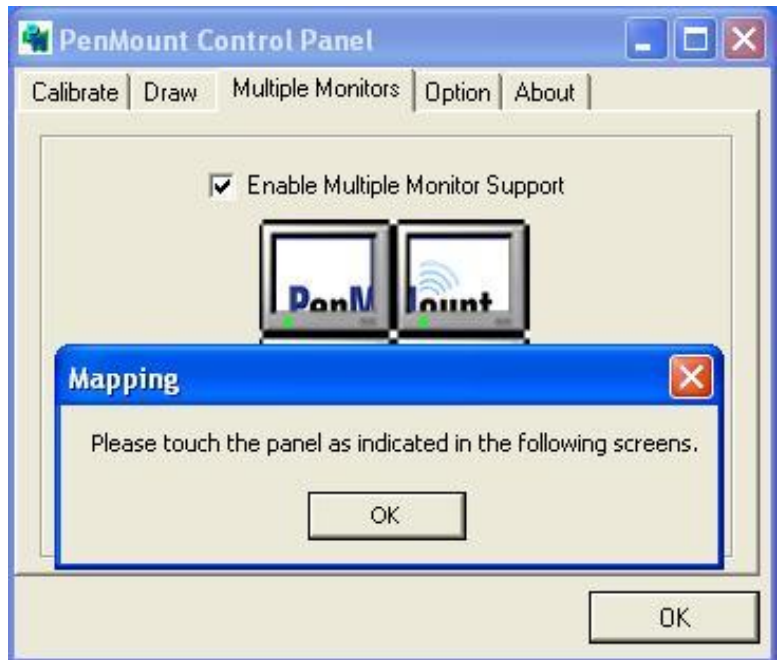

3. Touch each screen as it displays "Please touch this monitor". Following this sequence and touching each screen is called **mapping the touch screens**.

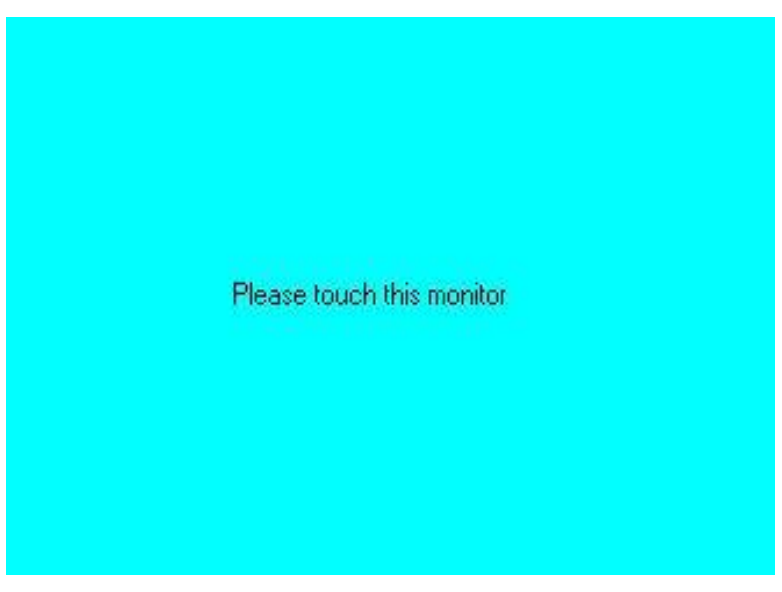

- 4. Touching all screens completes the mapping and the desktop reappears on the monitors.
- 5. Select a display and execute the "Calibration" function. A message to start calibration appears. Click OK.

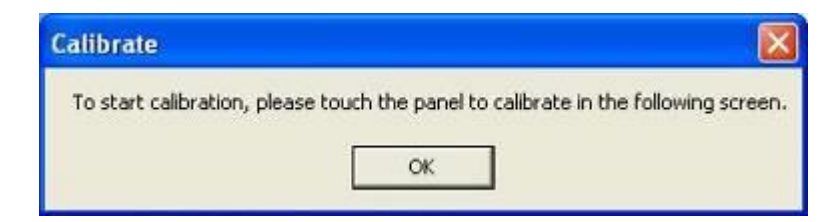

- 6. "Touch this screen to start its calibration" appears on one of the screens. Touch the screen.
- 7. "Touch the red square" messages appear. Touch the red squares in sequence.
- 8. Continue calibration for each monitor by clicking **Standard Calibration** and touching the red squares.

#### **NOTES:**

- 1. If you use a single VGA output for multiple monitors, please do not use the **Multiple Monitor** function. Just follow the regular procedure for calibration on each of your desktop monitors.
- 2. The Rotating function is disabled if you use the Multiple Monitor function.
- 3. If you change the resolution of display or screen address, you have to redo **Map Touch Screens,** so the system understands where the displays are.

#### **About**

This panel displays information about the PenMount controller and this driver version.

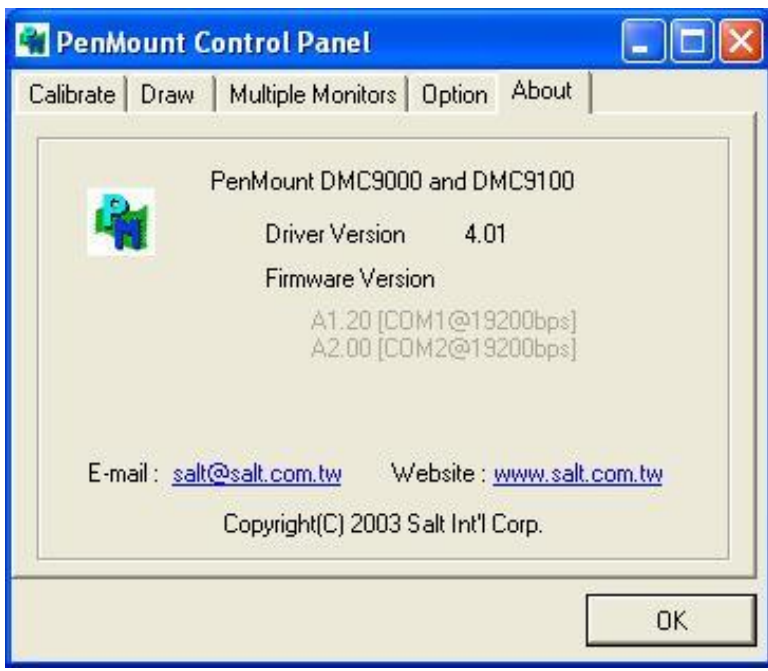

#### **PenMount Monitor Menu Icon**

The PenMount monitor icon (PM) appears in the menu bar of Windows 2000/XP system when you turn on PenMount Monitor in PenMount Utilities.

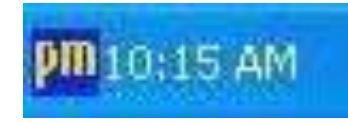

#### PenMount Monitor has the following function

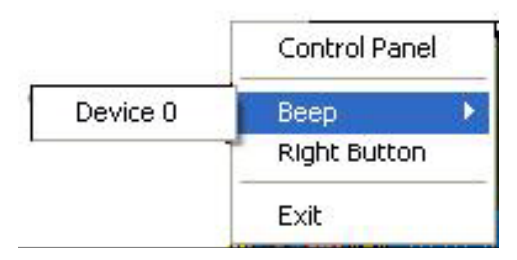

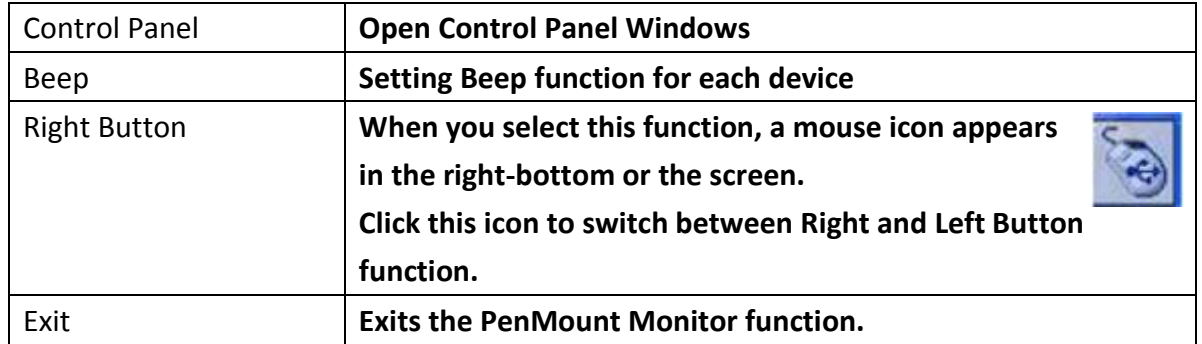

#### **Configuring the Rotate Function**

- 1. Install the rotation software package.
- 2. Choose the rotate function (0°, 90°, 180°, 270°) in the 3rd party software. The calibration screen appears automatically. Touch this point and rotation is mapped.

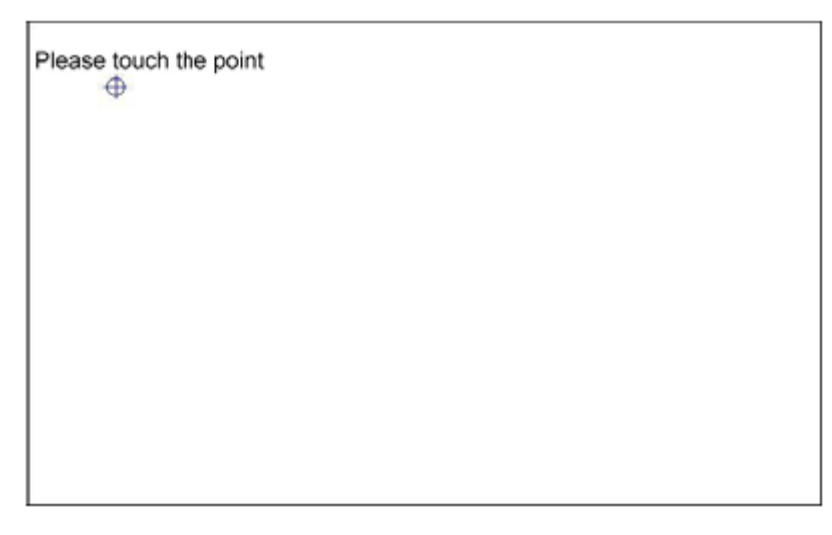

**NOTE:** The Rotate function is disabled if you use Monitor Mapping